<span id="page-0-0"></span>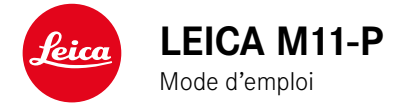

## **AVANT-PROPOS**

#### Chère cliente, cher client,

Nous espérons que vous prendrez grand plaisir à utiliser votre nouveau Leica M11-P et vous souhaitons de pleinement réussir vos photos. Afin de pouvoir utiliser l'ensemble des performances de votre appareil photo, commencez par lire le présent mode d'emploi. Vous trouverez en permanence toutes les informations sur le Leica M11-P sur le site https://leica-camera.com.

Leica Camera AG

## **LIVRAISON**

Avant de mettre votre appareil en marche, veuillez vérifier la présence de tous les accessoires\*.

- Leica M11-P
- Couvercle à baïonnette de l'appareil photo
- Batterie lithium-ion Leica BP-SCL7
- Chargeur Leica BC-SCL7, avec bloc secteur et câble USB
- Courroie de port
- Encart CE
- Sac à cordon pour batterie, chargeur et câble
- Mode d'emploi succinct
- Certificat de contrôle
- Carte d'enregistrement
- Encart concernant la batterie

<sup>\*</sup> Sous réserve de modifications de conception et de version.

## **PIÈCES DE RECHANGE/ACCESSOIRES**

Pour plus de détails sur la gamme complète actuelle de pièces de rechange et d'accessoires pour votre appareil photo, contactez le service Leica Customer Care ou consultez le site de Leica Camera AG: https://leica-camera.com/fr-FR/photographie/accessoires

Avec l'appareil photo doivent être utilisés uniquement les accessoires spécifiés et décrits dans ce mode d'emploi ou par Leica Camera AG (batterie, chargeur, fiche secteur, câble d'alimentation, etc.). Utilisez ces accessoires uniquement pour le présent produit. Des accessoires d'une autre marque peuvent entraîner des dysfonctionnements et, le cas échéant, provoquer des dommages.

Important

Toutes les mentions de «l'EVF» ou du « viseur électronique» dans ce mode d'emploi font référence au «Leica Visoflex **2**» disponible en tant qu'accessoire.

L'emploi du modèle «Leica Visoflex » plus ancien avec le Leica M11-P peut dans le pire des cas entraîner des dommages irréversibles sur l'appareil photo et/ou le Visoflex. En cas de doute, renseignez-vous auprès du Leica Customer Care.

Avant la première mise en service de votre appareil photo, lisez les chapitres «Mentions légales», «Consignes de sécurité» et «Remarques d'ordre général » afin d'éviter toute détérioration du produit et de prévenir tout risque ou blessure possible.

## <span id="page-3-0"></span>**MENTIONS LÉGALES**

### **MENTIONS SUR LES DROITS D'AUTEUR**

- Veuillez respecter scrupuleusement la législation sur les droits d'auteur. L'enregistrement et la publication de supports, enregistrés soi-même auparavant, par ex. bandes, CD ou autres supports publiés ou envoyés, peuvent contrevenir à la législation sur les droits d'auteur. Cela s'applique également à l'ensemble des logiciels fournis.
- Les désignations «SD», «SDHC», «SDXC» et «microSDHC» ainsi que les logos associés sont des marques déposées de SD-3C,  $LLC$ .

### **EXCLUSION DE RESPONSABILITÉ**

Les «informations de traçabilité du contenu» offrent la possibilité de tracer le contenu des images et les modifications. Leica Camera AG décline cependant toute responsabilité quant à la sécurité contre les manipulations ou les abus et n'offre aucune garantie concernant l'utilisation des «informations de traçabilité du contenu» dans un but particulier.

### **MENTIONS LÉGALES CONCERNANT CE MODE D'EMPLOI**

#### **DROITS D'AUTEUR**

Tous droits réservés.

L'ensemble des textes, images et graphiques sont soumis aux droits d'auteur et autres lois relatives à la protection de la propriété intellectuelle. Il est interdit de les copier, de les modifier ou de les utiliser à des fins commerciales ou pour les transmettre à des tiers.

### **CARACTÉRISTIQUES TECHNIQUES**

Des modifications ont pu être apportées à des produits et prestations après la date de clôture de la rédaction. Le fabricant se réserve le droit de modifier la conception ou la forme, les nuances de couleur et l'étendue de la livraison ou des services pendant le délai de livraison, à condition que les modifications ou les écarts soient raisonnables pour le client compte tenu des intérêts de Leica Camera AG. À cet égard, Leica Camera AG se réserve le droit d'apporter des modifications ainsi que le droit à l'erreur. Les illustrations peuvent également contenir des accessoires, des options ou d'autres éléments qui ne font pas partie de l'étendue de la livraison ou des services proposés de série. Certaines pages peuvent également contenir des types et des services qui ne sont pas proposés dans tous les pays.

### **MARQUES ET LOGOS**

Les marques et logos utilisés dans le document sont des marques protégées. Il n'est pas permis d'utiliser ces marques ou logos sans l'accord préalable de Leica Camera AG.

### **DROITS DE LICENCE**

Leica Camera AG souhaite vous proposer une documentation informative innovante. En raison de cette créativité, nous vous prions toutefois de comprendre que Leica Camera AG doit protéger sa propriété intellectuelle, y compris les brevets, les marques commerciales et les droits d'auteur, et que cette documentation n'accorde aucun droit de licence sur la propriété intellectuelle de Leica Camera AG.

### **INDICATIONS D'ORDRE RÉGLEMENTAIRE**

La date de fabrication de votre appareil photo figure sur un autocollant sur la carte de garantie ou sur l'emballage. Cette date est indiquée ainsi: année/mois/jour.

#### **HOMOLOGATIONS NATIONALES**

Vous trouverez les homologations nationales spécifiques à cet appareil dans le menu de celui-ci.

- ▶ Dans le menu principal, sélectionnez Informations appareil photo
- ▸ Sélectionnez Informations réglementaires

### **INFORMATIONS SUR LA LICENCE**

Dans le menu de l'appareil photo, vous trouverez les informations sur la licence, spécifiques à cet appareil.

- ▶ Dans le menu principal, sélectionnez Informations appareil photo
- ▶ Sélectionnez Informations sur les licences

### **MARQUAGE CE**

Le marquage CE de nos produits atteste du respect des exigences de base des normes européennes en vigueur.

#### **Français**

#### **Déclaration de conformité (DoC)**

La société «Leica Camera AG» confirme par la présente que ce produit répond aux exigences fondamentales et autres préconisations pertinentes de la directive 2014/53/UE.

Les clients peuvent télécharger une copie de la DoC originale de nos d'équipements radioélectriques sur notre serveur de DoC:

www.cert.leica-camera.com

Si vous avez d'autres questions, veuillez vous adresser à l'assistance produit de Leica Camera AG: Am Leitz-Park 5, 35578 Wetzlar, Allemagne

#### **En fonction du produit (voir les caractéristiques techniques)**

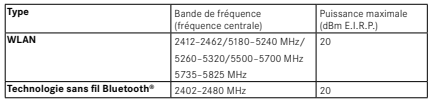

### **ÉLIMINATION DES APPAREILS ÉLECTRIQUES ET ÉLECTRONIQUES**

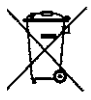

(applicable dans l'UE ainsi que dans les autres pays européens possédant des systèmes de tri sélectif)

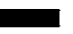

Cet appareil contient des composants électriques et/ou électroniques et ne doit donc pas être jeté avec les ordures ménagères ordinaires. Au lieu de cela, il doit être déposé à un point de collecte municipal adapté afin d'y être recyclé.

Ce dépôt est gratuit. Si l'appareil contient des piles ou des batteries remplaçables, celles-ci doivent être préalablement retirées et, le cas échéant, éliminées séparément par vos soins conformément à la réglementation en vigueur.

D'autres informations à ce sujet sont disponibles auprès de l'administration municipale, de la société de traitement des déchets ou du magasin dans lequel vous avez acheté cet appareil.

# $\mathbf i$

### **REMARQUES IMPORTANTES CONCERNANT L'UTILISATION DU WLAN/BLUETOOTH®**

- En cas d'utilisation d'appareils ou de systèmes informatiques exigeant une meilleure sécurité que les appareils WLAN, il faut s'assurer de la mise en œuvre sur les systèmes utilisés de mesures appropriées en matière de sécurité et de protection contre les dysfonctionnements.
- Leica Camera AG décline toute responsabilité concernant les dommages dus à l'utilisation de l'appareil photo à d'autres fins que l'utilisation en tant qu'appareil WLAN.
- La fonction WLAN est supposée être utilisée dans les pays où cet appareil photo est commercialisé. Il existe un risque que l'appareil photo contrevienne aux dispositions en matière de radiotransmission s'il est utilisé dans d'autres pays que ceux dans lesquels il est commercialisé. Leica Camera AG décline toute responsabilité en cas de manquement à cette règle.
- Veuillez tenir compte du fait qu'il existe un risque d'interception par des tiers des données transmises et reçues par radiotransmission. Il est fortement conseillé d'activer le cryptage dans les paramétrages du Wireless Access Point afin de garantir la sécurité des informations.
- Évitez d'utiliser l'appareil photo dans des zones soumises à des champs magnétiques, de l'électricité statique ou des perturbations, p.ex. à proximité d'un four à micro-ondes. Sinon, les radiotransmissions pourraient ne pas atteindre l'appareil photo.
- En cas d'utilisation de l'appareil photo à proximité d'appareils tels que les fours à micro-ondes ou les téléphones sans fil utilisant la bande de fréquence radio de 2,4GHz, les deux appareils peuvent connaître une dégradation de leur performance.
- Ne les connectez pas via des réseaux sans fil que vous n'êtes pas habilité à utiliser.
- Quand la fonction WLAN est activée, elle recherche automatiquement les réseaux sans fil. Durant cette opération peuvent s'afficher aussi certains réseaux pour lesquels vous n'avez pas d'habilitation (SSID: désigne le nom d'un réseau WLAN). Cependant, n'essayez pas d'établir une connexion avec ce genre de réseaux, car cela pourrait être considéré comme un accès non autorisé.
- Il est recommandé de désactiver la fonction WLAN en avion.
- L'utilisation de la bande de fréquence radio WLAN de 5150MHz à 5350MHz est uniquement autorisée dans des pièces fermées.
- À propos de certaines fonctions de Leica FOTOS, veuillez lire les remarques importantes en p.150.

### **REMARQUES IMPORTANTES CONCERNANT L'UTILISATION DU «LEICA FOTOS CABLE»**

- L'utilisation du logo «Made for Apple» signifie qu'un accessoire a été spécialement conçu pour être raccordé au(x) produit(s) Apple mentionné(s) dans le logo et que le développeur a certifié la conformité de cet accessoire aux normes de performance d'Apple. Apple n'est pas responsable du fonctionnement de cet appareil ou de sa conformité aux normes de sécurité et de réglementation.
- Veuillez noter que l'utilisation de cet accessoire avec un produit Apple peut nuire aux performances sans fil.

## **CONSIGNES DE SÉCURITÉ**

## **GÉNÉRALITÉS**

- N'utilisez pas votre appareil à proximité immédiate d'appareils émettant des champs magnétiques, électrostatiques ou électromagnétiques puissants (p.ex. les fours à induction, les fours à micro-ondes, les téléviseurs, les écrans d'ordinateur, les consoles de jeux vidéo, les téléphones portables ou les radios). Leur champ électromagnétique peut perturber l'enregistrement des images.
- Les champs magnétiques puissants, tels que ceux des hautparleurs ou des gros moteurs électriques, peuvent endommager les données enregistrées ou perturber les prises de vue.
- Si l'appareil présente des défaillances dues à l'interférence de champs électromagnétiques, arrêtez-le, retirez brièvement la batterie et remettez-le ensuite en marche.
- N'utilisez pas l'appareil à proximité immédiate d'émetteurs radio ou de lignes à haute tension. Leur champ électromagnétique peut également perturber l'enregistrement des images.
- Prenez les précautions qui s'imposent et conservez les petites pièces (p.ex. le cache de griffe porte-accessoires):
	- hors de portée des enfants
	- dans un endroit où elles ne pourront être ni perdues ni volées
- Les composants électroniques modernes sont sensibles aux décharges électrostatiques. Comme les personnes marchant sur une moquette synthétique peuvent aisément se charger de plusieurs dizaines de milliers de volts, il est possible qu'une décharge électrostatique survienne lors de la prise en main de l'appareil photo, en particulier si celui-ci repose sur un support conducteur. Si seul le boîtier de l'appareil photo est concerné, cette décharge ne présentera absolument aucun risque pour les composants électroniques. Pour des raisons de sécurité, il est en revanche

vivement conseillé, malgré la présence de commutateurs de sécurité supplémentaires, de ne pas toucher les contacts débouchant à l'extérieur tels que les contacts du raccord pour flash.

- Veillez à ce que le capteur d'identification du type d'objectif dans la baïonnette ne soit ni encrassé, ni rayé. Veillez également à ce que ni grains de sable ni particules de même sorte susceptibles de rayer la baïonnette ne puissent s'y déposer. Nettoyez ce composant uniquement à sec (pour les appareils photo à objectif).
- N'utilisez pas de chiffon optique à microfibres (synthétique) pour un éventuel nettoyage des contacts, mais plutôt un chiffon en coton ou en lin. Vous éliminerez avec certitude toute charge électrostatique en touchant auparavant un tuyau de chauffage ou une conduite d'eau (matériau conducteur relié à la terre). Pour éviter que les contacts ne soient souillés ou oxydés, il est également possible de ranger votre appareil dans un endroit sec en ayant pris soin de mettre en place le cache de l'objectif et le couvercle de prise pour viseur/raccord pour flash (sur les appareils photo à objectif).
- N'utilisez que les accessoires prévus pour ce modèle afin d'éviter les pannes, les courts-circuits et les décharges électriques.
- N'essayez pas de retirer des pièces du boîtier (caches). Les réparations doivent être effectuées uniquement par un réparateur agréé.
- Mettez l'appareil à l'abri des bombes aérosol insecticides et autres substances chimiques corrosives. N'utilisez pas d'essence (benzine), de diluants ou d'alcool pour le nettoyer. Certains liquides et substances chimiques peuvent endommager le boîtier de l'appareil ou son revêtement.
- Étant donné que le caoutchouc et les plastiques peuvent dégager des substances chimiques corrosives, ils ne doivent pas rester en contact prolongé avec l'appareil.
- Assurez-vous que ni sable, ni poussière, ni eau ne puissent s'infiltrer dans l'appareil, notamment en cas de neige, de pluie ou sur

la plage. Faites-y particulièrement attention lorsque vous changez d'objectif (pour les appareils photo à objectif) ou lorsque vous insérez ou retirez la carte mémoire ou la batterie. Le sable et la poussière peuvent endommager l'appareil photo, les objectifs, la carte mémoire ainsi que la batterie. L'humidité peut provoquer des dysfonctionnements, voire des dégâts irréversibles à l'appareil photo et à la carte mémoire.

### **OBJECTIF**

- Un objectif agit comme une loupe quand un rayonnement solaire intense irradie la face frontale de l'appareil photo. Par conséquent, il faut impérativement éviter d'exposer l'appareil photo à un rayonnement solaire intense.
- La mise en place du couvercle d'objectif et la mise de l'appareil photo à l'ombre (de préférence dans sa housse) aident à éviter toute détérioration à l'intérieur de l'appareil photo.

### **BATTERIE**

- Une utilisation inadéquate des batteries et l'emploi de types de batteries non prévus peuvent le cas échéant entraîner une explosion.
- Il est interdit d'exposer les batteries au rayonnement solaire, à la chaleur ou à l'humidité pendant une durée prolongée. Les batteries ne doivent pas non plus être placées dans un four à micro-ondes ou un récipient à haute pression au risque de provoquer un incendie ou une explosion.
- Il ne faut jamais recharger ni insérer dans l'appareil photo des batteries humides ou mouillées.
- Grâce à la soupape de sûreté de la batterie, les surpressions, dues le cas échéant à une manipulation incorrecte, sont éliminées de manière contrôlée. Par conséquent, il faut éliminer sans

délai une batterie présentant une dilatation. Il existe des risques d'explosion.

- Veillez à ce que les contacts de la batterie restent propres et librement accessibles. Les batteries lithium-ion sont protégées contre les courts-circuits, il convient cependant de protéger les contacts contre les objets métalliques tels que des agrafes ou des bijoux. Une batterie présentant un court-circuit peut devenir très chaude et provoquer des brûlures graves.
- Si une batterie tombe au sol, vérifiez alors que le boîtier et les contacts ne présentent pas de dommages. L'utilisation d'une batterie abîmée peut endommager l'appareil photo.
- En cas d'apparition d'odeurs, de décolorations, de déformations, de surchauffe ou d'écoulement de liquide, la batterie doit être immédiatement retirée de l'appareil photo ou du chargeur et remplacée. N'utilisez plus cette batterie, sinon elle risque une surchauffe ou encore de provoquer un incendie et/ou une explosion.
- Ne jetez en aucun cas les batteries au feu, sinon elles pourraient exploser.
- En cas de fuite de liquide ou d'odeur de brûlé, tenir la batterie éloignée des sources de chaleur. Le liquide qui a coulé peut s'enflammer.
- L'utilisation d'autres chargeurs non agréés par Leica Camera AG peut endommager les batteries et, dans le pire des cas, provoquer des blessures graves, voire mortelles.
- Veillez à ce que la prise secteur utilisée soit librement accessible.
- Ne pas ouvrir la batterie ni le chargeur. Les réparations doivent être réalisées exclusivement par des ateliers agréés.
- Assurez-vous que les batteries soient conservées hors de portée des enfants. Si les batteries sont avalées, il y a risque d'étouffement.

### $\mathbf i$

### **PREMIERS SECOURS**

- Si du liquide de batterie entre en contact avec les yeux, il y a risque de cécité. Rincez immédiatement et abondamment les yeux à l'eau claire. Ne vous frottez pas les yeux. Consultez un médecin d'urgence.
- Si du liquide s'écoule sur la peau ou les vêtements, il existe des risques de blessure. Nettoyez les zones concernées à l'eau claire.

### **CHARGEUR**

- Lorsque le chargeur est utilisé à proximité de récepteurs radio, la réception peut s'en trouver perturbée. Veillez à ce que la distance entre les appareils soit au minimum de 1m.
- Lorsque le chargeur est utilisé, il peut provoquer des bruits (« sifflements »). Ce phénomène est normal et ne constitue pas un dysfonctionnement.
- Débranchez le chargeur du secteur quand vous ne l'utilisez pas. En effet, même sans batterie en place, il consomme une (très faible) quantité d'électricité.
- Assurez-vous que les contacts du chargeur restent propres et ne les mettez en aucun cas en court-circuit.

## **CARTE MÉMOIRE**

- Il convient de ne pas retirer la carte mémoire de l'appareil tant qu'une image est enregistrée sur celle-ci ou que la carte mémoire est en cours de lecture. Il convient de ne pas non plus éteindre l'appareil photo ni de le secouer durant ce laps de temps.
- Tant que la LED d'état est allumée, ce qui indique que l'appareil accède à la mémoire, n'ouvrez pas le compartiment et ne retirez ni

la carte mémoire ni la batterie. Cela pourrait détruire les données et entraîner un dysfonctionnement de l'appareil.

- Ne faites pas tomber les cartes mémoire et ne les pliez pas, sinon elles pourraient être endommagées et les données qu'elles contiennent pourraient être détruites.
- Ne touchez pas les contacts situés à l'arrière des cartes mémoire et tenez-les à l'abri de la saleté, de la poussière et de l'humidité.
- Gardez les cartes mémoire hors de portée des enfants. Il existe un risque d'étouffement en cas d'ingestion d'une carte mémoire.

### **CAPTEUR**

• Les rayonnements d'altitude (p.ex. dans les avions) peuvent provoquer des défauts au niveau des pixels.

### **COURROIE DE PORT**

- Les courroies de port sont en général en matière particulièrement solide. Pour cette raison, faites en sorte qu'elles soient hors de portée des enfants. Ce ne sont pas des jouets, elles sont potentiellement dangereuses pour les enfants à cause des risques de strangulation.
- Utilisez la courroie de port uniquement pour sa fonction de courroie de port d'appareil photo ou de jumelles. Toute autre utilisation comporte des risques de blessures et peut entraîner, le cas échéant, une détérioration de la courroie de port;elle est de ce fait prohibée.
- Il convient de ne pas utiliser des courroies de port sur les appareils photo ou les jumelles lors d'activités sportives au cours desquelles il existe un risque particulièrement important de rester accroché avec la courroie de port (parex. escalade en montagne ou autres sports de plein air comparables).

## **TRÉPIED**

• En cas d'utilisation d'un trépied, assurez-vous qu'il est stable et tournez l'appareil photo en déplaçant le trépied et non pas en tournant l'appareil photo lui-même. En cas d'utilisation d'un trépied, veillez également à ne pas trop serrer la vis du trépied, à ne pas exercer une force trop importante, etc. Évitez de transporter l'appareil photo avec le trépied en place. Vous pourriez vous blesser ou blesser d'autres personnes, ou encore endommager l'appareil photo.

### **FLASH**

• L'emploi de flashs incompatibles avec le Leica M11-P peut, dans le pire des cas, entraîner des dommages irréversibles sur l'appareil photo et/ou sur le flash.

# <span id="page-11-0"></span>**REMARQUES D'ORDRE GÉNÉRAL**

Pour en savoir plus sur les mesures à prendre en cas de problèmes, reportez-vous au paragraphe «Entretien/Stockage».

### **APPAREIL PHOTO/OBJECTIF (Pour les appareils photo à objectif)**

- Veuillez noter le numéro de série de votre appareil photo et celui des objectifs, car ils sont d'une extrême importance en cas de perte.
- Selon le modèle, le numéro de série de votre appareil photo est gravé sur le raccord pour flash ou sur le dessous de l'appareil.
- Pour empêcher que la poussière, etc. pénètre à l'intérieur de l'appareil photo, il faut toujours installer un objectif ou le couvercle à baïonnette de l'appareil photo.
- Pour la même raison, les changements d'objectif doivent s'effectuer rapidement dans un environnement le moins poussiéreux possible.
- Il convient de ne pas ranger le couvercle à baïonnette de l'appareil photo ou le couvercle arrière de l'objectif dans une poche de pantalon, ce qui favorise le dépôt de poussière qui peut s'introduire dans l'appareil lors de la remise en place du couvercle.

# **ÉCRAN**

- Lorsque l'appareil est exposé à de fortes fluctuations de température, il est possible que de la condensation se forme sur l'écran. Essuyez celui-ci avec soin à l'aide d'un chiffon doux sec.
- Si l'appareil photo est très froid au moment de sa mise sous tension, l'image sur l'écran est un peu plus sombre que d'habitude. L'écran retrouve sa luminosité normale à mesure qu'il se réchauffe.

### **BATTERIE**

- La batterie ne peut être chargée que dans une certaine plage de température. Les détails relatifs aux conditions de fonctionnement se trouvent au chapitre «Caractéristiques techniques » (voir p.178).
- Les batteries lithium-ion peuvent être rechargées à tout moment, quel que soit leur état de charge. Si une batterie n'est que partiellement déchargée lors du démarrage de la charge, elle sera d'autant plus rapidement rechargée.
- Les batteries sont fournies seulement partiellement chargées ; par conséquent elles doivent être rechargées complètement avant leur première utilisation.
- Une batterie neuve n'atteint sa pleine capacité qu'après avoir été entièrement chargée et déchargée (par l'utilisation de l'appareil photo) 2 ou 3 fois. Ce processus de décharge doit être répété après env. 25cycles.
- Pendant le processus de charge, la batterie et le chargeur chauffent. Ce phénomène est normal. Il ne s'agit pas d'un dysfonctionnement.
- Si les deux LED témoins clignotent rapidement (>2Hz) après le début de la mise en charge, cela indique une erreur de charge (p. ex. un dépassement du temps de charge maximum, des tensions ou températures en dehors des plages admissibles ou encore un court-circuit). Dans ce cas, débranchez le chargeur du secteur et retirez la batterie. Assurez-vous que les conditions de température indiquées ci-dessus sont respectées et recommencez la procédure de charge. Si le problème persiste, adressez-vous à votre revendeur, à votre représentant Leica national ou à la société Leica Camera AG.
- Les batteries lithium-ion rechargeables produisent de l'électricité par le jeu de réactions chimiques internes. Ces réactions sont également influencées par la température extérieure et l'humidité

ambiante. Pour une durée de vie et une résistance maximales de la batterie, il convient de ne pas l'exposer longuement à des températures extrêmes, élevées ou basses (p. ex. dans une voiture en stationnement en été ou en hiver).

- La batterie interchangeable alimente une batterie tampon supplémentaire intégrée à l'appareil photo qui garantit la mémorisation de l'heure et de la date pendant quelques semaines. Si la capacité de cette batterie tampon est épuisée, il faut recharger celle-ci par la mise en place d'une batterie rechargée. Après un déchargement complet des deux batteries, vous devrez toutefois régler à nouveau l'heure et la date.
- En cas de capacité insuffisante de la batterie ou d'utilisation d'une vieille batterie s'affichent, selon la fonction de l'appareil utilisée, des messages d'avertissement et les fonctions sont éventuellement restreintes voire entièrement bloquées.
- Retirez la batterie lorsque vous n'utilisez pas l'appareil photo pendant une période prolongée. Pour cela, mettez tout d'abord l'appareil photo hors tension à l'aide du commutateur principal. Dans le cas contraire, la batterie pourrait être complètement à plat au bout de plusieurs semaines. En effet, la tension pourrait très fortement baisser parce que l'appareil photo consomme une faible quantité de courant au repos, par exemple pour la sauvegarde de ses réglages, et ce même lorsqu'il est mis hors tension.
- Déposez les batteries défectueuses à un point de collecte afin qu'elles soient recyclées correctement et conformément aux directives en vigueur.
- La date de fabrication figure sur la batterie elle-même. Cette date est indiquée ainsi: semaine/année.

### **CARTE MÉMOIRE**

• Le nombre de modèles de carte SD/SDHC/SDXC vendus dans le commerce est trop élevé pour que Leica Camera AG puisse

contrôler la compatibilité et la qualité de toutes les cartes. En général, ce n'est pas l'appareil ou la carte qui est abîmé. Toutefois Leica Camera AG ne saurait garantir le bon fonctionnement des cartes mémoire génériques notamment qui ne respectent pas toujours les standards SD/SDHC/SDXC.

- Il est conseillé de formater les cartes mémoire de temps à autre, étant donné que la fragmentation résultant de l'effacement des données peut partiellement bloquer sa capacité de stockage.
- Normalement, il n'est pas nécessaire de formater (d'initialiser) une carte mémoire déjà utilisée. Toutefois lorsque vous utilisez pour la première fois une carte non formatée ou formatée sur un autre appareil (un ordinateur, par exemple), vous devez la formater.
- Étant donné que les champs électromagnétiques, la charge électrostatique ainsi que les pannes pouvant survenir sur l'appareil photo ou la carte peuvent provoquer des dommages ou une perte des données stockées sur la carte mémoire, il est recommandé de copier les données sur un ordinateur où elles seront sauvegardées.
- Les cartes mémoire SD, SDHC et SDXC sont équipées d'un curseur de protection en écriture qui permet de les protéger de tout enregistrement ou effacement involontaire. Le curseur se trouve du côté non biseauté de la carte. Quand il est en position basse identifiée par LOCK, les données sont protégées.
- En cas de formatage de la carte mémoire, toutes les données qu'elle contient sont perdues. Le formatage n'est pas empêché par la protection contre l'effacement de certaines images.

### **CAPTEUR**

• Si de la poussière ou des particules de saleté adhèrent au verre du capteur, des points ou des taches sombres, selon la taille des particules, peuvent apparaître sur les images (pour les appareils photo à objectif). Pour faire nettoyer le capteur, vous pouvez

 $\mathbf i$ 

retourner votre appareil photo au Leica Customer Care (voir p.184). Ce nettoyage ne fait toutefois pas partie des prestations offertes par la garantie et il vous sera donc facturé.

### **DONNÉES**

- Toutes les données, donc également les données personnelles, peuvent être modifiées ou effacées suite à des opérations de commande déficientes ou involontaires, à l'électricité statique, à des accidents, des dysfonctionnements, des réparations ou à d'autres mesures.
- Veuillez noter que Leica Camera AG décline toute responsabilité pour les dommages indirects ou consécutifs dus à la modification ou à la destruction de données ou d'informations personnelles.

### **MISE À JOUR DU FIRMWARE**

Leica s'efforce sans cesse de développer et d'optimiser le Leica M11-P. Sur les appareils photo numériques, de nombreuses fonctions étant commandées électroniquement, il est possible d'installer les améliorations et les extensions des fonctionnalités sur l'appareil au fil du temps. À cette fin, Leica effectue ponctuellement des mises à jour de firmware. Les appareils photo sont toujours livrés équipés de la toute dernière version du firmware. Vous pouvez également la télécharger facilement sur notre site Internet et l'installer sur votre appareil photo.

Si vous vous inscrivez comme détenteur d'un appareil photo Leica sur le site Internet de Leica Camera, vous pourrez être informé par newsletter de la disponibilité d'une mise à jour du firmware.

Pour plus d'informations sur l'enregistrement et les mises à jour de firmware du Leica M11-P ainsi que sur les modifications et compléments au présent mode d'emploi, consultez la zone de téléchargement ou la section «Espace clients » de la société Leica Camera AG: https://club.leica-camera.com

# $\mathbf i$

### <span id="page-14-0"></span>**CONDITIONS DE GARANTIE DE LEICA CAMERA AG**

Chère cliente Leica, cher client Leica,

Félicitations pour l'achat de votre nouveau produit Leica. Vous avez acheté un produit d'une marque mondialement connue.

En plus de vos droits de garantie légaux auprès de votre vendeur, nous, la société Leica Camera AG (ci-après dénommée «LEICA»), vous accordons en supplément des prestations de garantie facultatives pour votre produit Leica conformément aux dispositions ci-dessous («garantie Leica»). La garantie Leica ne limite donc pas vos droits légaux en tant que consommateur selon la loi applicable, ni vos droits en tant que consommateur vis-à-vis du commerçant avec lequel vous avez conclu le contrat d'achat.

### **LA GARANTIE LEICA**

Vous avez acheté un produit Leica qui a été fabriqué selon des directives de qualité particulières et contrôlé à chaque étape de fabrication par des spécialistes expérimentés. Nous accordons pour ce produit Leica et les accessoires contenus dans l'emballage d'origine correspondant la garantie Leica stipulée ci-dessous, qui s'applique à compter du 1er avril 2023. Veuillez noter que nous n'accordons aucune garantie en cas d'utilisation commerciale.

Pour certains produits Leica, nous proposons de prolonger la période de garantie si vous vous enregistrez sur notre compte Leica. Pour plus de détails, veuillez consulter notre site Internet www.leica-camera.com.

### **ÉTENDUE DE LA GARANTIE LEICA**

Durant la période de garantie, les anomalies liées à des vices de fabrication ou de matériel seront corrigées gratuitement par une réparation, un remplacement des pièces défectueuses ou un échange contre un produit Leica similaire et en parfait état, à la discrétion de LEICA. Les pièces ou produits échangés deviennent la propriété de LEICA.

Toute autre réclamation, de quelque nature que ce soit et pour quelque motif juridique que ce soit, en rapport avec la présente garantie Leica, est exclue.

### **SONT EXCLUES DE LA GARANTIE LEICA**

Sont exclues de la garantie Leicales pièces d'usure, comme les bonnettes, les éléments revêtus de cuir, la courroie de port, les armatures, les piles ainsi que les pièces soumises à des contraintes mécaniques, sauf si le défaut est dû à un vice de fabrication ou de matériel. Cela vaut également pour les dommages sur la surface.

### **ANNULATION DES DROITS À LA GARANTIE LEICA**

Les droits à des prestations de garantie sont annulés si le défaut est dû à une utilisation non conforme; ils peuvent également être annulés, entre autres, si des accessoires d'autres marques ont été utilisés, si le produit Leica a été ouvert de manière non conforme ou s'il a été réparé de manière non conforme. Les droits à des prestations de garantie sont également annulés si le numéro de série est illisible.

#### **MISE EN ŒUVRE DE LA GARANTIE LEICA**

Pour faire valoir un droit à une prestation de garantie, nous avons besoin d'une copie de la preuve d'achat de votre produit Leica auprès d'un revendeur agréé par LEICA («revendeur agréé Leica»). La preuve d'achat doit mentionner la date d'achat, le produit Leica avec son numéro d'article et son numéro de série, ainsi que les coordonnées du revendeur agréé Leica. Nous nous réservons le droit de vous demander de présenter la preuve d'achat originale. Vous pouvez également envoyer une copie du certificat de garantie; veuillez noter que celui-ci doit être dûment rempli et que la vente doit avoir été effectuée par un revendeur agréé Leica.

Veuillez envoyer votre produit Leica accompagné d'une copie de la preuve d'achat ou du certificat de garantie et d'une description de la réclamation à l'adresse suivante:

**Leica Camera AG, Customer Care, Am Leitz-Park 5, 35578 Wetzlar, Allemagne E-Mail: customer.care@leica-camera.com, Téléphone: +49 6441 2080-189** ou à un revendeur agréé Leica.

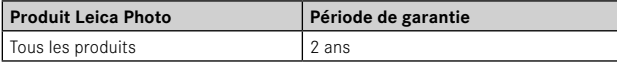

# **TABLE DES MATIÈRES**

 $\mathbf{i}$ 

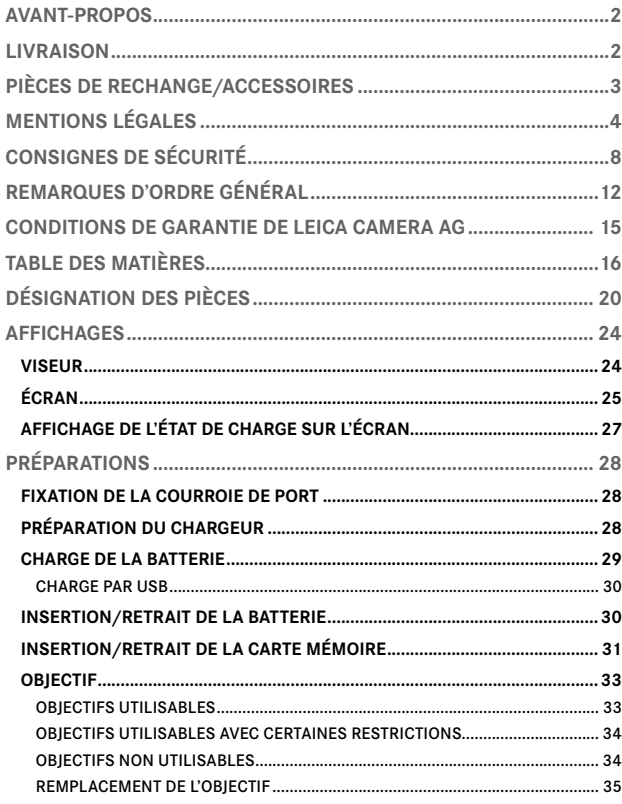

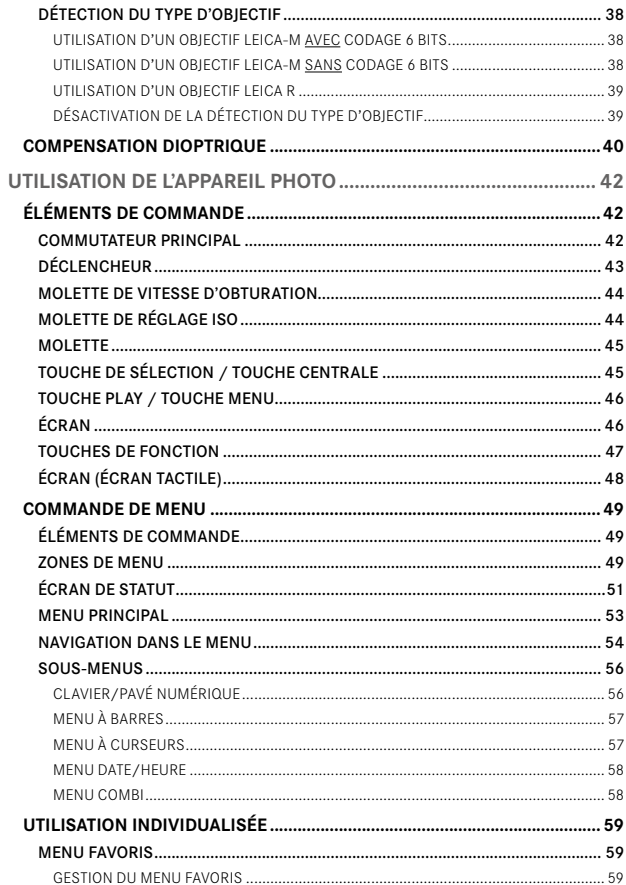

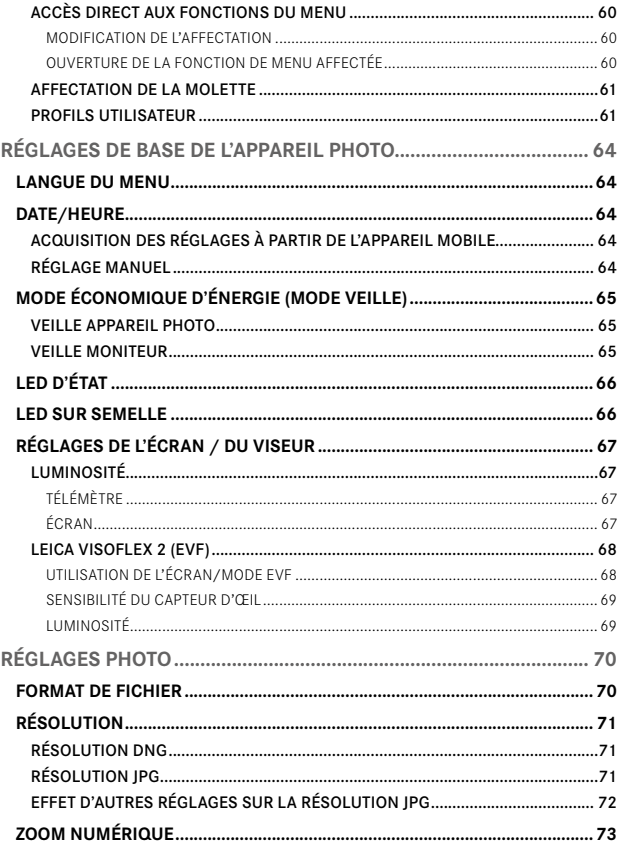

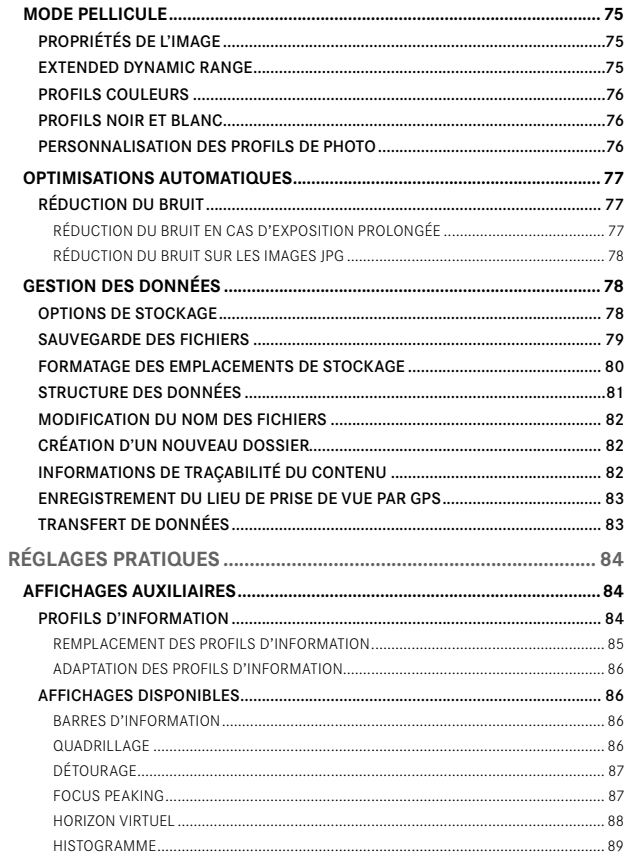

 $\mathbf i$ 

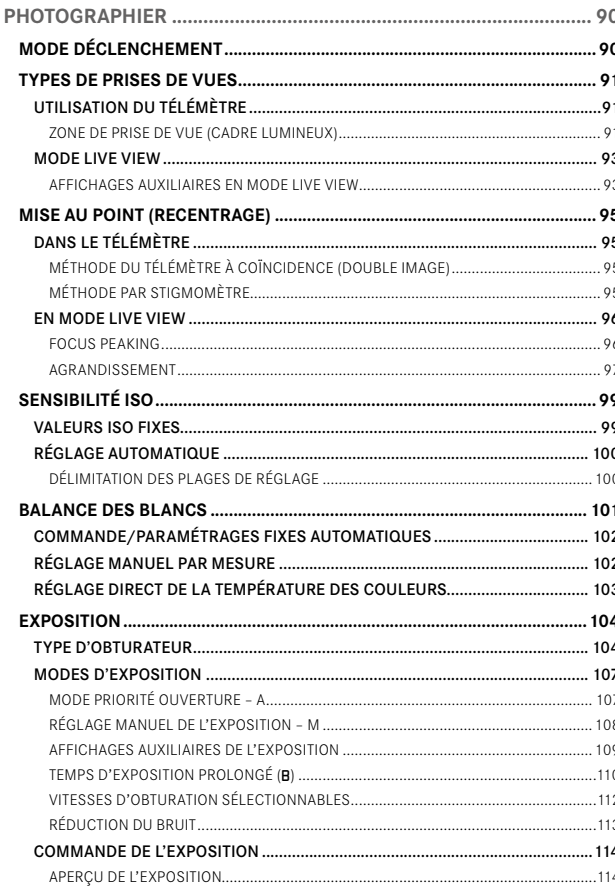

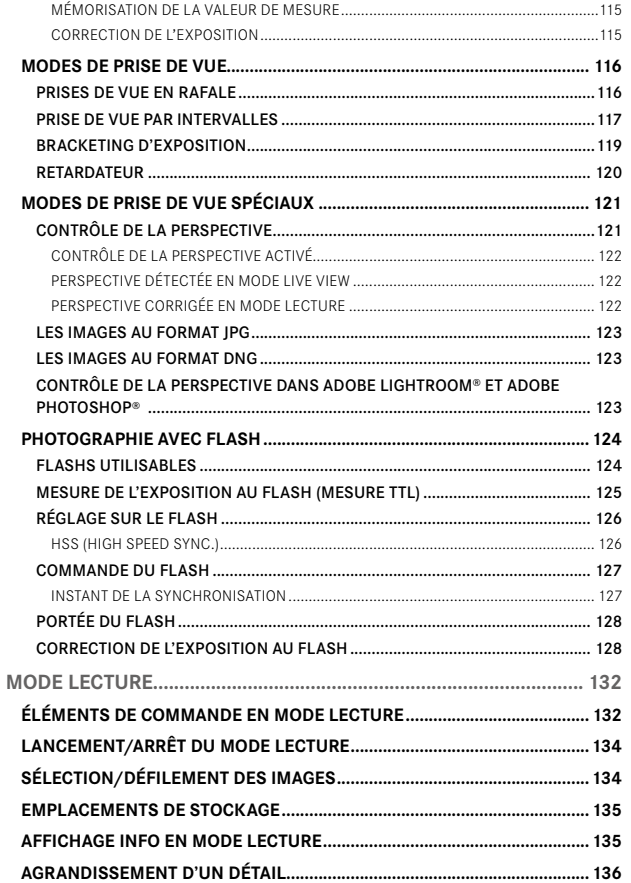

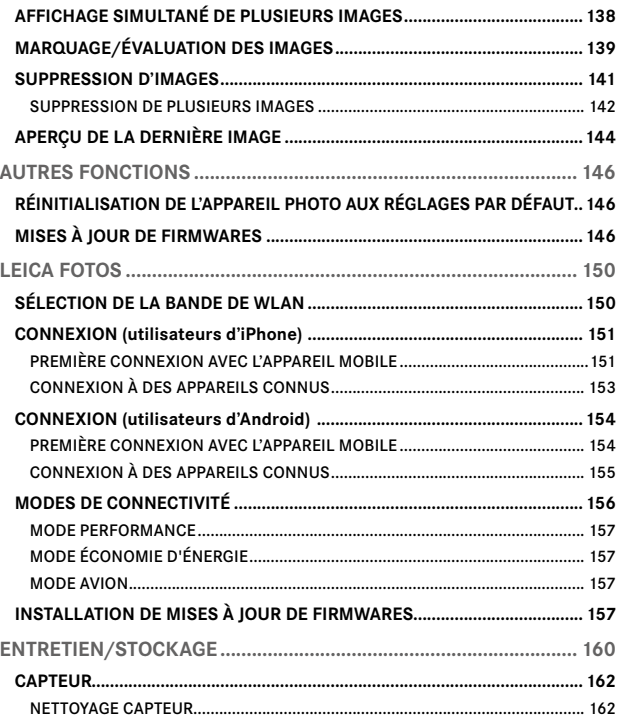

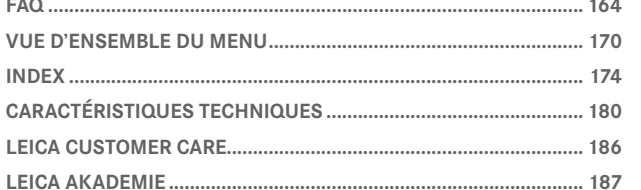

Ť

#### Signification des différentes catégories d'informations figurant dans ce mode d'emploi

#### Remarque

**FAQ [......................................................................................................](#page-161-0) 164**

Informations supplémentaires

#### Important

Le non-respect de ces instructions peut endommager l'appareil photographique, les accessoires ou les images

#### Attention

Le non-respect de ces instructions peut entraîner des dommages corporels

<span id="page-19-0"></span>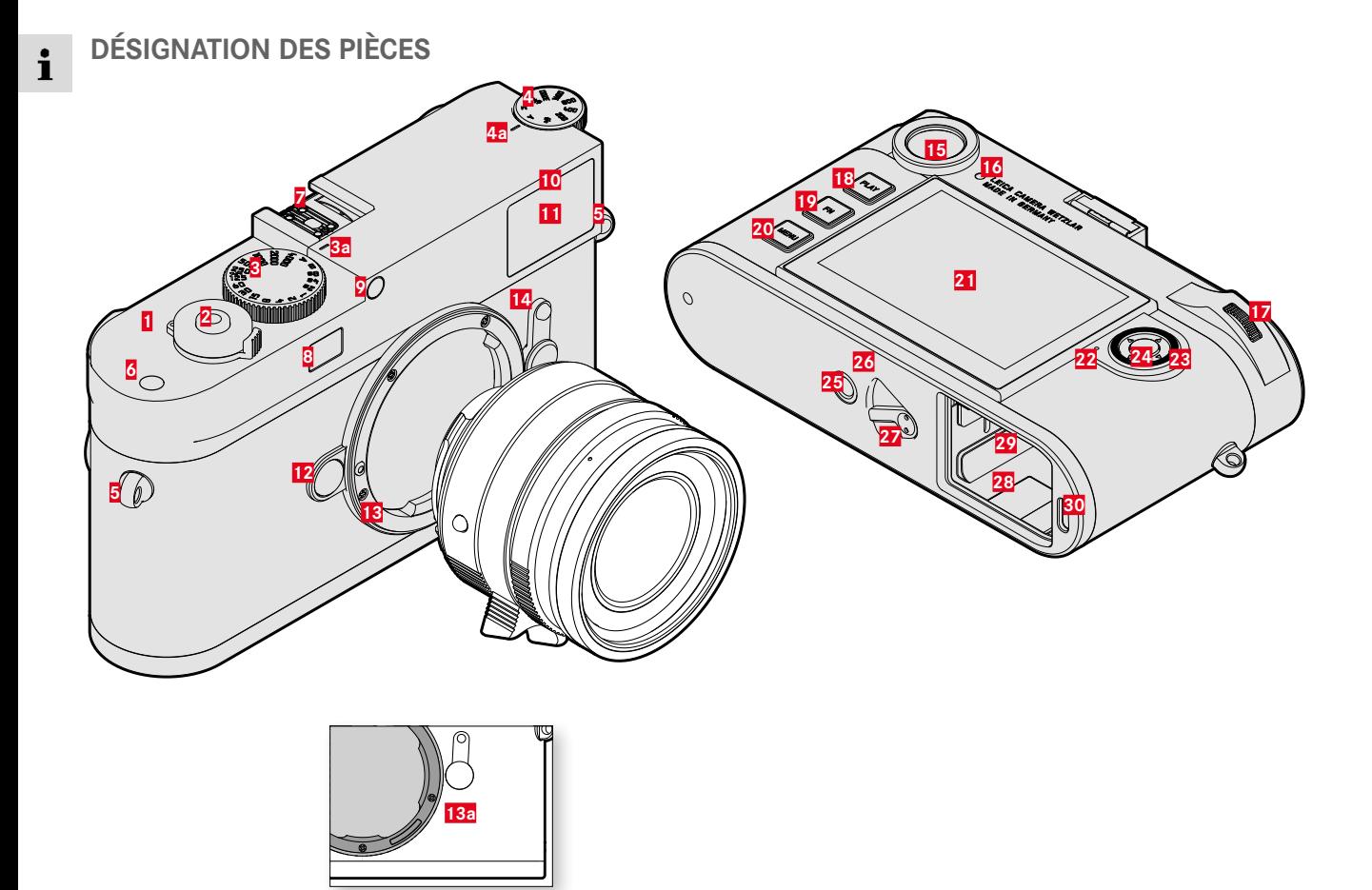

### **LEICA M11-P**

- Commutateur principal
- Déclencheur
- Molette de vitesse d'obturation avec position verrouillable
- **a** Repère pour la molette de vitesse d'obturation
- Molette de réglage ISO
	- **a** Repère pour la molette de réglage ISO
- Anneaux de transport
- Touche de fonction
- **7** Griffe porte-accessoires<br>**8** Fenêtre du télémètre
- <mark>8</mark> Fenêtre du télémètre<br>**9** Capteur de luminosit
- Capteur de luminosité\*
- LED du retardateur
- Fenêtre du viseur
- Bouton de déverrouillage de l'objectif
- Baïonnette de Leica M
	- **a** Codage 6 bits (capteur d'identification du type d'objectif)
- Sélecteur de champ d'image
- Oculaire de viseur
- Capteur de luminosité de l'écran
- Molette
- Touche PLAY
- Touche FN
- Touche MENU
- Écran
- LED d'état

\* Les objectifs Leica M avec lunette de visée recouvrent le capteur de luminosité. Pour plus d'informations sur le fonctionnement avec ces objectifs ou d'autres, reportez-vous aux paragraphes «Affichages (viseur)» et «Objectifs Leica M».

- Touche de sélection
- Touche centrale
- Filetage pour trépied A ¼, DIN 4503 (¼")
- LED
- Bouton coulissant de déverrouillage de la batterie
- Logement de la batterie
- Compartiment de carte mémoire
- Prise USB-C

**OBJECTIF\***  $\mathbf i$ 

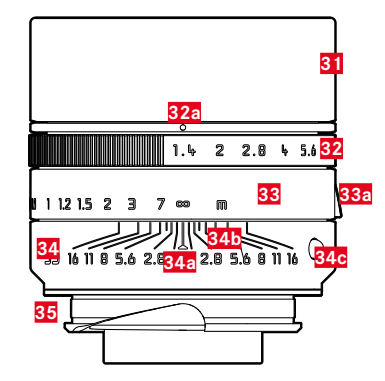

- **31** Parasoleil
- **32** Bague de diaphragme avec graduation
- **a** Repère pour les valeur d'ouverture
- **33** Bague de mise au point
	- **a** Poignée de doigt
- **34** Bague fixe
	- **a** Repère pour la mise au point
	- **b** Graduation de la profondeur de champ
	- **c** Bouton de repère pour le changement d'objectif
- **35** Codage 6 bits

<sup>\*</sup> Non compris dans la livraison. Illustration à titre indicatif. L'exécution technique peut différer en fonction de l'équipement.

#### <span id="page-23-0"></span>**AFFICHAGES** Ť

### **VISEUR**

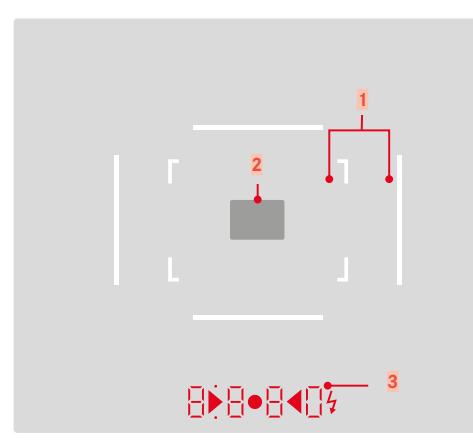

**1** Cadre lumineux (p. ex. 50mm + 75mm)

**2** Champ de mesure pour la mise au point

**3** Affichage numérique

### $a$ .  $B$ .  $B$ .  $B$ .  $D$ .

- Vitesse d'obturation automatique en mode automatique avec priorité ouverture A ou défilement des vitesses d'obturation supérieures à 1s
- Avertissement en cas de dépassement de la limite inférieure/supérieure de la plage de mesure ou de réglage en mode automatique avec priorité ouvertureA
- Valeur de correction de l'exposition (brièvement lors du réglage ou pendant env. 0,5s lors de l'activation de la mesure de l'exposition en appuyant sur le déclencheur)
- Indication de mémoire tampon pleine (provisoirement)
- b. (en haut):
	- Indication de l'utilisation de la mémorisation de la valeur de mesure (allumé en continu)
- c. (en bas):
	- Indication de l'utilisation d'une correction de l'exposition (clignotement)

### d. • 4

– lors du réglage manuel de l'exposition:

Servent ensemble de balance de l'exposition pour équilibrer l'exposition. Des LED triangulaires indiquent le sens de rotation requis pour l'équilibrage aussi bien pour la bague de diaphragme que pour la molette de vitesse d'obturation.

- Avertissement en cas de dépassement de la limite inférieure de la plage de mesure
- e. **Symbole de flash:** 
	- Disponibilité du flash
	- Indications concernant l'exposition au flash avant et après la prise de vue

## <span id="page-24-0"></span>**ÉCRAN**

### **ÉCRAN DE STATUT**

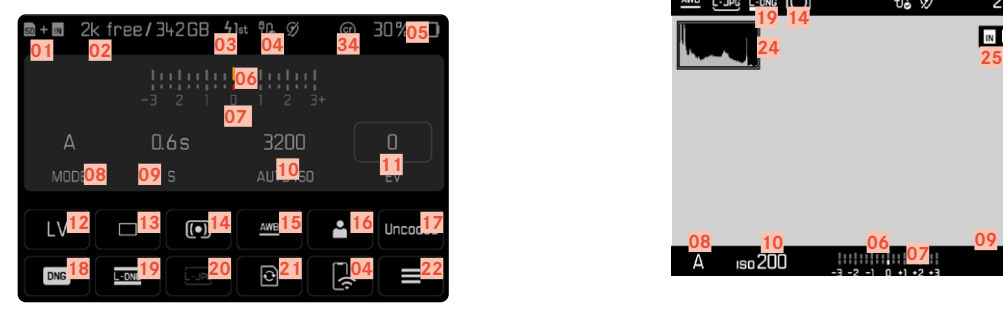

### **EN MODE LECTURE**

Tous les affichages/valeurs concernent l'image affichée.

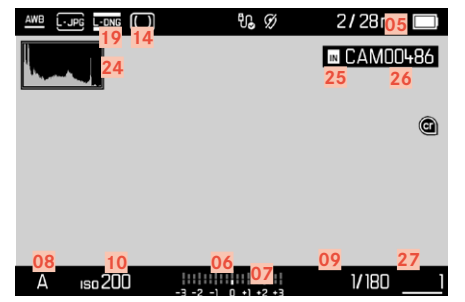

# **LORS DE LA PRISE DE VUE**

### **(en mode Live View)**

Tous les affichages/valeurs concernent les réglages actuels.

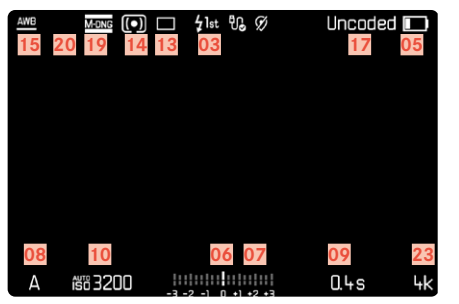

### Assistants de prise de vue ACTIVÉ

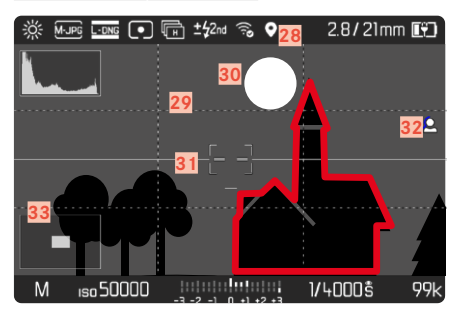

- Ť
- Emplacement de stockage utilisé
- Capacité de mémoire restante
- Moment de synchronisation du flash
- État du Wi-Fi
- Capacité de la batterie
- Balance de l'exposition
- Échelle de correction de l'exposition
- Mode d'exposition
- Vitesse d'obturation
- Sensibilité ISO
- Valeur de correction de l'exposition
- Live View
- Mode de prise de vue (Mode déclenchement )
- Méthode de mesure de l'exposition
- Mode Balance des blancs
- Profil utilisateur
- Informations sur l'objectif
- Format de fichier
- Résolution DNG
- Résolution JPG
- Formater la mémoire
- Menu principal
- Nombre de prises de vue restantes
- Histogramme
- Emplacement de stockage
- Nom de fichier
- Numéro de fichier de l'image affichée
- Géomarquage
- Quadrillages
- Détourage
- Horizon virtuel
- Focus peaking (identification des bords nets du motif)
- Représentation de la taille et de la position d'un détail (visible seulement en cas d'agrandissement d'un détail)
- Informations de traçabilité du contenu

### <span id="page-26-0"></span>**AFFICHAGE DE L'ÉTAT DE CHARGE SUR L'ÉCRAN**

L'état de charge de la batterie s'affiche sur l'écran de statut ainsi que dans la ligne du haut en haut à droite.

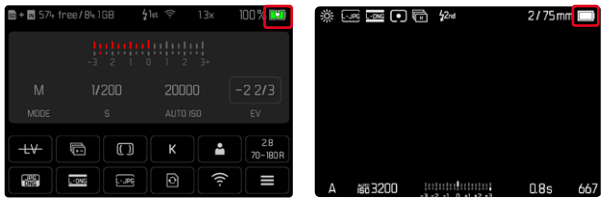

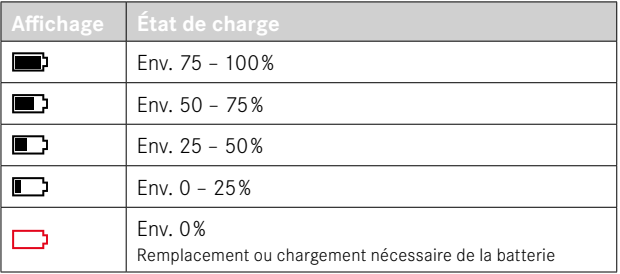

## <span id="page-27-0"></span>**PRÉPARATIONS**

### **FIXATION DE LA COURROIE DE PORT**

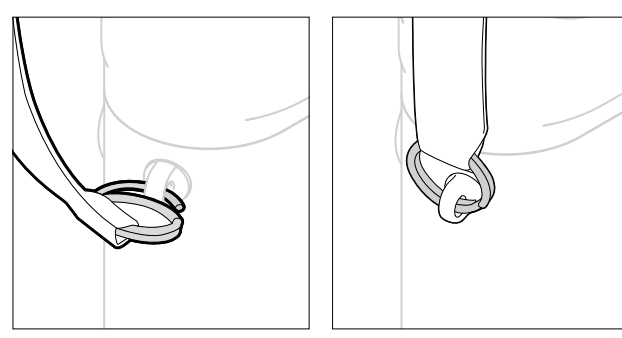

#### Attention

• Après la mise en place de la courroie de port, veuillez vous assurer que les fermetures sont montées correctement pour éviter une chute de l'appareil photo.

### **PRÉPARATION DU CHARGEUR**

- ▶ Raccordez le bloc secteur (<sup>●</sup>) au réseau à l'aide du connecteur (**O**) adapté aux prises locales
- $\triangleright$  Reliez le bloc secteur au chargeur ( $\bigcirc$ ) au moyen du câble USB  $\circledcirc$ 
	- Seul le câble correspondant doit être utilisé.

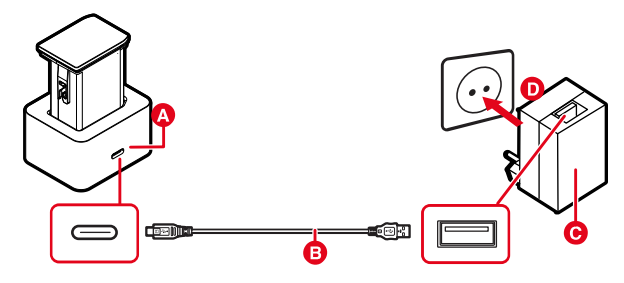

#### **Remarques**

- Le chargeur se règle automatiquement sur la tension appropriée.
- Veillez à utiliser uniquement des blocs secteur ayant une puissance de sortie suffisante. Sinon, il n'y aura pas de chargement.

### <span id="page-28-0"></span>**CHARGE DE LA BATTERIE**

Une batterie lithium-ion fournit l'énergie nécessaire à l'appareil photo.

### **INSERTION DE LA BATTERIE DANS LE CHARGEUR**

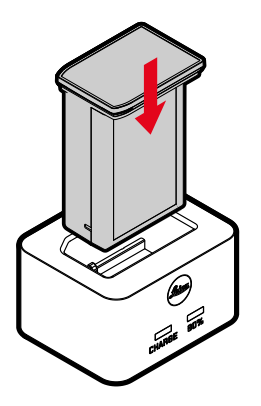

- ▸ Insérez la batterie avec les creux orientés vers le bas dans le chargeur, jusqu'à ce que les contacts se touchent
- ▸ Enfoncez la batterie vers le bas, jusqu'à ce qu'elle s'enclenche de manière audible et perceptible
- ▸ Assurez-vous que la batterie est complètement insérée dans le chargeur

#### **RETRAIT DE LA BATTERIE DU CHARGEUR**

▸ Retirez la batterie en la tirant vers le haut

### **AFFICHAGE DE L'ÉTAT DE CHARGE SUR LE CHARGEUR**

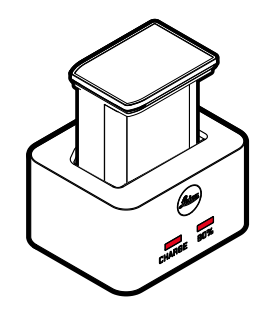

#### La LED d'état indique que la procédure de charge est correcte.

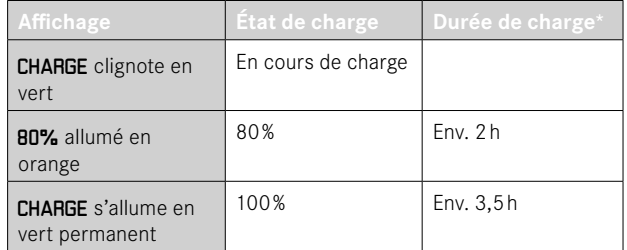

Le chargeur doit être débranché du secteur une fois le chargement de l'appareil terminé. Il n'y a aucun risque de surcharge.

<sup>\*</sup> dépend de l'état de décharge

### <span id="page-29-0"></span>**CHARGE PAR USB**

La batterie insérée dans l'appareil photo peut être chargée automatiquement, lorsque l'appareil photo est connecté via un câble USB à un ordinateur ou à une autre source de courant adéquate.

Réglage par défaut: Marche

- ▸ Dans le menu principal, sélectionnez Réglages de l'appareil photo
- ▶ Sélectionnez Charger par USB
- ▸ Sélectionnez Marche /Arrêt

#### **Remarques**

- Le chargement ne s'effectue que si l'appareil photo est en mode veille ou est éteint. A la mise en marche de l'appareil photo, une opération de charge éventuellement en cours est annulée. Le processus de charge démarre automatiquement.
- Durant le chargement de l'appareil photo par USB, l'appareil photo ne se met pas en mode veille.
- Le chargement s'interrompt lors d'une prise de vue.
- La LED sur semelle clignote durant le chargement.

### <span id="page-29-1"></span>**INSERTION/RETRAIT DE LA BATTERIE**

▸ Assurez-vous que l'appareil photo est bien éteint (voir p.42)

#### **INSERTION**

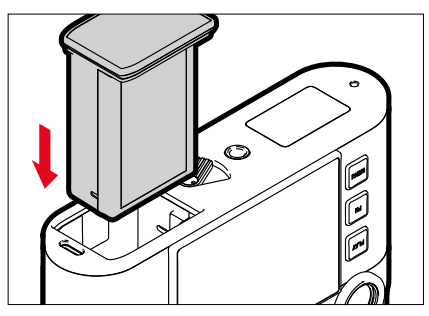

▸ Insérez la batterie avec la moulure orientée vers le côté de l'écran, jusqu'à ce qu'elle s'enclenche de manière audible et perceptible

#### <span id="page-30-0"></span>**RETRAIT**

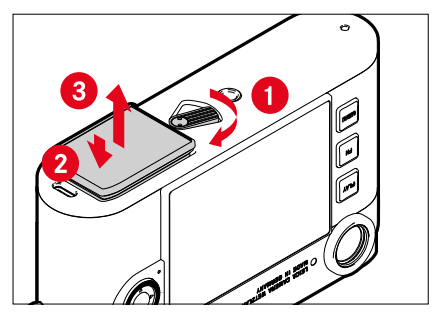

- ▸ Tournez la manette de déverrouillage de la batterie
	- La batterie se repousse un peu vers l'extérieur.
- ▸ Appuyez légèrement sur la batterie
	- La batterie se déverrouille et est complètement éjectée.
- ▸ Retirez la batterie

#### Important

- Tant que la LED sur semelle est allumée, cela signifie que des données sont en cours d'écriture sur la carte mémoire.
- Le retrait de la batterie pendant que l'appareil photo est allumé peut entraîner la perte des paramétrages individuels et endommager la carte mémoire.

## **INSERTION/RETRAIT DE LA CARTE MÉMOIRE**

L'appareil photo enregistre les images sur une carte SD (Secure Digital) ou SDHC (High Capacity) ou encore SDXC (eXtended Capacity).

#### **Remarques**

- Les cartes mémoire SD/SDHC/SDXC sont proposées par de nombreux fabricants, avec différentes capacités de stockage et des vitesses de lecture/écriture variables. En particulier celles qui présentent une capacité et une vitesse de lecture/écriture élevées permettent un enregistrement et une lecture rapides des données.
- En fonction de la capacité de la carte mémoire, celle-ci n'est pas prise en charge ou elle doit être formatée avant la première utilisation dans l'appareil photo (voir p.80). Dans l'appareil photo s'affiche dans ce cas un message correspondant. Vous trouverez les informations sur les cartes prises en charge à la section «Caractéristiques techniques ».
- Si la carte mémoire ne s'insère pas correctement, vérifiez si elle est bien orientée.
- D'autres indications se trouvent à la p.10 et à la p.13.

 $\overline{\mathbf{z}}$ 

Le compartiment de carte mémoire se trouve à l'intérieur du logement de la batterie et est caché par la batterie.

- ▸ Assurez-vous que l'appareil photo est bien éteint (voir p.42)
- ▸ Retirez la batterie et remettez-la ensuite en place (voir p.[30](#page-29-1))

### **INSERTION**

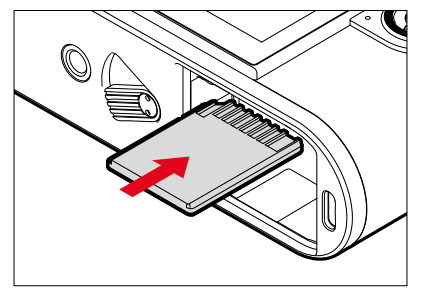

- ▸ Enfoncez la carte mémoire dans le compartiment jusqu'à ce qu'elle s'enclenche de manière audible et perceptible
	- Le coin biseauté de la carte doit alors se trouver en haut à gauche.

### **RETRAIT**

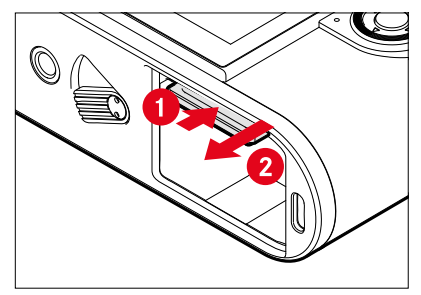

- ▸ Enfoncez la carte jusqu'à ce qu'un léger clic retentisse
	- La batterie se repousse un peu vers l'extérieur.
- ▸ Retirez la carte

### <span id="page-32-0"></span>**OBJECTIF**

### **OBJECTIFS UTILISABLES**

#### **OBJECTIFS LEICA M**

La plupart des objectifs Leica M peuvent s'utiliser indépendamment de l'équipement de l'objectif (avec ou sans codage 6 bits dans la baïonnette). Même en cas d'utilisation d'objectifs Leica M sans codage, l'appareil photo vous permettra d'obtenir des images de bonne qualité dans la plupart des cas. Afin d'optimiser la qualité d'image dans de tels cas, il est recommandé d'indiquer manuellement le type d'objectif (voir p.[38](#page-37-1)).

Pour plus de détails sur les quelques exceptions ou restrictions, reportez-vous aux paragraphes qui suivent.

#### **Remarques**

- Le service Leica Customer Care peut équiper bon nombre d'objectifs Leica M du codage 6bits.
- Les objectifs Leica M sont équipés d'une came de commande qui transmet mécaniquement à l'appareil la distance réglée et permet ainsi la mise au point manuelle avec le télémètre de l'appareil Leica M. L'utilisation du télémètre avec des objectifs très lumineux (≤1,4) nécessite de tenir compte des points suivants :
	- Le mécanisme de mise au point de chaque appareil et de chaque objectif est ajusté de manière personnalisée avec une très grande précision dans l'usine Leica Camera AG de Wetzlar. Les tolérances acceptées sont extrêmement faibles; elles permettent d'avoir lors de la pratique photographique une mise au point précise pour chaque combinaison appareil-objectif.
- Si des objectifs très lumineux (≤1,4) sont utilisés à pleine ouverture, il est toutefois possible, en raison de la profondeur de champ partiellement très réduite et des imprécisions lors de la mise au point avec le télémètre, que la tolérance globale (ajoutée) de l'appareil et de l'objectif conduise à des défauts de réglage. Par conséquent, il n'est pas à exclure que, dans ces cas-là, un regard critique décèle des écarts systématiques pour une certaine combinaison appareil-objectif.
- Si la pratique photographique laisse apparaître un écart général de la position de la focale dans une certaine direction, il faut alors faire contrôler l'objectif et l'appareil par le service Leica Customer Care. Cela permettra de vérifier une nouvelle fois que les deux produits sont bien réglés dans les limites de la tolérance globale admise. Il est toutefois impossible de réaliser un ajustement à 100% de la position de la focale pour toutes les combinaisons appareil-objectif. Merci de votre compréhension.

### **OBJECTIFS LEICA R (AVEC ADAPTATEUR)**

Outre les objectifs Leica M, il est également possible d'utiliser des objectifs Leica R grâce à l'adaptateur M pour Leica R disponible en tant qu'accessoire. Vous trouverez plus de détails sur ces accessoires sur la page d'accueil de Leica Camera AG.

#### <span id="page-33-0"></span>**OBJECTIFS UTILISABLES AVEC CERTAINES RESTRICTIONS**

#### **UTILISABLES AVEC RISQUE D'ENDOMMAGEMENT DE L'APPAREIL OU DE L'OBJECTIF**

- Les objectifs à tube rétractable ne peuvent s'utiliser que si le tube est entièrement déployé; le tube ne doit en aucun cas être rétracté sur l'appareil photo. Ceci ne concerne pas le Makro-Elmar-M 1:4/90 dont le tube ne dépasse pas dans l'appareil photo même en position rétractée et qui peut donc s'utiliser sans restriction.
- En cas d'utilisation d'objectifs plus lourds sur un appareil photo fixé sur un trépied, comme par ex. le Noctilux 1:0.95/50 ou les objectifs Leica R avec adaptateur: veillez impérativement à ce que l'inclinaison de la tête de trépied ne puisse pas se dérégler d'ellemême, en particulier quand vous ne tenez pas fermement l'appareil photo. Sinon la baïonnette de l'appareil photo pourrait être endommagée en cas de brusque inclinaison et de choc dans la zone inférieure. Pour la même raison, il convient de toujours utiliser le taraudage pour trépied sur les objectifs qui en sont pourvus.

### **UTILISABLES, MAIS MISE AU POINT PRÉCISE LIMITÉE**

En dépit de la haute précision du télémètre de l'appareil photo, l'exactitude de la mise au point avec les objectifs 135mm ne peut pas être garantie à pleine ouverture en raison de la faible profondeur de champ. C'est pourquoi il est recommandé de diaphragmer d'au moins 2crans. En revanche, le mode Live View et les différents outils de réglage permettent une utilisation sans restriction de ces objectifs.

### **OBJECTIFS NON UTILISABLES**

- Hologon 1:8/15
- Summicron 1:2/50 avec réglage sur gros plan
- Elmar 1:4/90 avec tube rétractable (période de fabrication 1954–1968)
- Certains modèles de Summilux-M 1:1.4/35 (non asphériques, période de fabrication 1961–1995, fabriqués au Canada) ne peuvent pas se fixer sur l'appareil photo ou ne permettent pas une mise au point à l'infini. Le service Leica Customer Care peut modifier ces objectifs de manière à ce qu'ils soient également compatibles avec cet appareil photo.

#### <span id="page-34-0"></span>**REMPLACEMENT DE L'OBJECTIF**

#### **OBJECTIFS LEICA M**

**MISE EN PLACE**

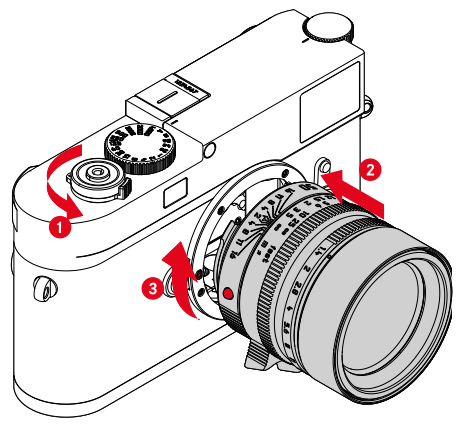

- ▸ Assurez-vous que l'appareil photo est bien éteint (voir p.42)
- ▸ Saisissez l'objectif par la bague fixe
- ▸ Faites coïncider le bouton de repère de l'objectif avec le bouton de déverrouillage sur le boîtier de l'appareil
- ▸ Installez l'objectif tout droit dans cette position
- ▸ Faites pivoter l'objectif dans le sens des aiguilles d'une montre de manière à sentir et à entendre un déclic

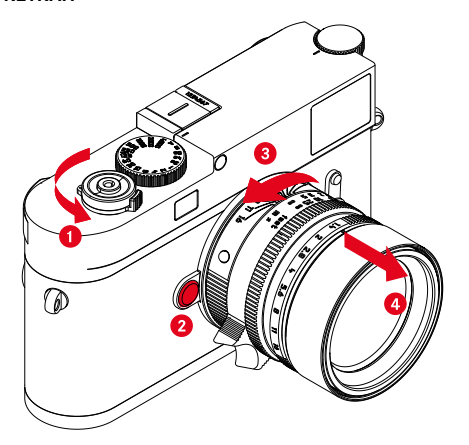

- ▸ Assurez-vous que l'appareil photo est bien éteint
- ▸ Saisissez l'objectif par la bague fixe
- ▸ Appuyez sur le bouton de déverrouillage situé sur le boîtier de l'appareil
- ▸ Faites pivoter l'objectif dans le sens inverse horaire de manière à ce que le bouton de repère soit en face du bouton de déverrouillage
- ▸ Retirez tout droit l'objectif

#### Important

- Pour empêcher que la poussière, etc. pénètre à l'intérieur de l'appareil photo, il faut toujours installer un objectif ou le couvercle à baïonnette de l'appareil photo.
- Pour la même raison, les changements d'objectif doivent s'effectuer rapidement dans un environnement le moins poussiéreux possible.

#### **AUTRES OBJECTIFS (p.ex. objectifs LeicaR)**

D'autres objectifs peuvent être utilisés à l'aide d'un adaptateur pour baïonnette M (par ex. adaptateur M Leica R).

#### **MISE EN PLACE DE L'ADAPTATEUR**

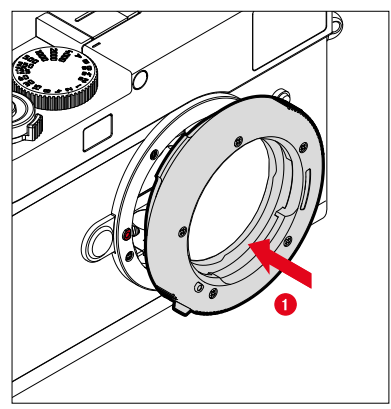

- ▸ Assurez-vous que l'appareil photo est bien éteint (voir p.42)
- ▸ Faites coïncider le point de repère de l'adaptateur avec le point de repère sur le boîtier de l'appareil
- ▸ Installez l'adaptateur tout droit dans cette position
- ▸ Faites pivoter l'adaptateur dans le sens des aiguilles d'une montre de manière à sentir et à entendre un déclic
- ▸ Appliquez immédiatement l'objectif

#### **RETRAIT DE L'ADAPTATEUR**

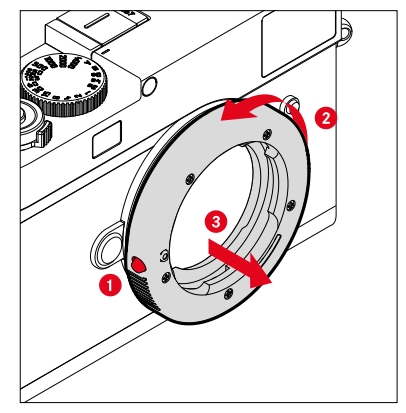

- ▸ Assurez-vous que l'appareil photo est bien éteint
- ▸ Retirez l'objectif
- ▸ Appuyez sur le bouton de déverrouillage situé sur le boîtier de l'appareil
- ▸ Faîtes pivotez l'adaptateur dans le sens inverse des aiguilles d'une montre jusqu'à ce que son point de repère soit en face du bouton de déverrouillage
- ▸ Retirez tout droit l'adaptateur
#### **MISE EN PLACE DE L'OBJECTIF SUR L'ADAPTATEUR**

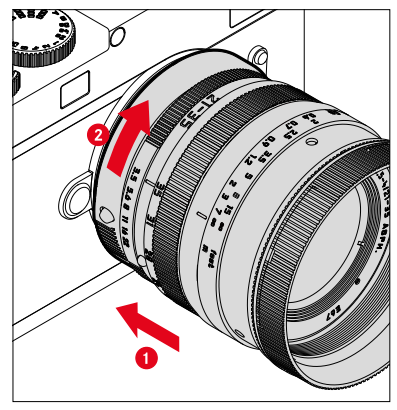

- ▸ Assurez-vous que l'appareil photo est bien éteint
- ▸ Saisissez l'objectif par la bague fixe
- ▸ Faîtes coïncidez le point de repère de l'objectif avec le point de repère de l'adaptateur
- ▸ Installez l'objectif tout droit dans cette position
- ▸ Faites pivoter l'objectif dans le sens des aiguilles d'une montre de manière à sentir et à entendre un déclic

#### **RETRAIT DE L'OBJECTIF SUR L'ADAPTATEUR**

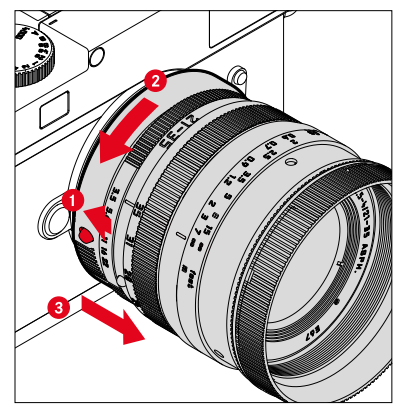

- ▸ Assurez-vous que l'appareil photo est bien éteint
- ▸ Saisissez l'objectif par la bague fixe
- ▸ Maintenez l'élément de déverrouillage enfoncé sur l'adaptateur
- ▸ Faites pivotez l'objectif dans le sens inverse des aiguilles d'une montre jusqu'à ce que son point de repère soit en face du bouton de déverrouillage
- ▸ Retirez tout droit l'objectif

### **DÉTECTION DU TYPE D'OBJECTIF**

Le codage 6 bits dans la baïonnette des derniers objectifs Leica M permet à l'appareil photo d'identifier le type d'objectif installé.

- Ces informations sont notamment prises en compte pour optimiser les données image. Ainsi, l'assombrissement périphérique. visible p. ex. avec un objectif grand angle et une grande ouverture de diaphragme, est compensé dans les données image concernées.
- Par ailleurs les informations que fournit ce codage 6 bits sont intégrées aux données Exif des images. La représentation des données image étendues inclut également l'affichage de la focale de l'objectif.
- L'appareil photo indique par ailleurs dans les données Exif des images une valeur d'ouverture approximative calculée en interne par le système de mesure de l'exposition. Cela est indépendant du fait que l'objectif en placesoit codé ou non, qu'il ne soit pas de type M avec adaptateur ou encore que le type d'objectif soit indiqué ou non dans le menu.

### **UTILISATION D'UN OBJECTIF LEICA-M AVEC CODAGE 6 BITS**

En cas d'utilisation d'un objectif Leica M avec codage 6 bits, l'appareil photo peut paramétrer automatiquement le type d'objectif correspondant. Un réglage manuel n'est par conséquent pas nécessaire. Lors de la mise en place d'un objectif Leica M codé, l'appareil passe automatiquement en mode Auto indépendamment du réglage précédent.

### **UTILISATION D'UN OBJECTIF LEICA-M SANS CODAGE 6 BITS**

En cas d'utilisation d'un objectif Leica M sans codage 6 bits, il faut indiquer manuellement le type d'objectif.

- ▶ Dans le menu principal, sélectionnez Détection type objectif
- ▸ Sélectionnez Manuel M
- ▸ Sélectionnez l'objectif installé dans la liste proposée
	- Les objectifs sont mentionnés avec leur focale, leur ouverture et leur numéro de référence.

#### Remarques

- Sur de nombreux objectifs, le numéro de référence est gravé du côté opposé de l'échelle de profondeur de champ.
- La liste comporte également des objectifs qui étaient disponibles sans codage (env. jusqu'à juin 2006). Les objectifs portant une date d'introduction récente sont uniquement disponibles avec un codage et sont ainsi identifiés automatiquement.
- En cas d'utilisation d'un Leica Tri-Elmar-M 1:4/16-18-21 ASPH., la focale paramétrée n'est pas transmise au boîtier de l'appareil et donc ni indiquée non plus dans les données Exif des images. Toutefois, vous avez la possibilité de saisir la focale manuellement si vous le souhaitez.
- En revanche, le Leica Tri-Elmar-M 1:4/28-35-50 ASPH. dispose d'une transmission mécanique de la focale réglée sur l'appareil (nécessaire pour la visualisation des cadres lumineux correspondants dans le viseur). Elle est détectée par le système électronique de l'appareil et utilisée pour la correction liée à la focale. Toutefois, par manque de place, seul un numéro de référence (11625) est indiqué dans le menu. Naturellement, les deux autres références (11890 et 11894) peuvent également être utilisées et les réglages effectués dans le menu sont bien sûr également valables pour celles-ci.

### **UTILISATION D'UN OBJECTIF LEICA R**

En cas d'utilisation d'un objectif Leica R à l'aide de l'adaptateur M pour Leica R, il faut indiquer aussi manuellement le type d'objectif. Lors de la mise en place d'un objectif Leica R, l'appareil passe automatiquement en mode Manuel R , indépendamment du réglage précédent. L'objectif doit être sélectionné dans la liste.

- ▶ Dans le menu principal, sélectionnez Détection type objectif
- ▸ Sélectionnez Manuel R
- ▸ Sélectionnez l'objectif installé dans la liste proposée

### **DÉSACTIVATION DE LA DÉTECTION DU TYPE D'OBJECTIF**

La détection du type d'objectif peut également être désactivée. Ceci est judicieux lorsque aucune correction automatique de l'image (DNG et JPG) ne doit être effectuée, par exemple pour conserver des particularités caractéristiques d'un objectif.

- ▸ Dans le menu principal, sélectionnez Détection type objectif
- ▸ Sélectionnez Arrêt

### **Remarque**

• En cas de détection désactivée du type d'objectif, aucune information sur l'objectif n'est saisie dans les données Exif (Exchangeable Image File Format) de l'image.

### **COMPENSATION DIOPTRIQUE**

### **COMPENSATION DIOPTRIQUE SUR LE TÉLÉMÈTRE**

Afin que les personnes portant des lunettes puissent utiliser ce produit sans correction visuelle, une compensation dioptrique est possible jusqu'à ±3 dioptries pour prendre en compte les troubles de la vue.

Pour cela, le télémètre est équipé d'une lentille de correction Leica disponible séparément.

https://store.leica-camera.com

- ▸ Appliquez la lentille de correction en position droite sur l'oculaire de viseur
- ▸ Vissez à fond dans le sens des aiguilles d'une montre

#### Remarques

- Merci de tenir compte des indications figurant sur le site Web Leica pour sélectionner la bonne lentille de correction.
- Merci de noter que le viseur du Leica M11-P est réglé en version standard sur –0,5dioptrie. Qui par conséquent porte des lunettes de 1 dioptrie, nécessitera une lentille de correction de +1,5 dioptrie.

### **COMPENSATION DIOPTRIQUE AVEC LE VISOFLEX 2**

Le Visoflex2 (disponible en tant qu'accessoire) dispose d'une compensation dioptrique réglable de -3 à +4dioptries. Le réglage s'effectue au niveau de la molette de réglage des dioptries située sur le côté.

- ▸ Tournez en direction de l'objectif
	- La correction s'effectue vers le plus.

 $O<sub>II</sub>$ 

- ▸ Tournez en direction de l'écran
	- La correction s'effectue vers le moins.

# **UTILISATION DE L'APPAREIL PHOTO**

# **ÉLÉMENTS DE COMMANDE**

#### **COMMUTATEUR PRINCIPAL**

Pour la mise en marche et l'arrêt de l'appareil photo, utiliser le commutateur principal.

#### **MISE EN MARCHE DE L'APPAREIL PHOTO**

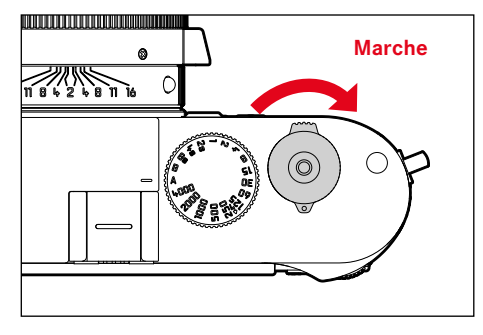

#### **Remarques**

- L'appareil est opérationnel env. 1s après sa mise en marche.
- Après la mise en marche, la LED s'allume brièvement et les affichages apparaissent dans le viseur.

### **ARRÊT DE L'APPAREIL PHOTO**

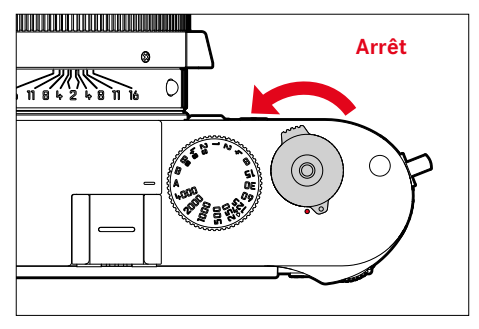

#### Remarque

• Grâce à la fonction Veille appareil photo (voir p.65), il est possible d'arrêter automatiquement l'appareil photo s'il n'est pas utilisé dans le délai fixé. Si cette fonction est positionnée sur Arrêt et si vous n'utilisez pas l'appareil photo pendant une période prolongée, il convient toujours de l'arrêter à l'aide du commutateur principal pour éviter des déclenchements intempestifs et la décharge de la batterie.

# **DÉCLENCHEUR**

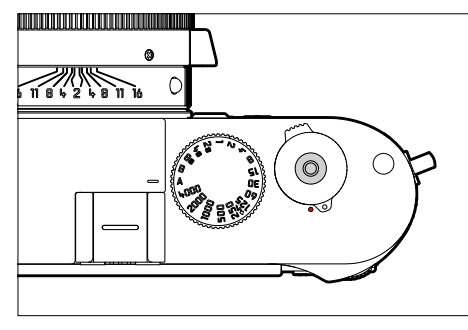

Le déclencheur fonctionne en deux temps.

**Pression légère** (= appui jusqu'au 1er point de pression)

- Activation du système électronique de l'appareil photo et de l'affichage
- Mémorisation de la valeur de mesure (mesure et mémorisation):
	- enregistre, en mode automatique avec priorité diaphragme, la valeur de mesure de l'exposition, c.-à-d. la vitesse d'obturation calculée par l'appareil photo
- Redémarrage du temps de latence en cours d'un retardateur
- Retour au mode Prise de vue
	- à partir du mode Lecture
	- à partir de la commande de menu
	- à partir du mode veille

#### **Enfoncer**

- Déclencher
- Démarrage d'un temps de latence présélectionné du retardateur
- Démarrage d'une prise de vue en rafale ou par intervalles

- Pour éviter le flou de bougé, appuyez progressivement sur le déclencheur, et non d'un coup brusque, jusqu'au léger déclic produit par le déclenchement de l'obturateur.
- Le déclencheur reste bloqué:
	- si la carte mémoire utilisée et/ou la mémoire tampon interne sont (provisoirement) pleines
	- si la batterie a atteint ses limites de performance (capacité, température, durée de vie)
	- si la carte mémoire est protégée en écriture ou endommagée
	- si le capteur est trop chaud

### **MOLETTE DE VITESSE D'OBTURATION**

La molette de vitesse d'obturation ne possède pas de butée, vous pouvez donc la faire tourner dans les deux sens à partir de n'importe quelle position. Elle s'enclenche dans toutes les positions gravées et les valeurs intermédiaires. Les positions intermédiaires hors des positions de blocage ne doivent pas être utilisées. Pour plus d'informations concernant le réglage correct de l'exposition, voir le paragraphe «Exposition» (voir p.104).

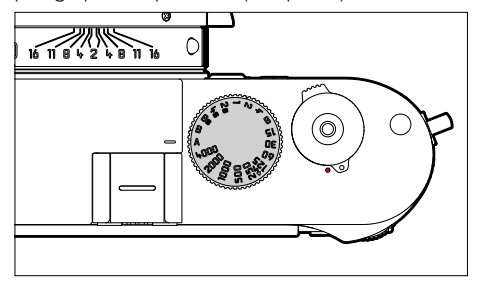

- A: mode priorité ouverture (commande automatique de la vitesse d'obturation)
- 4000 8s : vitesses d'obturation fixes de 1⁄4000s à 8s (avec des valeurs intermédiaires, par crans de 1⁄2 degré)
- B: exposition prolongée (Bulb)
- $\frac{1}{2}$ : temps de synchronisation le plus court possible (1/180s) pour le mode Flash

# **MOLETTE DE RÉGLAGE ISO**

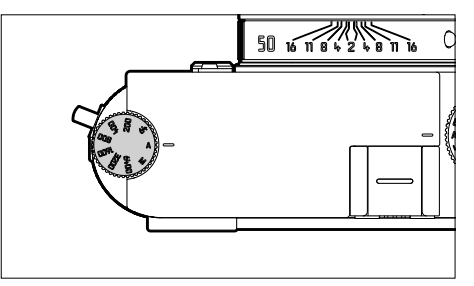

- A:commande automatique de la sensibilité ISO
- 64 6400: valeurs ISO fixes
- M:commande manuelle de la sensibilité ISO

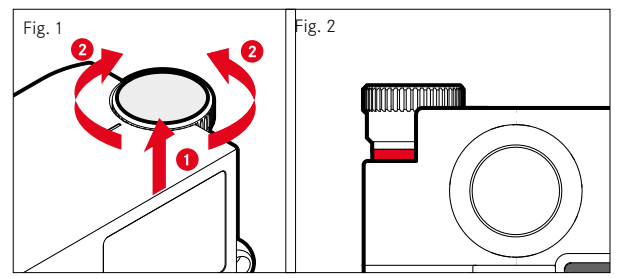

- ▸ Poussez la molette de réglage ISO vers le haut jusqu'à ce qu'elle s'enclenche de manière perceptible et que la ligne rouge (Fig. **2**) soit visible
- ▸ Tournez pour arriver à la valeur désirée
- ▸ Descendez la molette de réglage ISO

#### **MOLETTE**

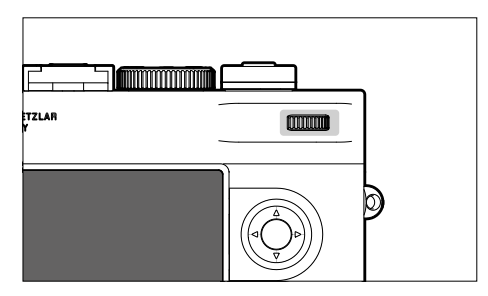

- Navigation dans les menus
- Réglage d'une valeur de correction de l'exposition
- Agrandissement/réduction des images visualisées
- Réglage des options de menu/fonctions sélectionnées
- Défilement dans la mémoire des images (si touche PLAY actionnée)

### **TOUCHE DE SÉLECTION / TOUCHE CENTRALE**

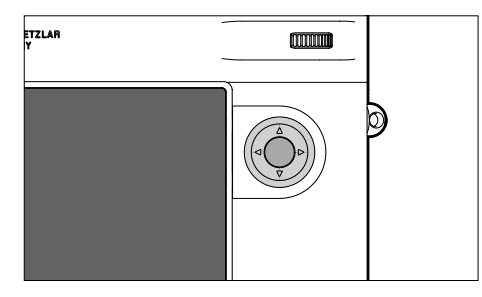

### **TOUCHE DE SÉLECTION**

- Navigation dans les menus
- Réglage des options de menu/fonctions sélectionnées
- Défilement dans la mémoire des images
- Ouverture du sous-menu

#### **TOUCHE CENTRALE**

- Ouverture de l'affichage des informations
- Adoption des réglages du menu
- Affichage des réglages/données lors de la prise de vue
- Affichage des données de prise de vue à la lecture
- Ouverture du sous-menu

#### **TOUCHE PLAY / TOUCHE MENU**

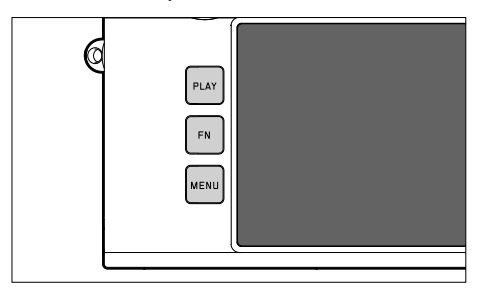

#### **TOUCHE PLAY**

- Mise en marche et arrêt du mode lecture (continue)
- Retour à l'affichage en plein écran

#### **TOUCHE MENU**

- Ouverture du menu (y compris écran de statut)
- Ouverture du menu Lecture
- Sortie du (sous-)menu affiché actuellement

## **ÉCRAN**

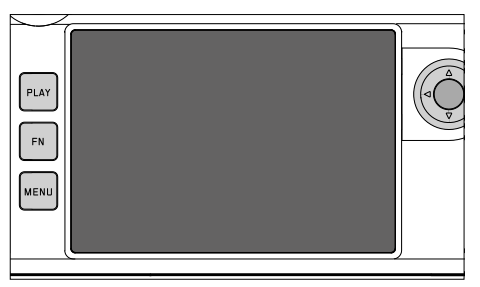

- Affichage des principaux réglages actuels
- Accès rapide à certains menus
- Commande tactile

#### <span id="page-46-0"></span>**TOUCHES DE FONCTION**

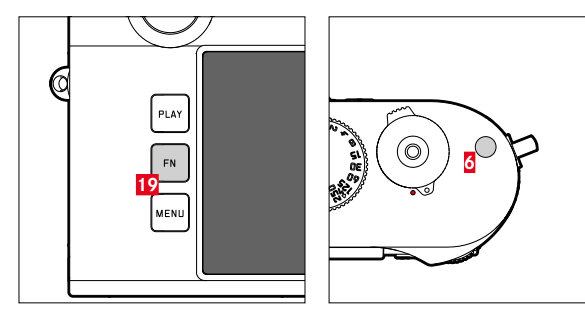

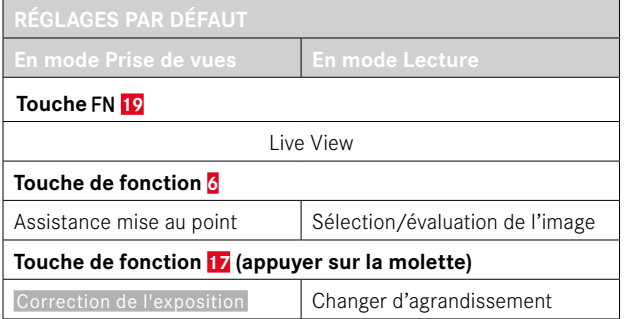

 $\boldsymbol{\mathsf{X}}$ 

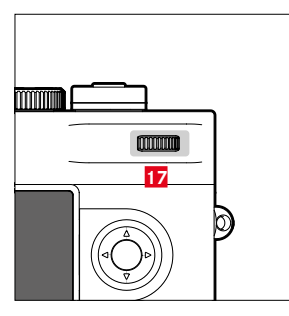

Accès direct à différents menus et fonctions. Toutes les touches de fonction sont configurables individuellement (voir p.[60\)](#page-59-0).

## **ÉCRAN (ÉCRAN TACTILE)**

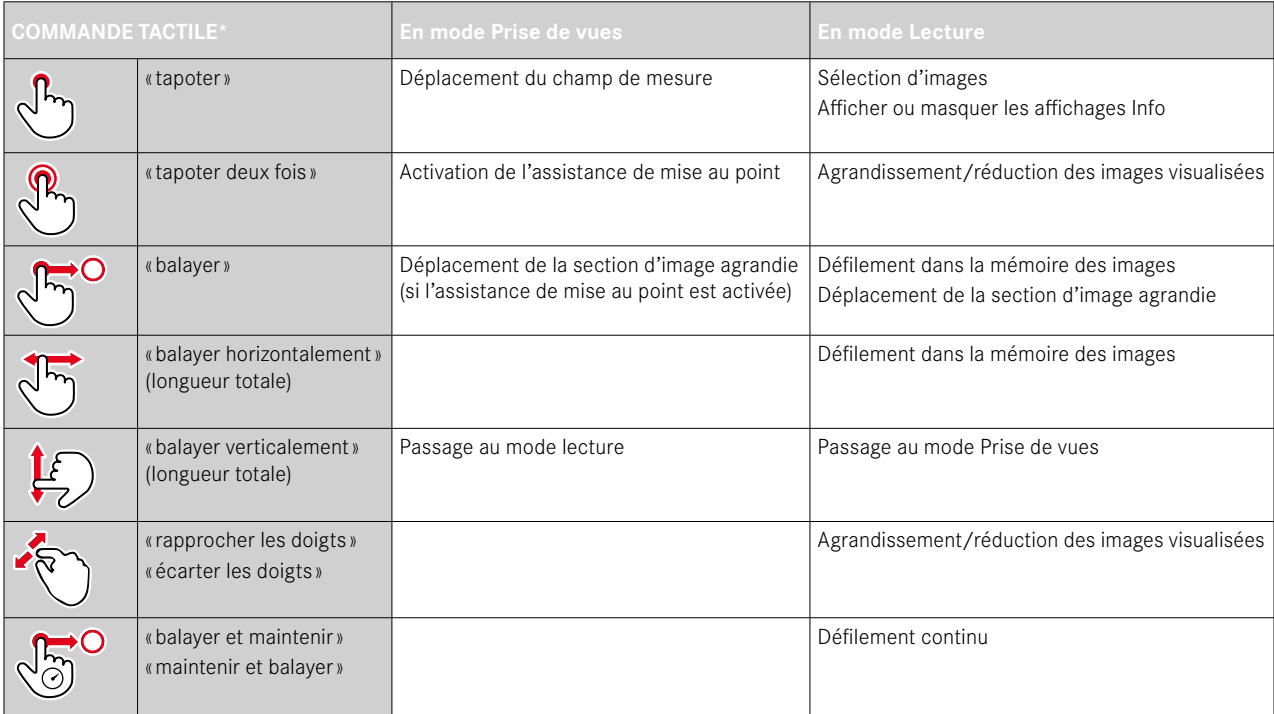

<sup>\*</sup> Un effleurement suffit, vous ne devez pas appuyer. Commande tactile\* activable/désactivable à partir du firmware 2.0.0.

### **COMMANDE DE MENU**

### **ÉLÉMENTS DE COMMANDE**

Les éléments ci-dessous sont utilisés pour la commande de menu.

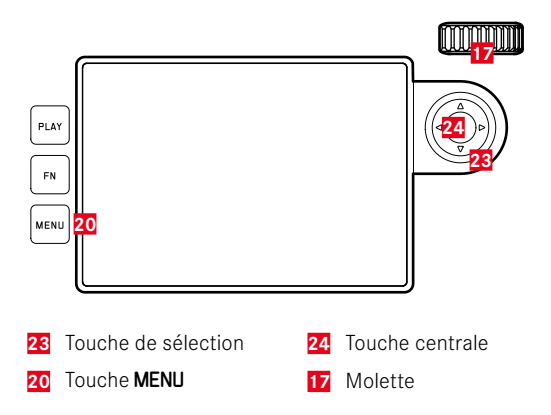

### **ZONES DE MENU**

Il existe trois zones de menu: écran de statut, Menu principal et Favoris .

Écran de statut:

– offre un accès rapide aux réglages les plus importants

#### Favoris :

- liste personnelle établie par vous-même (pour la gestion de cette liste, voir p.[59](#page-58-0))
	- Le menu Favoris apparaît uniquement si au moins une option de menu lui est affectée.

#### Menu principal :

- offre l'accès à toutes les options de menu
- contient de nombreux sous-menus

### **ÉCRAN DE STATUT**

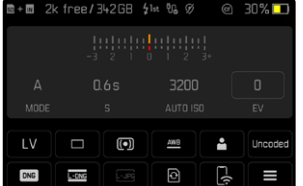

#### **FAVORIS**

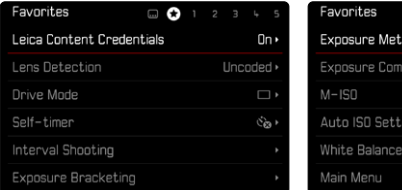

#### **MENU PRINCIPAL**

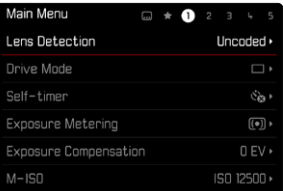

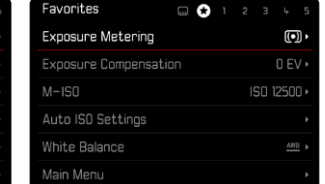

### **CHANGEMENT DE PLAGE DE MENU**

L'écran de statut apparaît toujours comme première zone de menu. La zone de menu supérieure est organisée par «pages », qui sont affichées dans la ligne d'en-tête: écran de statut, le cas échéant, menu Favoris (jusqu'à 2 pages), et plusieurs sections du menu principal. Il est possible de défiler par pages entre les zones de menu. En alternative l'écran de statut et le menu Favoris possèdent respectivement comme dernière option de menu l'acccès au menu principal.

**Pour défiler vers l'avant**

- ▸ Appuyez sur la touche MENU
	- La dernière page du menu principal est de nouveau suivie par l'écran de statut.

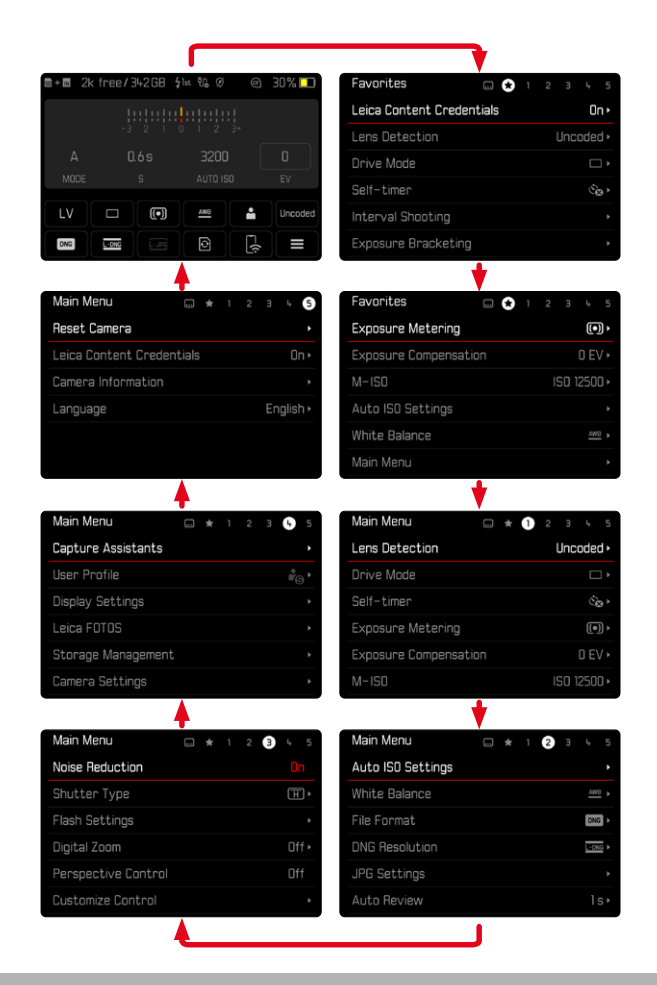

# **ÉCRAN DE STATUT**

L'écran de statut offre un aperçu des informations les plus importantes sur l'état actuel de l'appareil photo et sur les réglages actifs. Par ailleurs, il sert à l'accès rapide aux réglages importants. L'écran de statut est optimisé à la commande tactile.

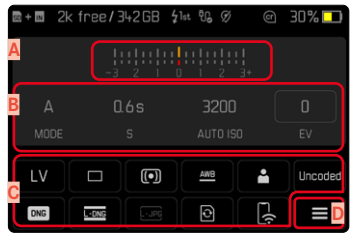

- **A** Balance de l'exposition avec échelle de correction de l'exposition
- **B** Réglages d'exposition (voir p.104)
- **C** Options de menu
- **D** Accès au menu principal

- Lorsque la commande tactile n'est pas possible ou souhaitée (par ex. en mode EVF), l'utilisation de l'écran de statut peut également s'effectuer avec la touche de sélection et la touche centrale ou avec la molette.
- Les réglages deviennent immédiatement effectifs.
- Les champs de commande encadrés sont sélectionnables. Les valeurs non encadrées sont soit des valeurs définies automatiquement (en mode automatique avec priorité diaphragme ou Auto ISO), soit des valeurs fixes définies à l'aide des éléments de commande (molette de vitesse d'obturation ou molette de réglage ISO).

### **RÉGLAGES**

Les réglages peuvent être effectués de différentes manières par l'écran de statut. Le type du réglage varie entre les menus.

- ▸ Tapotez sur le champ de commande souhaité
	- Le menu correspondant apparaît.

#### **EN CAS DE RÉGLAGE DIRECT**

Dans la zone inférieure de l'écran de statut, une variante du menu à barres apparait (voir p.[57](#page-56-0)).

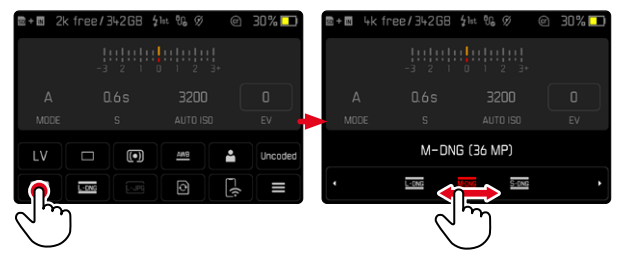

▶ Sélectionnez ou balayez directement la fonction souhaitée

#### **Remarque**

• Ne pas retirer la batterie! Les réglages ne sont enregistrés de manière permanente que lorsque l'appareil photo est mis hors tension. Si la batterie est retirée alors que l'appareil photo est en marche, les modifications non enregistrées seront perdues.

#### **EN CAS D'OUVERTURE D'UN SOUS-MENU NORMAL**

Ces menus se comportent comme pour l'ouverture à partir du menu principal (voir p.[54](#page-53-0)). La commande tactile n'est pas disponible pour cette raison. Au lieu de l'option de menu supérieure, on retourne cependant d'ici à l'écran de statut.

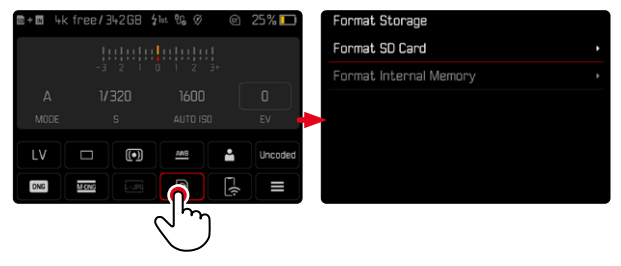

▸ Sélectionnez le réglage désiré

### **MENU FAVORIS**

Le menu Favoris offre un accès rapide aux options de menu les plus fréquemment utilisées. Il se compose de jusqu'à 11 options de menu. L'affectation s'effectue individuellement (voir p.[59](#page-58-1)).

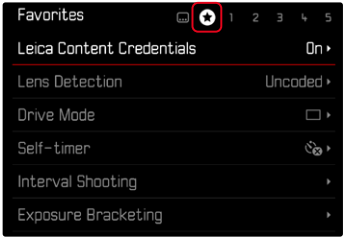

#### **MENU PRINCIPAL**

Le menu principal offre un accès à tous les réglages. La plupart est organisée dans des sous-menus.

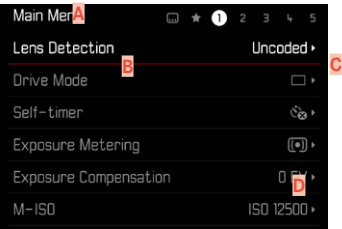

- **A** Zone de menu: Menu principal/Favoris
- **B** Désignation de l'option de menu
- **C** Paramétrage de l'option du menu
- **D** Mention du sous-menu

### **SOUS-MENU**

Il existe différents types de sous-menus. Pour l'utilisation respective, voir les pages suivantes.

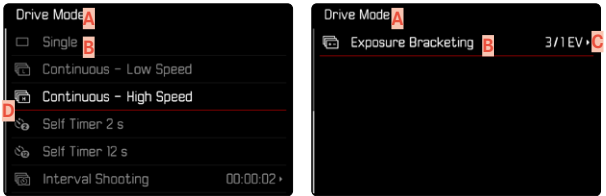

- **A** Option de menu active
- **B** Option de sous-menu
- **C** Indications concernant les autres sous-menus
- **D** Barre de défilement

#### <span id="page-53-0"></span>**NAVIGATION DANS LE MENU**

#### **NAVIGATION PAGE PAR PAGE**

**Pour défiler vers l'avant**

- ▶ Appuyez sur la touche MENU (plusieurs fois le cas échéant)
	- La dernière page du menu principal est de nouveau suivie par l'écran de statut.

**Pour défiler vers l'arrière**

- ▸ Maintenez la touche MENU enfoncée et appuyez sur la partie gauche de la touche de sélection
	- L'écran de statut est de nouveau suivi par la dernière page du menu principal.

#### **NAVIGATION LIGNE PAR LIGNE**

(Sélection des fonctions/variantes de fonctions)

▸ Appuyez sur la partie haute/basse de la touche de sélection

ou

▸ Tournez la molette

(vers la droite = vers le bas, vers la gauche = vers le haut)

• Après la dernière option de menu dans la direction respective, l'affichage retourne automatiquement à la page suivante/précédente. La zone de menu actuelle (favoris, menu principal) n'est pas quittée ici.

#### **Remarque**

• L'accès à certaines options de menu n'est possible que dans certaines conditions. Pour le signaler, le texte des lignes correspondantes est en gris.

#### **AFFICHAGE DES SOUS-MENUS**

▸ Appuyez sur la touche centrale / molette

 $O<sub>II</sub>$ 

▸ Appuyez sur la partie droite de la touche de sélection

#### **VALIDATION DU CHOIX**

- ▸ Appuyez sur la touche centrale / molette
	- Sur l'écran s'affiche de nouveau l'option de menu active. La variante de fonction qui vient d'être définie s'affiche à droite dans la ligne de menu correspondante.

#### Remarque

• Choisir Marche ou Arrêt ne nécessite pas de validation. L'enregistrement est automatique.

#### **UNE ÉTAPE EN ARRIÈRE (retourner à l'option de menu précédente)**

- ▸ Appuyez sur la partie gauche de la touche de sélection
	- Cette possibilité est uniquement disponible pour les sous-menus sous forme de liste.

### **RETOUR À LA ZONE DE MENU SUPÉRIEURE**

- ▸ Appuyez 1 fois sur la touche MENU
	- L'aperçu passe au niveau supérieur de la zone de menu actuelle.

#### **SORTIE DU MENU**

Vous pouvez quitter les menus et les sous-menus à tout moment en adoptant ou non les réglages effectués.

**Vers le mode Prise de vues**

▸ Exercez une légère pression sur le déclencheur

**Vers le mode Lecture**

▸ Appuyez sur la touche PLAY

### <span id="page-55-0"></span>**CLAVIER/PAVÉ NUMÉRIQUE**

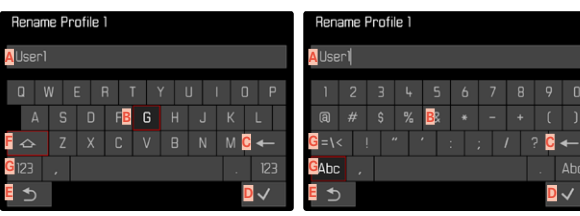

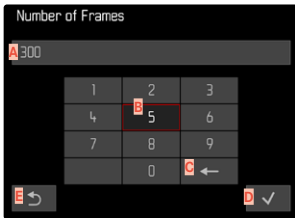

- **A** Ligne de saisie
- **B** Clavier/pavé numérique
- **C** Bouton «Supprimer» (suppression du dernier caractère)
- **D** Touche «Confirmation » (aussi bien pour les différentes valeurs que pour les réglages terminés)
- **E** Retour au niveau de menu précédent
- **F** Touche Shift (changement entre majuscules/minuscules)
- **G** Modification du type de caractères

### **SÉLECTION D'UN BOUTON (SYMBOLE/TOUCHE DE FONCTION)**

#### Par commande à touches

- ▸ Appuyez sur la touche de sélection dans la direction souhaitée
	- Le bouton actif actuel est mis en relief.
- ▸ Appuyez sur la touche centrale / molette

#### ou

- ▸ Tournez la molette
	- Le bouton actif actuel est mis en relief.
	- À l'arrivée à la fin/au début de la ligne, on passe à la ligne suivante/précédente.
- ▸ Appuyez sur la touche centrale / molette

#### Par commande tactile

▸ Sélectionnez directement la touche désirée

#### **ENREGISTREMENT**

▸ Sélectionnez la touche **D**

#### **ANNULATION**

▸ Appuyez sur la touche MENU

ou

▸ Sélectionnez la touche **E**

### <span id="page-56-0"></span>**MENU À BARRES**

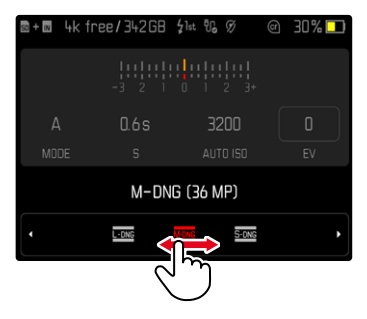

### **MENU À CURSEURS**

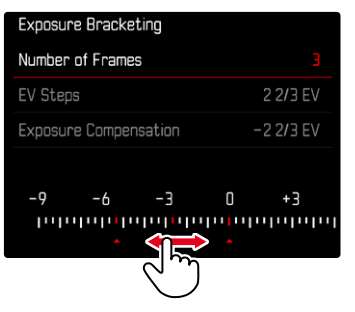

#### Par commande à touches

- ▸ Appuyez sur la partie gauche/droite de la touche de sélection ou
- ▸ Tournez la molette

#### Par commande tactile

▸ Sélectionnez ou balayez directement la fonction souhaitée

#### Remarques

- Le réglage activé momentanément au centre est marqué en rouge.
- La valeur réglée est affichée via la graduation/barre de menu.
- En cas d'accès direct, il faut noter que: le réglage n'a pas besoin d'être validé en plus ; il est immédiatement actif.

#### Par commande à touches

- ▸ Appuyez sur la partie gauche/droite de la touche de sélection ou
- ▸ Tournez la molette

#### Par commande tactile

▸ Sélectionnez directement le réglage souhaité ou balayez

- Le réglage activé momentanément au centre est marqué en rouge.
- La valeur réglée est affichée via la graduation/barre de menu.

#### **MENU DATE/HEURE**

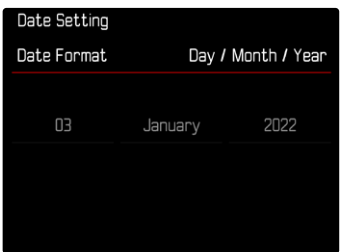

**Pour accéder au champ de réglage suivant**

- ▸ Appuyez sur la partie gauche/droite de la touche de sélection ou
- ▸ Appuyez sur la touche centrale
- ou
- ▸ Tournez la molette

**Pour régler les valeurs**

▸ Appuyez sur la partie haute/basse de la touche de sélection

**Pour enregistrer et retourner à l'option de menu supérieure**

- ▸ En étant sur le dernier champ de réglage, appuyez sur la touche centrale
- ou
- ▸ Appuyez sur la molette

### **MENU COMBI**

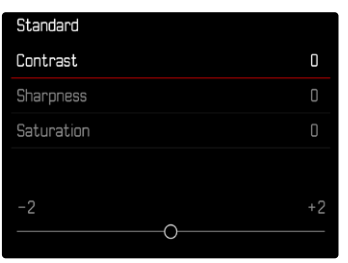

Le réglage des différentes options de menu s'effectue via une barre de réglage dans la zone inférieure de l'affichage.

**Pour sélectionner les différents points**

▸ Appuyez sur la partie haute/basse de la touche de sélection

**Pour régler les différents points**

- ▸ Appuyez sur la partie gauche/droite de la touche de sélection ou
- ▸ Tournez la molette

**Pour adopter le réglage**

▸ Appuyez sur la touche centrale / molette

**Pour retourner à l'option de menu supérieure**

▸ Appuyez sur la touche MENU

# **UTILISATION INDIVIDUALISÉE**

### <span id="page-58-0"></span>**MENU FAVORIS**

Vous pouvez classer de manière personnalisée les options de menu (jusqu'à 11) que vous utilisez le plus souvent et y accéder de manière très rapide et très simple. Les fonctions disponibles figurent sur la liste à la p.168.

Dès que le menu Favoris contient au moins une option de menu, celle-ci est indiquée dans la ligne d'en-tête du menu par un astérisque.

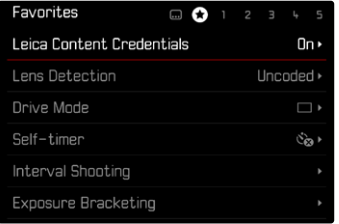

#### <span id="page-58-1"></span>**GESTION DU MENU FAVORIS**

- ▸ Dans le menu principal, sélectionnez Réglages personnalisés
- ▸ Sélectionnez Éditer les favoris
- ▸ Sélectionnez le sous-menu souhaité

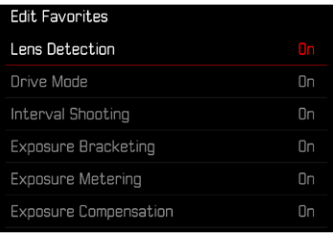

- ▸ Sélectionnez Marche/Arrêt
	- Une mise en garde apparaît si le menu Favoris comporte déjà le nombre maximum de 11 options de menu.

#### **Remarque**

• Si vous sélectionnez Arrêt pour l'ensemble des options de menu, le menu Favoris est annulé complètement.

**Pour réinitialiser le menu Favoris**

- ▶ Dans le menu principal, sélectionnez Réglages personnalisés
- ▸ Sélectionnez Réinitialiser les favoris
	- Toutes les options de menu sont réglées sur Arrêt et le menu Favoris est supprimé

### **ACCÈS DIRECT AUX FONCTIONS DU MENU**

Pour un fonctionnement particulièrement rapide par accès direct au mode Prise de vues, vous pouvez affecter des fonctions de menu sélectionnées individuellement aux touches de fonction. Les fonctions disponibles figurent sur la liste à la p.168. Concernant les réglages par défaut, voir p.[47.](#page-46-0)

#### <span id="page-59-0"></span>**MODIFICATION DE L'AFFECTATION**

Outre l'ouverture de la fonction de menu affectée, toutes les touches de fonction permettent également une réaffectation rapide.

- ▸ Appuyez longuement sur la touche de fonction souhaitée
	- La liste d'accès direct apparait à l'écran.

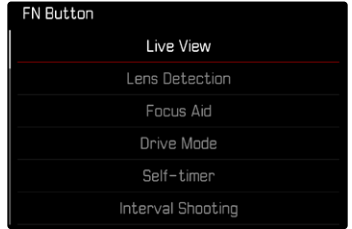

▸ Sélectionnez le sous-menu souhaité

### **OUVERTURE DE LA FONCTION DE MENU AFFECTÉE**

- ▸ Appuyez brièvement sur la touche de fonction souhaitée
	- La fonction affectée est alors appelée ou un sous-menu apparaît à l'écran.

- Les sous-menus ouverts via l'accès direct peuvent avoir une autre forme que lors de l'ouverture via le menu principal. Ils sont notamment fréquemment aménagés comme menus à barres afin de permettre un réglage rapide.
- Le réglage peut être effectué par commande à touches ou directement à l'écran au moyen de la commande tactile. L'utilisation dépend de la forme du sous-menu.

### **AFFECTATION DE LA MOLETTE**

Pour un fonctionnement particulièrement rapide avec un accès direct, vous pouvez attribuer à la molette une fonction menu, soit Correction de l'exposition soit Assistance mise au point. Le réglage n'a aucune influence sur le fonctionnement si des assistances de mise au point sont actives.

Réglage par défaut: Aucune fonction

- ▸ Dans le menu principal, sélectionnez Réglages personnalisés
- ▸ Sélectionnez Affectation molette
- ▶ Sélectionnez Correction de l'exposition *A* Assistance mise au point ou Aucune fonction

### **PROFILS UTILISATEUR**

Cet appareil photo permet de mémoriser à long terme toutes les combinaisons possibles de tous les paramétrages du menu, p.ex. pour pouvoir y accéder à tout moment, facilement et rapidement, pour des situations ou motifs récurrents. Au total six emplacements de mémorisation sont disponibles pour de telles combinaisons, ainsi qu'un réglage par défaut non modifiable, accessible en permanence ( Profil par défaut ). Les noms des profils mémorisés sont librement sélectionnables.

Sur l'appareil photo, les profils réglés peuvent par ex. être transférés sur une carte mémoire, p.ex. en vue d'une utilisation avec un autre appareil. De même, vous pouvez transférer sur l'appareil photo les profils mémorisés sur une carte.

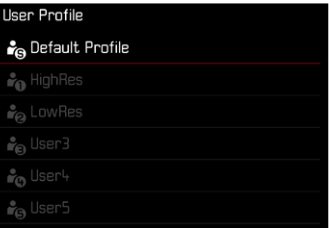

#### **CRÉATION DE PROFILS**

Enregistrement des paramétrages/création d'un profil.

- ▸ Paramétrez individuellement les fonctions souhaitées dans la commande de menu
- ▸ Dans le menu principal, sélectionnez Profil utilisateur
- ▶ Sélectionnez Gestion profils
- ▸ Sélectionnez Sauvegarder comme profil
- ▸ Sélectionnez l'emplacement de mémoire souhaité

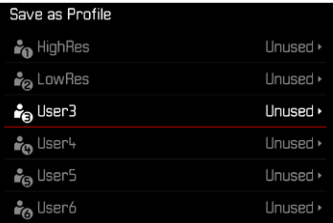

▸ Validez la procédure

#### Remarques

- Les profils existants sont écrasés avec les réglages actuels.
- La suppression d'un emplacement de mémoire est uniquement possible avec la fonction Réinitialiser appareil photo décrite à la section «Réinitialisation de l'appareil photo aux réglages par défaut» (voir p.146).

### **ATTRIBUTION D'UN NOUVEAU NOM AUX PROFILS**

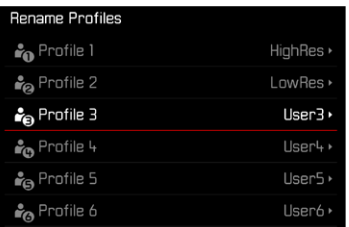

- ▶ Dans le menu principal, sélectionnez Profil utilisateur
- ▸ Sélectionnez Gestion profils
- ▸ Sélectionnez Renommer profils
- ▸ Sélectionnez le profil désiré
- ▸ Dans le sous-menu Clavier correspondant, indiquez le nom souhaité, puis validez (voir p.[56\)](#page-55-0)
	- Les noms de profils doivent avoir entre 3 et 10 caractères.

#### **UTILISATION/ACTIVATION DES PROFILS**

#### Réglage par défaut: Profil par défaut

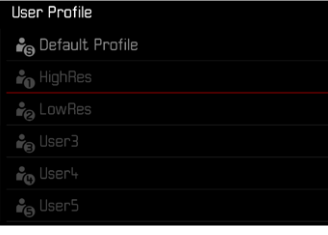

- ▶ Dans le menu principal, sélectionnez Profil utilisateur
	- Une liste comprenant les noms de profils apparaît.
- ▸ Sélectionnez le profil désiré
	- Le profil sélectionné porte la mention Actif .
	- Les emplacements de la mémoire non occupés apparaissent en gris.

#### Remarque

• Si vous modifiez l'un des réglages du profil utilisé, l'indication • s'affiche dans la liste des menus de départ au lieu du nom du profil précédemment utilisé.

#### **EXPORTATION DES PROFILS SUR LA CARTE MÉMOIRE/ IMPORTATION DES PROFILS DEPUIS LA CARTE MÉMOIRE**

- ▶ Dans le menu principal, sélectionnez Profil utilisateur
- ▸ Sélectionnez Gestion profils
- ▶ Sélectionnez Exporter profils ou Importer profils
- ▸ Validez la procédure

- Lors de l'importation ou de l'exportation, tous les emplacements de profils sont généralement transférés sur la carte ou depuis la carte, c.-à-d. même les profils vides. En conséquence, lors de l'importation, tous les profils existant déjà dans l''appareil photo seront écrasés. Il n'est pas possible d'importer ou d'exporter des profils individuels.
- À l'exportation, un jeu de profils existants le cas échéant sur la carte mémoire est remplacé sans question.

# **RÉGLAGES DE BASE DE L'APPAREIL PHOTO**

Pour la navigation dans les menus et pour la saisie, voir le chapitre «Commande de menu» (voir p.48).

À la première mise en marche de l'appareil photo, après une réinitialisation aux réglages par défaut (voir p.146) ou après une mise à jour du firmware, les options de menu Language et Date & Heure apparaissent automatiquement pour le réglage.

# **LANGUE DU MENU**

Réglage par défaut: anglais

Autres langues du menu: allemand, français, italien, espagnol, russe, portugais, japonais, chinois traditionnel, chinois simplifié, coréen

- ▶ Dans le menu principal, sélectionnez Language
- ▸ Sélectionnez la langue désirée
	- À quelques exceptions près, toutes les informations sont modifiées dans la langue choisie.

# **DATE/HEURE**

### **ACQUISITION DES RÉGLAGES À PARTIR DE L'APPAREIL MOBILE**

Il est possible d'acquérir les réglages de date et d'heure automatiquement à partir de l'appareil mobile.

Réglage par défaut: Marche

- ▸ Dans le menu principal, sélectionnez Réglages de l'appareil photo
- ▸ Sélectionnez Date & Heure
- ▸ Sélectionnez À partir de l'appareil mobile
	- Les réglages sont réajustés à chaque appariement suivant. L'opération d'appariement est décrite au chapitre «Leica FOTOS» (voir p.150).

# **RÉGLAGE MANUEL**

### **DATE**

Il existe 3options pour l'ordre d'affichage.

- ▸ Dans le menu principal, sélectionnez Réglages de l'appareil photo
- ▶ Sélectionnez Date & Heure
- ▸ Sélectionnez Réglage de la date
- ▸ Sélectionnez le format d'affichage de la date désiré (Jour/Mois/Année , Mois/Jour/Année , Année/Mois/Jour )
- ▸ Paramétrez la date

### **HEURE**

- ▸ Dans le menu principal, sélectionnez Réglages de l'appareil photo
- ▶ Sélectionnez Date & Heure
- ▸ Sélectionnez Réglage de l'heure
- ▸ Sélectionnez la forme d'affichage désirée ( 12 heures , 24 heures )
- ▸ Réglez l'heure (pour le format 12 heures, sélectionnez également am ou pm )

### **FUSEAU HORAIRE**

- ▸ Dans le menu principal, sélectionnez Réglages de l'appareil photo
- ▶ Sélectionnez Date & Heure
- ▸ Sélectionnez Fuseau horaire
- ▸ Sélectionnez le fuseau horaire désiré/le lieu de séjour actuel
	- À gauche sur la ligne: la différence avec l'heure GMT
	- À droite sur la ligne: les grandes villes du fuseau horaire correspondant

# **HEURE D'ÉTÉ**

- ▸ Dans le menu principal, sélectionnez Réglages de l'appareil photo
- ▸ Sélectionnez Date & Heure
- ▸ Sélectionnez Heure d'été
- ▸ Sélectionnez Marche /Arrêt

# **MODE ÉCONOMIQUE D'ÉNERGIE (MODE VEILLE)**

Deux fonctions d'économie d'énergie sont disponibles.

- Activation du mode veille au bout de quelques 3s/5s/10s/2min/5min/10min
- Arrêt automatique de l'écran

## **VEILLE APPAREIL PHOTO**

Si cette fonction est activée, l'appareil photo passe en mode veille économe en énergie pour prolonger la durée de la batterie.

Réglage par défaut: 2 min

- ▸ Dans le menu principal, sélectionnez Réglages de l'appareil photo
- ▸ Sélectionnez Mode d'économie d'énergie
- ▸ Sélectionnez Veille appareil photo
- ▸ Sélectionnez le réglage désiré (Arrêt, 30 s, 1 min, 2 min, 5 min, 10 min, 30 min, 60 min)

### **VEILLE MONITEUR**

Réglage par défaut: 30 s

- ▸ Dans le menu principal, sélectionnez Réglages de l'appareil photo
- ▸ Sélectionnez Mode d'économie d'énergie
- ▸ Sélectionnez Veille moniteur
- ▸ Sélectionnez le réglage désiré  $(30 s, 1 min, 5 min)$

- Même lorsque l'appareil est en mode veille, vous pouvez le réactiver à tout moment en appuyant sur le déclencheur ou en l'arrêtant et en le remettant en marche à l'aide du commutateur principal.
- Si vous utilisez un Leica Visoflex 2 (voir p.[68](#page-67-0)), ce réglage affectera aussi l'EVF de ce dernier.

# **LED D'ÉTAT**

Par défaut, la LED d'état émet un signal lorsque certaines opérations sont effectuées dans l'appareil photo (notamment lors de l'enregistrement ou de l'agrandissement/la réduction et la suppression d'images). Cette fonction peut être désactivée pour la plupart des opérations (sauf la mise sous/hors tension de l'appareil photo).

- ▸ Dans le menu principal, sélectionnez Réglages personnalisés
- ▸ Sélectionnez LED d'état
- ▸ Sélectionnez le réglage désiré (Activé , Désactivé )

# **LED SUR SEMELLE**

La LED sur semelle clignote lorsqu'un chargement via le port USB-C est en cours et pendant un accès à la mémoire. Elle indique ainsi, entre autres, que des données doivent encore être transférées depuis la mémoire tampon. Dans ce cas, il ne faut pas retirer la batterie.

Cette fonction peut être désactivée.

- ▸ Dans le menu principal, sélectionnez Réglages personnalisés
- ▸ Sélectionnez LED sur semelle
- ▸ Sélectionnez le réglage désiré (Activé , Désactivé )

# **RÉGLAGES DE L'ÉCRAN / DU VISEUR**

L'appareil photo possède un écran couleur 2,95″ à cristaux liquides protégé par un verre saphir antirayure d'une dureté exceptionnelle.

En mode Prise de vues, quand la fonction Live View est activée, il montre l'image perçue par le capteur à travers l'objectif en place. En mode Lecture, il permet de visualiser les images enregistrées sur la carte mémoire. Dans les deux cas, il restitue la totalité du champ de l'image, ainsi que les données et informations sélectionnées.

# **LUMINOSITÉ**

### **TÉLÉMÈTRE**

La luminosité du télémètre s'adapte automatiquement grâce au capteur de luminosité.

#### **Remarque**

• Cette commande automatique n'est pas possible avec les objectifs Leica M avec lunette de visée, car ces derniers recouvrent le capteur de luminosité qui fournit les informations nécessaires. Dans ce cas, les cadres et affichages apparaissent toujours avec une luminosité constante.

### **ÉCRAN**

Pour une perceptibilité optimale en présence de conditions de luminosité variables, il est possible d'adapter la luminosité. La sélection peut s'effectuer aussi bien par commande sur clavier que par commande tactile.

- ▶ Dans le menu principal, sélectionnez Réglages affichage
- ▸ Sélectionnez Luminosité LCD
- ▶ Sélectionnez la luminosité souhaitée ou Auto
- ▸ Validez votre choix

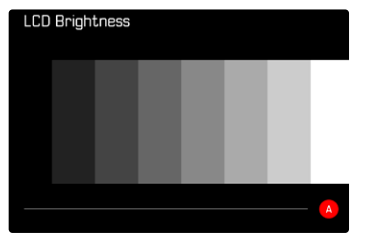

### <span id="page-67-0"></span>**LEICA VISOFLEX 2 (EVF)\***

La griffe porte-accessoires permet d'équiper le Leica M11-P d'un viseur électronique (Electronic View Finder, EVF). Le Leica Visoflex 2\*, disponible comme accessoire en option, offre les fonctions suivantes :

- Fonction de pivotement pour photographier confortablement sous différents angles
- Adoption de différentes fonctions d'écran
- Compensation dioptrique

#### Important

Toutes les mentions de «l'EVF» ou du « viseur électronique» dans ce mode d'emploi font référence au «Leica Visoflex **2**» disponible en tant qu'accessoire.

L'emploi du modèle «Leica Visoflex » plus ancien avec le Leica M11-P peut dans le pire des cas entraîner des dommages irréversibles sur l'appareil photo et/ou le Visoflex. En cas de doute, renseignez-vous auprès du Leica Customer Care.

Les réglages décrits ci-après s'appliquent uniquement si le Leica Visoflex est en place.

### **UTILISATION DE L'ÉCRAN/MODE EVF**

En cas d'utilisation d'un viseur électronique, celui-ci peut prendre en charge différentes fonctions de l'écran. Les affichages sont identiques, qu'ils apparaissent sur l'écran ou dans le viseur électronique. Il est possible de régler pour quelles situations l'affichage doit se faire dans l'EVF et/ou sur l'écran.

Réglage par défaut: Auto

|                | <b>EVF</b>                                                                                                    | Ecran                                       |
|----------------|----------------------------------------------------------------------------------------------------|---------------------------------------------|
| Auto           | Grâce à un capteur d'œil sur le Visoflex, l'appareil<br>photo passe automatiquement entre l'écran et le<br>mode EVF.                                                                                                    |                                             |
|                | • Prise de vue                                                                                                    |                                             |
|                | • Lecture                                                                                                    |                                             |
|                | • Commande de menu                                                                                                    |                                             |
| <b>LCD</b>     |                                                                                                    | Prise de vue<br>Lecture<br>Commande de menu |
| <b>EVF</b>     | Prise de vue<br>Lecture<br>Commande de menu                                                                                                    |                                             |
| EVF.<br>Avancé | Seul l'EVF est utilisé pour le mode Prise de vues. Pour<br>la lecture et la commande de menu, l'appareil photo<br>bascule automatiquement entre l'écran et le l'EVF<br>grâce au capteur d'œil sur le Visoflex.<br>• Prise de vue<br>$\bullet$ Lecture<br>Commande de menu |                                             |

<sup>\*</sup> Le Visoflex conçu pour la série M10 n'est pas compatible avec le Leica M11-P. En revanche, le nouveau Visoflex 2 peut également être utilisé avec des modèles plus anciens de la série Leica M.

- ▶ Dans le menu principal, sélectionnez Réglages affichage
- ▸ Sélectionnez EVF <> LCD
- ▸ Sélectionnez le réglage désiré

#### Remarque

• Si l'écran doit rester arrêté (par ex. dans un environnement sombre), sélectionnez EVF .

### **SENSIBILITÉ DU CAPTEUR D'ŒIL**

Pour garantir que la commutation automatique fonctionne fiablement également lors du port de lunettes, la sensibilité du capteur d'œil peut être adaptée.

Réglage par défaut: Haut

- ▶ Dans le menu principal, sélectionnez Réglages affichage
- ▸ Sélectionnez Sensibilité du capteur
- ▸ Sélectionnez le réglage désiré

### **LUMINOSITÉ**

La luminosité de l'EVF se règle indépendamment de la luminosité sélectionnée pour l'écran.

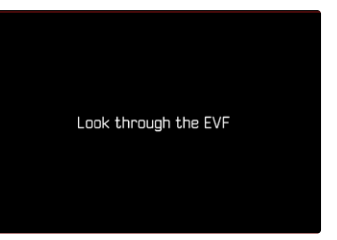

- ▶ Dans le menu principal, sélectionnez Réglages affichage
- ▸ Sélectionnez Luminosité EVF
- ▸ Regardez dans le viseur
- ▸ Sélectionnez la luminosité désirée
- ▸ Validez votre choix

#### **Remarque**

• L'option Auto n'est ici pas disponible.

# **RÉGLAGES PHOTO**

### **FORMAT DE FICHIER**

Le format JPG et le format standardisé de données brutes DNG («digital negative») sont disponibles. Ces deux formats peuvent être utilisés soit séparément soit ensemble.

Lors de la création de fichiers JPG, un traitement est déjà effectué dans l'appareil photo. Divers paramètres comme le contraste, la saturation, le niveau de noir ou la netteté des contours y sont réglés automatiquement. Le résultat est alors enregistré sous forme comprimée. Cela permet d'obtenir immédiatement une photo optimisée pour de nombreux domaines d'utilisation et pour un aperçu rapide. Pour le post-traitement en revanche, il est préférable d'utiliser des images DNG.

Les fichiers DNG contiennent toutes les données brutes telles qu'elles ont été enregistrées par le capteur de l'appareil photo lors de la prise de vue. Pour afficher des fichiers au format DNG ou pour travailler avec ce format, il faut un logiciel spécial (par exemple Adobe® Photoshop® Lightroom® ou Capture One Pro®). Le post-traitement permet d'adapter précisément de très nombreux paramètres à ses besoins personnels.

Réglage par défaut: DNG

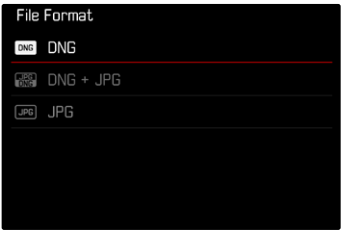

- ▶ Dans le menu principal, sélectionnez Format de fichier
- ▸ Sélectionnez le format désiré (DNG , DNG + JPG , JPG )

- Le format DNG standardisé est utilisé pour enregistrer les données brutes de l'image.
- En cas d'enregistrement simultané des données image sous DNG et JPG , la résolution utilisée pour le fichier JPG dépendra, le cas échéant, du réglage de Résolution DNG .
- Le format DNG fonctionne toujours avec la résolution sélectionnée sous Résolution DNG , indépendamment du réglage JPG.
- Le nombre de photos restantes affiché à l'écran ne change pas forcément après chaque prise de vue. Cela dépend du motif; des structures très différenciées donnent des quantités de données plus importantes, et les surfaces homogènes des quantités de données plus faibles.

# **RÉSOLUTION**

# **RÉSOLUTION DNG**

Pour les prises de vue au format de données brutes (DNG), trois résolutions différentes (nombre de pixels) sont disponibles. Cela permet d'utiliser tous les avantages d'une image DNG (telle qu'une grande profondeur des couleurs et une gamme dynamique élevée), même avec une taille d'image réduite.

- ▸ Dans le menu principal, sélectionnez Résolution DNG
- ▸ Sélectionnez la résolution désirée ( L-DNG (60 MP) , M-DNG (36 MP) , S-DNG (18 MP) )

# **RÉSOLUTION JPG**

En cas de sélection du format JPG , il est possible de prendre des vues avec 3résolutions différentes (nombre de pixels). Sont disponibles les résolutions L-JPG , M-JPG et S-JPG . Cela permet de s'adapter précisément à l'utilisation prévue ou au niveau d'utilisation de la capacité de la carte mémoire.

Réglage par défaut: L-JPG (60 MP)

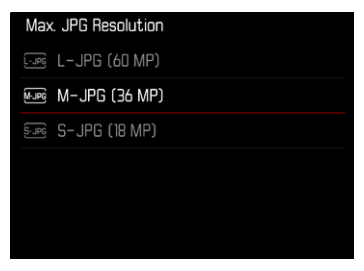

- ▸ Dans le menu principal, sélectionnez Réglages JPG
- ▸ Sélectionnez Résolution JPG max.
- ▸ Sélectionnez la résolution désirée ( L-JPG (60 MP) , M-JPG (36 MP) , S-JPG (18 MP) )

### **EFFET D'AUTRES RÉGLAGES SUR LA RÉSOLUTION JPG**

#### **RÉSOLUTION DNG**

Si des prises de vue ne sont effectuées qu'au format DNG ou qu'au format JPG, le système applique la résolution sélectionnée correspondante. En revanche, si vous avez sélectionné le format de fichier DNG + JPG , la résolution utilisée pour les prises de vue JPG dépendra de la résolution définie pour les prises de vue DNG. La résolution utilisée pour les prises de vue JPG peut être inférieure à celle utilisée pour les prises de vue DNG, mais pas supérieure.

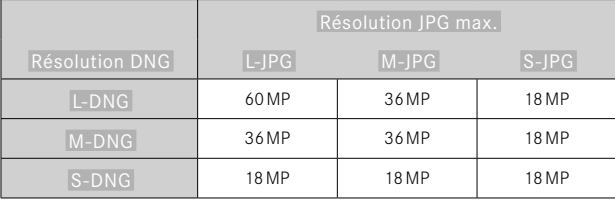

### **ZOOM NUMÉRIQUE**

Le zoom numérique se base toujours sur L-DNG ou L-JPG. En cas d'utilisation de la fonction Zoom numérique (voir p.[73\)](#page-72-0), les images JPG sont donc enregistrées avec les résolutions réelles suivantes (indépendamment du réglage de Résolution JPG max. ).

L'affichage de la résolution sélectionnée passe donc à L-JPG tant que le zoom numérique est actif.

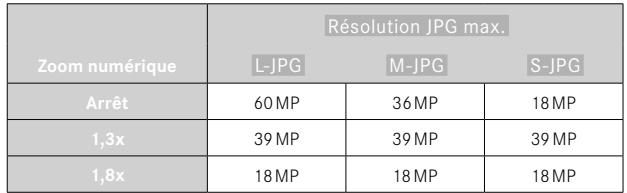
#### Lors de la lecture sur l'appareil photo, les images JPG, mais aussi DNG, apparaissent rognées, c'est-à-dire agrandies.

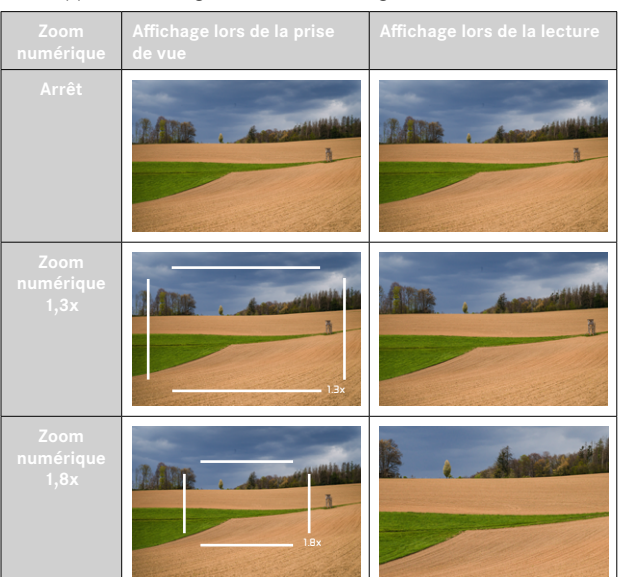

# **ZOOM NUMÉRIQUE**

Outre le cadrage entier de l'objectif utilisé, deux autres formats de cadrage sont disponibles. Dans l'affichage apparaît un cadre autour de la section qui sera visible sur l'image.

# **RÉGLAGE PERMANENT**

- ▸ Dans le menu principal, sélectionnez Zoom numérique
- ▸ Sélectionnez le réglage désiré (Arrêt , 1,3x , 1,8x )

# **CHANGEMENT DIRECT DU NIVEAU DE ZOOM**

Si la fonction Zoom numérique a été affectée à une touche de fonction (voir p.60), il est alors possible de changer rapidement de niveau de zoom en cours de fonctionnement.

- ▶ Appuyez sur la touche de fonction affectée à la fonction Zoom numérique
	- À chaque actionnement de la touche, l'affichage passe en boucle d'un niveau d'agrandissement à l'autre: 1x (pas de cadre), 1,3x et 1,8x.
	- Le niveau réglé est conservé jusqu'à la prochaine modification.

## **EFFET SUR LES PHOTOS OBTENUES**

Le zoom numérique a un effet différent sur les fichiers obtenus en fonction du format de fichier réglé.

## **LES IMAGES DNG**

Les images DNG sont toujours enregistrées sans modification (en taille réelle). Les informations correspondantes sont inscrites dans les métadonnées. Lorsque les photos sont ouvertes dans des programmes de traitement d'images, elles apparaissent rognées, mais elles peuvent être ramenées à leur taille réelle.

Comme le zoom numérique se base toujours sur L-DNG ou L-JPG, les images sont enregistrées avec les résolutions réelles suivantes. L'affichage de la résolution sélectionnée passe donc à L-JPG tant que le zoom numérique est actif.

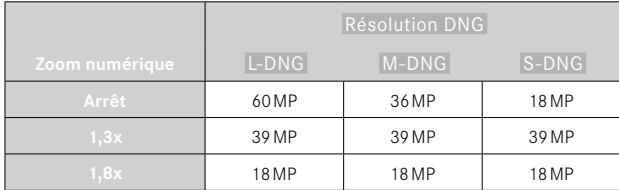

## **LES IMAGES JPG**

Pour les images JPG, seule une section agrandie est représentée et enregistrée. Les zones de l'image situées en dehors sont alors «coupées ». Il est impossible d'annuler cette opération.

Comme le zoom numérique se base toujours sur L-DNG ou L-JPG, les images sont enregistrées avec les résolutions réelles suivantes. L'affichage de la résolution sélectionnée passe donc à L-JPG tant que le zoom numérique est actif.

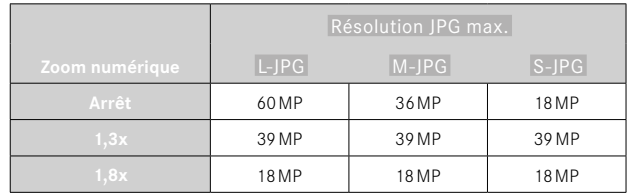

# **MODE PELLICULE**

# **PROPRIÉTÉS DE L'IMAGE**

L'un des nombreux avantages de la photographie numérique est la facilité avec laquelle il est possible de modifier les propriétés intrinsèques des images. Les propriétés des images peuvent être légèrement modifiées par plusieurs paramètres qui sont regroupés dans des profils Mode pellicule prédéfinis.

## **CONTRASTE**

Le contraste, c'est-à-dire la différence entre les parties claires et sombres, définit si une image sera plutôt « mate » ou « brillante ». Par conséquent, le contraste peut être influencé par la réduction ou l'augmentation de cette différence, à savoir le rendu plus clair et foncé des parties foncées d'une photo.

## **NETTETÉ**

L'impression de netteté d'une image dépend fortement de la netteté des contours, c'est-à-dire de la taille des zones de transition entre les parties claires/sombres de l'image. En augmentant ou en réduisant ces zones de transition, il est possible d'influer sur l'impression de netteté.

## **SATURATION DES COULEURS**

La saturation détermine, pour les prises de vue en couleur, si les couleurs de l'image apparaissent plutôt «pâles » et pastel ou plutôt «éclatantes » et vives. Alors que la luminosité et les conditions météorologiques (couvert/dégagé) sont imposées lors de la prise de vue, il est possible d'influer sur leur rendu.

## **EXTENDED DYNAMIC RANGE**

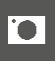

Cette fonction permet d'optimiser les zones plus sombres. Les détails sont ainsi beaucoup plus visibles. Cette fonction n'a d'effet que sur des images au format JPG.

Il est possible de définir au préalable si cette optimisation des zones sombres doit être effectuée et avec quelle intensité (Arrêt, Moyen, Haut).

Réglage par défaut : Arrêt

- ▸ Dans le menu principal, sélectionnez Réglages JPG
- ▸ Sélectionnez Extended Dynamic Range
- ▸ Sélectionnez le réglage désiré (Arrêt, Moven, Haut)

## **PROFILS COULEURS**

3 profils prédéfinis sont disponibles pour la prise de vue en couleur: Réglage par défaut: Standard

- Standard
- Éclatant
- Naturel
- ▶ Dans le menu principal, sélectionnez Mode pellicule
- ▸ Sélectionnez le profil désiré

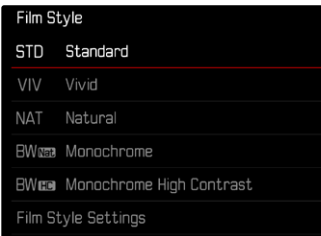

## **PROFILS NOIR ET BLANC**

2 profils prédéfinis sont disponibles pour la prise de vue en noir et blanc:

- **BWNa** Monochrome
- **EWEE** Monochrome contraste élevé
- ▸ Dans le menu principal, sélectionnez Réglages JPG
- ▸ Sélectionnez Mode pellicule
- ▸ Sélectionnez le profil désiré

## **PERSONNALISATION DES PROFILS DE PHOTO**

Ces paramètres peuvent être adaptés pour tous les profils disponibles ( Saturation uniquement pour les profils couleurs). Pour plus d'informations sur l'utilisation du menu, voir p.58.

- ▸ Dans le menu principal, sélectionnez Réglages JPG
- ▸ Sélectionnez Mode pellicule
- ▸ Sélectionnez Réglages du mode pellicule
- ▸ Sélectionnez le profil désiré
- ▶ Sélectionnez Contraste / Netteté / Saturation
- ▸ Sélectionnez le niveau désiré  $(-2, -1, 0, +1, +2)$
- ▸ Validez

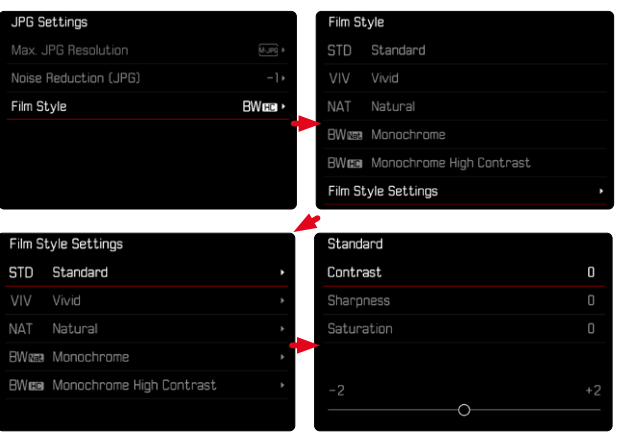

## **OPTIMISATIONS AUTOMATIQUES**

## **RÉDUCTION DU BRUIT**

## **RÉDUCTION DU BRUIT EN CAS D'EXPOSITION PROLONGÉE**

En photographie numérique, l'apparition de points d'image défectueux, qui peuvent être aussi bien blancs que rouges, bleus ou verts, est appelée bruit. Un bruit numérique peut apparaître en cas d'utilisation de sensibilités élevées et notamment dans des zones uniformément sombres. Des temps de pose prolongés peuvent entraîner un bruit numérique important. Pour réduire ce bruit numérique, l'appareil photo crée automatiquement, après chaque prise de vue avec vitesses d'obturation plus lentes et valeurs ISO élevées, une deuxième «image noire» (obturateur fermé). Le bruit numérique mesuré lors de cette prise de vue parallèle est ensuite «retiré» par calcul des données de la prise de vue proprement dite. En conséquence, dans de tels cas, le message Réduction du bruit en cours... apparaît en guise d'information avec une indication de temps respective. Ce doublement de la «durée d'exposition» doit être pris en compte lors des temps de pose prolongés. Pendant ce temps, il ne faut pas éteindre l'appareil.

Réglage par défaut: Marche

- ▸ Dans le menu principal, sélectionnez Réduction du bruit
- ▸ Sélectionnez Marche /Arrêt

La réduction du bruit est exécutée dans les conditions suivantes :

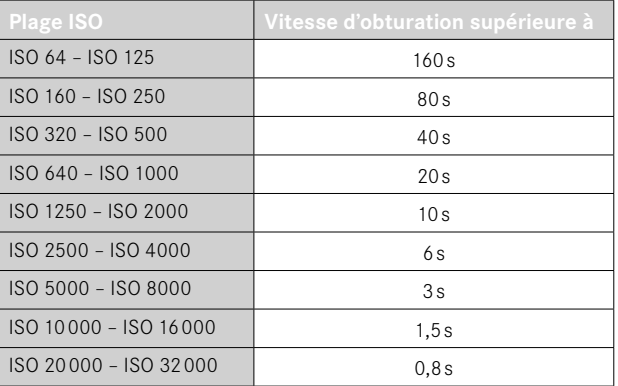

## **RÉDUCTION DU BRUIT SUR LES IMAGES JPG**

Sauf en cas d'utilisation de sensibilités élevées, le bruit reste heureusement négligeable la plupart du temps. Lors de la création de fichiers d'image JPG, la réduction du bruit fait cependant partie intégrante du traitement des données. Comme elle a d'autre part aussi une influence sur le rendu de la netteté, vous pouvez choisir de minimiser ou de renforcer cette réduction du bruit par rapport au réglage standard.

Réglage par défaut: Bas

- ▸ Dans le menu principal, sélectionnez Réglages JPG
- ▸ Sélectionnez Réduction du bruit
- ▸ Sélectionnez le réglage désiré  $(-1, 0, +1)$

#### Remarque

• Ce réglage n'a d'effet que sur des images au format JPG.

# **GESTION DES DONNÉES**

## **OPTIONS DE STOCKAGE**

Le Leica M11-P dispose d'une mémoire interne de 256Go. Si une carte mémoire est insérée, cela donne différentes options pour le stockage des données.

Réglage par défaut: DNG+JPG d'abord sur SD

- ▶ Dans le menu principal, sélectionnez Options de stockage
- ▸ Sélectionnez le réglage désiré

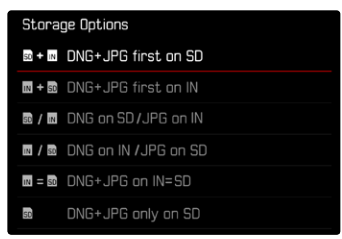

À l'écran de statut, un symbole affiche le réglage sélectionné.

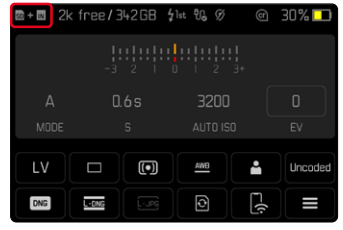

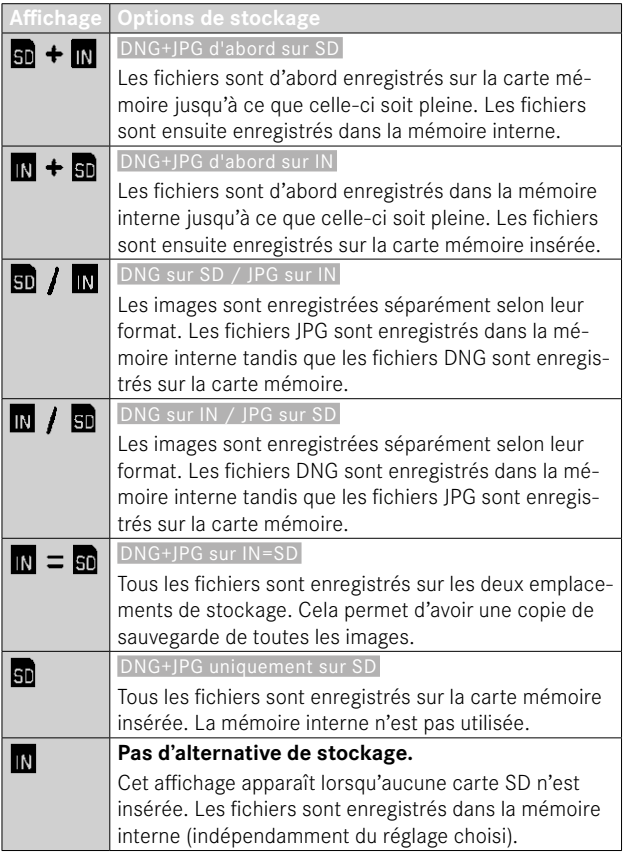

## **SAUVEGARDE DES FICHIERS**

Il est possible de transférer au choix sur la carte mémoire insérée tous les fichiers présents dans la mémoire interne ou uniquement les photos marquées d'une ★. Cela peut s'avérer utile, par exemple, lorsque la mémoire interne doit être formatée ou que des photos ont été enregistrées dans la mémoire interne parce qu'aucune carte mémoire n'était disponible lors de la prise de vue. Il faut toujours utiliser une carte vierge et formatée.

- ▶ Dans le menu principal, sélectionnez Gestion du stockage
- ▸ Sélectionnez Sauvegarder fichiers (IN ⇒ SD)
- ▸ Sélectionnez Copier tout /Copier tous ceux avec ★
- ▸ Validez la procédure
	- La LED d'état inférieure clignote pendant l'opération.

## **FORMATAGE DES EMPLACEMENTS DE STOCKAGE**

Il est conseillé de formater les emplacements de stockage de temps à autre, étant donné que certains volumes de données résiduelles (informations accompagnant les prises de vue) peuvent occuper de la capacité de mémoire. La carte mémoire insérée et la mémoire interne peuvent être formatées indépendamment l'une de l'autre. Lors de cette opération, respectez les points suivants :

- N'éteignez pas l'appareil pendant que le processus est en cours.
- En cas de formatage d'un emplacement de stockage, toutes les données qu'il contient sont perdues. Le formatage n'est pas empêché par la protection contre l'effacement de certaines images.
- Toutes les images doivent pour cette raison être transférées régulièrement sur une mémoire de masse, comme par ex. le disque dur d'un ordinateur.

## **MÉMOIRE INTERNE**

La mémoire interne peut être formatée afin d'éliminer les données résiduelles accumulées au fil du temps ou de vider rapidement la mémoire.

- ▸ Dans le menu principal, sélectionnez Gestion du stockage
- ▸ Sélectionnez Formater la mémoire
- ▸ Sélectionnez Formater la mémoire interne
- ▸ Validez la procédure
	- La LED d'état inférieure clignote pendant l'opération.

# **CARTE MÉMOIRE**

Concernant les cartes mémoire déjà en place, il n'est normalement pas nécessaire de les formater. Toutefois, lorsqu'une carte encore non formatée est utilisée pour la première fois, il faut la formater. Il est conseillé de formater les cartes mémoire de temps à autre, étant donné que certains volumes de données résiduelles (informations accompagnant les images) peuvent occuper de la capacité de mémoire.

- ▶ Dans le menu principal, sélectionnez Gestion du stockage
- ▸ Sélectionnez Formater la mémoire
- ▸ Sélectionnez Formater la carte SD
- ▸ Validez la procédure
	- La LED d'état inférieure clignote pendant l'opération.

- Lors d'un formatage simple, les données présentes sur la carte ne sont pas supprimées définitivement. Seul le répertoire est supprimé de sorte que les fichiers existants ne sont plus immédiatement accessibles. Un logiciel adapté permet de rendre les données de nouveau accessibles. Seules les données écrasées à la suite de l'enregistrement de nouvelles données sont effectivement supprimées définitivement.
- Si la carte mémoire a été formatée sur un autre appareil, p.ex. sur un ordinateur, elle doit être reformatée sur l'appareil photo.
- Si le formatage ou l'écrasement sur la carte mémoire est impossible, demandez conseil à votre revendeur ou au service Leica Customer Care (voir p.[184](#page-183-0)).

## **STRUCTURE DES DONNÉES**

#### **STRUCTURE DES DOSSIERS**

Les fichiers (= images) des cartes mémoire sont enregistrés dans des dossiers créés automatiquement. Les trois premiers caractères désignent le numéro du dossier (chiffres), les cinq derniers le nom du dossier (lettres). Le premier dossier contient la désignation «100LEICA», le second «101LEICA». Le numéro disponible suivant est généralement utilisé comme numéro de répertoire, il est possible de créer 999 répertoires au maximum.

## **STRUCTURE DES FICHIERS**

Les désignations des fichiers dans ces dossiers se composent de onze caractères. Aux réglages par défaut, le premier fichier porte le nom «L1000001.XXX», le deuxième «L1000002.XXX», etc. La lettre initiale peut être choisie, le «L» des réglages par défaut représente la marque de l'appareil photo. Les trois premiers chiffres sont identiques au numéro de commande actuelle. Les quatre chiffres suivants désignent le numéro de fichier séquentiel. Une fois le numéro de fichier 9999 atteint, un nouveau dossier est automatiquement créé et la numérotation du fichier reprend à 0001. Les trois derniers caractères après le point désignent le format de fichier (DNG ou JPG).

- Si des cartes mémoire sont utilisées qui n'ont pas été formatées avec cet appareil photo, la numérotation des fichiers reprendra automatiquement à 0001. Si toutefois la carte mémoire utilisée contient déjà un fichier dont le numéro est plus élevé que celui du dernier fichier attribué par l'appareil photo, la numérotation se poursuivra en prenant en compte celle de cette carte.
- Lorsque le numéro de dossier 999 et le numéro de fichier 9999 sont atteints, un message d'avertissement correspondant s'affiche à l'écran et l'ensemble de la numérotation doit être réinitialisée.
- Si vous voulez réinitialiser le numéro de dossier à 100, formatez pour cela la carte mémoire et réinitialisez tout de suite après les numéros de photos.

## **MODIFICATION DU NOM DES FICHIERS**

- ▸ Dans le menu principal, sélectionnez Réglages de l'appareil photo
- ▸ Sélectionnez Modifier nom du fichier
	- Un sous-menu Clavier apparaît.
	- La ligne de saisie contient par défaut «L10» au début du nom du fichier. Ces trois premiers caractères du nom du fichier peuvent être modifiés.
- ▸ Entrez les lettres souhaitées (voir p.56)
- ▸ Validez

## Remarques

- La modification du nom de fichier est conservée pour toutes les images qui suivront ou jusqu'à une éventuelle nouvelle modification. Le numéro d'ordre en cours ne s'en trouve pas modifié, il est cependant remis à zéro par la création d'un nouveau dossier.
- En cas de réinitialisation aux réglages par défaut, le début du nom est automatiquement remis sur «L10».
- Vous ne pouvez pas utiliser de minuscules.

# **CRÉATION D'UN NOUVEAU DOSSIER**

- ▸ Dans le menu principal, sélectionnez Réglages de l'appareil photo
- ▶ Sélectionnez Remise à zéro numér. images
	- Une demande de confirmation correspondante apparaît.
- ▶ Validez (Oui) ou annulez (Non) la création d'un nouveau dossier

## Remarque

• La partie nominative (lettre initiale) d'un nouveau dossier créé ainsi reste inchangée par rapport à la précédente; la numérotation des fichiers y recommence à 0001.

# **INFORMATIONS DE TRAÇABILITÉ DU CONTENU**

La signature des images à l'aide de cette fonction permet d'ajouter des détails d'attribution à vos images.

Elle contient des informations sur l'identité du créateur ainsi que des détails spécifiques à l'appareil photo selon la norme C2PA qui ont été utilisés pour créer les images. Cela peut fournir des informations d'attribution utiles aux groupes cibles une fois que l'image est partagée ou publiée. Les images correspondantes sont marquées d'un symbole

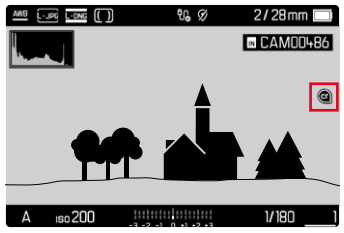

- ▶ Dans le menu principal, sélectionnez Informations appareil photo
- ▶ Sélectionnez Leica Content Credentials
- ▸ Activez l'option de menu Signer le contenu (Marche )
- ▶ Dans le sous-menu Copyright, sélectionnez Créé par
	- Un sous-menu Clavier apparaît.
- ▸ Indiquez les informations souhaitées (voir p.56)
- ▸ Validez

## Exclusion de responsabilité

Les «informations de traçabilité du contenu» offrent la possibilité de tracer le contenu des images et les modifications. Leica Camera AG décline cependant toute responsabilité quant à la sécurité contre les manipulations ou les abus et n'offre aucune garantie concernant l'utilisation des «informations de traçabilité du contenu» dans un but particulier.

#### **ENREGISTREMENT DU LIEU DE PRISE DE VUE PAR GPS (UNIQUEMENT EN RELATION AVEC L'APPLICATION LEICA FOTOS)**

Le système GPS (Global Positioning System) permet de déterminer la position respective du récepteur dans le monde entier. La fonction GPS devient active automatiquement lorsqu'il y a une connexion avec Leica FOTOS et que la fonction GPS est activée dans l'appareil mobile. L'appareil photo reçoit alors en permanence les données de position actuelles (latitude et longitude, altitude au-dessus du niveau de la mer) et il enregistre celles-ci dans les données Exif des prise de vue.

- ▸ Activez la fonction GPS dans l'appareil mobile
- ▸ Activez Leica FOTOS et connecter avec l'appareil photo

#### Remarques

- Cette fonction est uniquement disponible tant que l'appareil photo est connecté à Leica FOTOS.
- Dans certains pays ou régions, l'utilisation du GPS et des technologies apparentées est limitée. Toute infraction fera l'objet de poursuites de la part des autorités du pays !
- Avant de voyager à l'étranger, renseignez-vous donc auprès de l'ambassade du pays ou de votre agence de voyage à ce sujet.

## **TRANSFERT DE DONNÉES**

Avec Leica FOTOS, les données peuvent être transférées facilement sur les appareils mobiles. La transmission peut également s'effectuer au moyen d'un lecteur de carte ou par câble.

#### **À PROPOS DE LEICA FOTOS**

▸ Voir le chapitre «Leica FOTOS» (p.[150\)](#page-149-0)

#### **PAR CÂBLE USB OU VIA LE «LEICA FOTOS CABLE\*»**

L'appareil photo prend en charge différentes possibilités de la transmission (PTP ou Apple MFI). Pour cela, le réglage approprié doit être défini dans l'appareil photo.

 $\overline{\bullet}$ 

Réglage par défaut: Apple MFi

- ▸ Dans le menu principal, sélectionnez Réglages de l'appareil photo
- ▸ Sélectionnez Mode USB
- ▸ Sélectionnez le réglage désiré
- ▸ Éteignez et rallumez l'appareil photo
- Apple MFi permet de communiquer avec des appareils iOS (iPhone et iPad)
- PTP permet de transmettre des données sur un ordinateur sous MacOS ou Windows équipé de programmes compatibles PTP.
- Tethering permet le partage de connexion vers CaptureOne et Adobe Lightroom

- Pour la transmission de fichiers plus grands, il est recommandé d'utiliser un lecteur de cartes.
- Tant que des données sont transférées, il est interdit de déconnecter la connexion USB, l'ordinateur et/ou l'appareil photo peuvent sinon «planter» et des dommages irréparables peuvent même être occasionnés sur la carte mémoire.
- Tant que des données sont transférées, il est interdit d'arrêter l'appareil photo ou il ne doit pas s'éteindre automatiquement pour cause de basse capacité de la batterie, puisque l'ordinateur peut sinon «planter». Pour les mêmes raisons, il est strictement interdit d'ôter la batterie pendant une connexion active.

<sup>\*</sup> Accessoire en option

# **RÉGLAGES PRATIQUES**

## **AFFICHAGES AUXILIAIRES**

Le Leica M11-P dispose de 4 profils d'information indépendants, qui contiennent différentes combinaisons issues des affichages auxiliaires disponibles. Les fonctions suivantes sont disponibles :

- Barres d'information (voir p.[86](#page-85-0))
- Quadrillage (uniquement le mode Prise de vues, voir p.[86](#page-85-1))
- Focus Peaking (voir p.[87\)](#page-86-0)
- Détourage (voir p.[87\)](#page-86-1)
- Horizon virtuel (uniquement le mode Prise de vues, voir p.[88\)](#page-87-0)
- Histogramme (voir p.[89](#page-88-0))

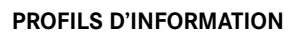

Jusqu'à 4 profils d'information indépendants peuvent être utilisés. Pour chaque profil, les fonctions souhaitées peuvent être sélectionnées séparément et réglées le cas échéant. L'affichage et le changement de profils d'information s'effectue alors en cours de fonctionnement au moyen de la touche centrale. Il est ainsi possible de commuter rapidement entre différentes vues.

Les profils vides apparaissent sous l'option de menu Profils d'information avec la mention Arrêt. Si au moins une fonction est activée dans un profil, ce profil apparaît alors avec la mention Marche dans le menu de niveau supérieur et est disponible pour l'affichage.

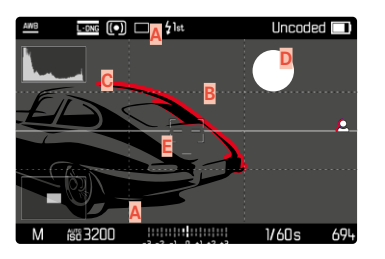

- Barres d'information (= en-tête et pied de page)
- **B** Quadrillage
- **C** Focus peaking
- **D** Détourage
- **E** Horizon virtuel
- **F** Histogramme

#### **EXEMPLE**

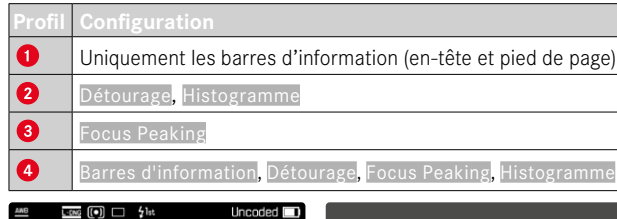

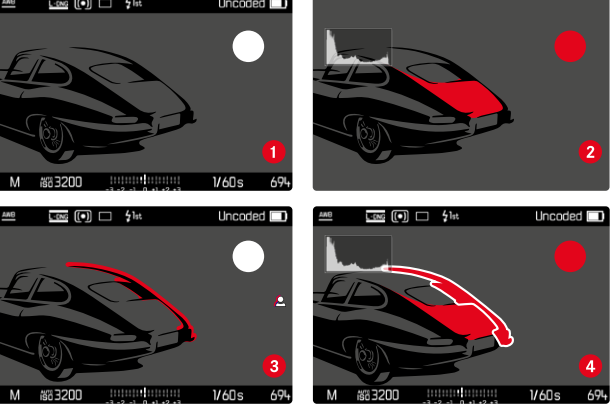

## **REMPLACEMENT DES PROFILS D'INFORMATION**

Tous les profils d'informations actifs, c'est-à-dire marqués Marche , peuvent être appelés en mode Live View.

- ▸ Appuyez sur la touche centrale
	- L'affichage passe de la vue en image pleine sans affichages auxiliaires au premier profil actif.
- ▸ Appuyez sur la touche centrale
	- L'affichage passe au profil actif suivant.
	- S'il n'y a pas d'autre profil actif, l'affichage revient à la vue en image pleine sans affichages auxiliaires.

## **ADAPTATION DES PROFILS D'INFORMATION**

- ▸ Dans le menu principal, sélectionnez Assistants de prise de vue
- ▸ Sélectionnez le profil désiré
- ▸ Sélectionnez la fonction souhaitée
- ▸ Sélectionnez Marche /Arrêt
	- La fonction est activée/désactivée.

ou

- ▸ Appelez le sous-menu
- ▸ Effectuez les réglages souhaités

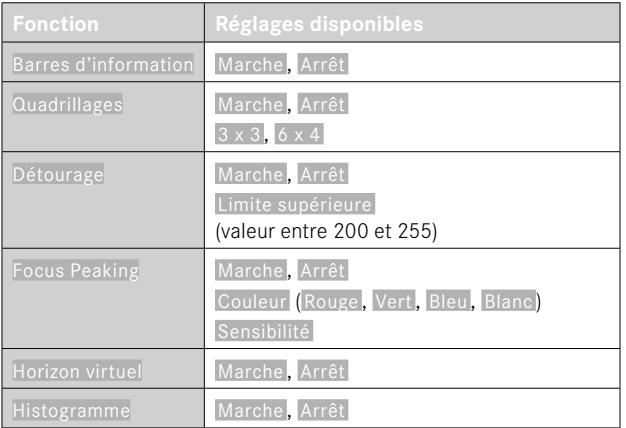

Si au moins une fonction est activée dans un profil, ce profil apparaît alors avec la mention Marche dans le menu de niveau supérieur et est disponible pour l'affichage.

## **AFFICHAGES DISPONIBLES**

#### <span id="page-85-0"></span>**BARRES D'INFORMATION**

Les lignes d'en-tête et de bas de page montrent les réglages actifs ainsi que les valeurs d'exposition. Une liste des affichages se trouve au chapitre «Affichage» (voir p.24).

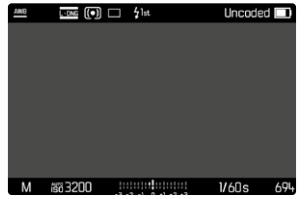

## <span id="page-85-1"></span>**QUADRILLAGE**

Le quadrillage divise le champ de l'image en plusieurs zones. Celles-ci facilitent par exemple la composition de l'image ainsi que l'orientation précise de l'appareil. La répartition du quadrillage peut être adaptée au motif.

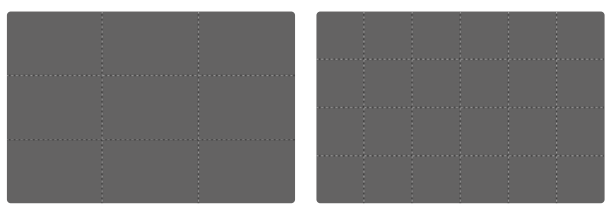

Deux affichages sont disponibles pour le quadrillage. Ils divisent le champ de l'image en 3x3 ou 6x4 zones.

## <span id="page-86-1"></span>**DÉTOURAGE**

L'affichage du détourage caractérise les zones d'image très claires. Cette fonction permet un contrôle très simple et précis du réglage de l'exposition. Les zones surexposées clignotent en noir.

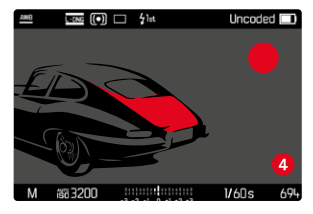

## **DÉFINITION DE LA VALEUR SEUIL**

Pour adapter ces affichages à des conditions spécifiques ou à votre créativité, vous pouvez définir une valeur seuil pour ces affichages, c'est-à-dire à quel degré de surexposition ils apparaissent.

- ▸ Dans le menu principal, sélectionnez Assistants de prise de vue
- ▸ Sélectionnez le profil désiré
- ▸ Sélectionnez Détourage
- ▸ Sélectionnez Limite supérieure
- ▸ Sélectionnez la valeur souhaitée ( 200 à 255 )

## <span id="page-86-0"></span>**FOCUS PEAKING**

Pour cette fonction auxiliaire, les bords d'éléments de motifs réglés de manière nette sont affichés en surbrillance.

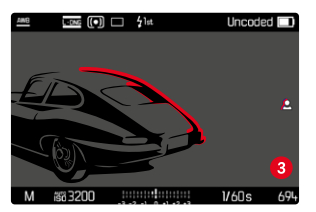

Si le Focus Peaking est actif, le symbole **a** apparaît à droite à l'image avec l'affichage de la couleur utilisée.

#### **COULEUR DU MARQUAGE**

La couleur du marquage est réglable. Réglage par défaut: Rouge

- ▸ Dans le menu principal, sélectionnez Assistants de prise de vue
- ▸ Sélectionnez le profil désiré
- ▸ Sélectionnez Focus Peaking
- ▸ Sélectionnez Couleur
- ▸ Sélectionnez le réglage désiré (Rouge, Vert, Bleu, Blanc)

#### **SENSIBILITÉ**

La sensibilité peut également être adaptée. Ce réglage est valide pour tous les profils d'information.

Réglage par défaut: Haut

- ▸ Dans le menu principal, sélectionnez Assistants de prise de vue
- ▸ Sélectionnez le profil désiré
- ▸ Sélectionnez Focus Peaking
- ▸ Sélectionnez Sensibilité
- ▸ Sélectionnez le réglage désiré ( Bas , Haut )

#### Remarque

• L'identification des parties nettes du motif repose sur le contraste du motif, c'est-à-dire sur les différences clair-sombre. Ainsi, des éléments de motif à fort contraste peuvent être marqués incorrectement, bien qu'ils ne soient pas réglés de manière nette.

## <span id="page-87-0"></span>**HORIZON VIRTUEL**

Grâce aux capteurs intégrés, l'appareil photo peut afficher son orientation. À l'aide de ces affichages, il est possible d'orienter l'appareil avec précision sur l'axe transversal et sur l'axe longitudinal lorsque que les situations spécifiques des motifs l'exigent, notamment lors de l'enregistrement sur trépied de monuments.

Les écarts par rapport à l'axe longitudinal (lorsque l'appareil photo est incliné vers le haut ou le bas dans la direction du regard) sont affichés par un tiret court au centre de l'image (**1**). Les écarts par rapport à l'axe transversal (lorsque l'appareil photo est incliné vers la gauche ou la droite) sont affichés par deux tirets longs à gauche et à droite du centre de l'image (**2**).

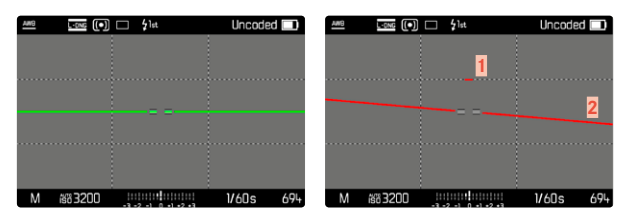

#### **Remarque**

• Pour les images au format portrait, l'appareil photo modifie automatiquement et selon les proportions le réglage de l'horizontalité.

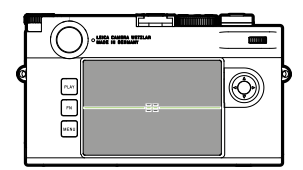

Orientation correcte

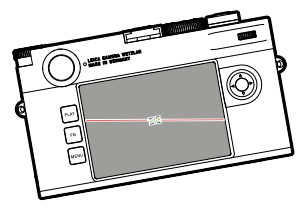

 $\Xi$ 曰  $\overline{\bullet}$ 

Incliné vers la gauche Incliné vers le bas dans la direction du regard

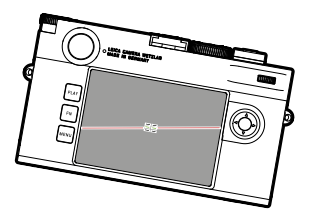

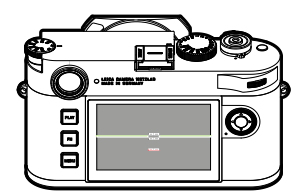

Incliné vers la droite  $\qquad \qquad$  Incliné vers le haut dans la direction du regard

## <span id="page-88-0"></span>**HISTOGRAMME**

L'histogramme représente la répartition de la luminosité sur l'image. L'axe horizontal correspond aux valeurs de luminosité qui vont du noir (à gauche) au blanc (à droite) en passant par le gris. L'axe vertical correspond au nombre des pixels ayant la luminosité considérée.

Cette forme de représentation permet une évaluation rapide et simple du réglage de l'exposition.

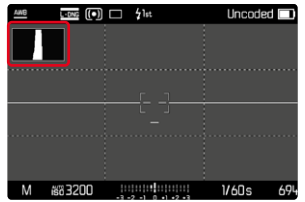

- L'histogramme se base toujours sur la luminosité affichée, selon les réglages utilisés, il peut éventuellement ne pas représenter l'exposition définitive.
- En mode Prise de vues, l'histogramme doit être considéré comme une «indication de tendance».
- Lors de la lecture d'une photo, l'histogramme peut varier légèrement par rapport à celui de la prise de vue.
- L'histogramme concerne toujours la partie de l'image actuellement affichée.

# **PHOTOGRAPHIER**

# **MODE DÉCLENCHEMENT**

Les fonctions et possibilités de réglage décrites ci-après se réfèrent en règle générale à la prise de vue d'images individuelles. Outre la prise de vue d'images individuelles, le Leica M11-P offre encore différents autres modes de fonctionnement. Des indications sur leur fonctionnement et leurs possibilités de réglage se trouvent aux sections correspondantes.

- ▸ Dans le menu principal, sélectionnez Mode déclenchement
- ▸ Sélectionnez la variante de fonction désirée

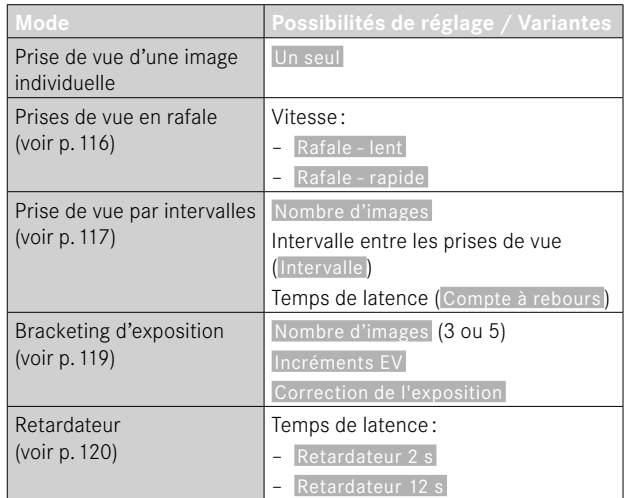

# **TYPES DE PRISES DE VUES**

## **UTILISATION DU TÉLÉMÈTRE**

#### **ZONE DE PRISE DE VUE (CADRE LUMINEUX)**

Le télémètre à cadre lumineux de cet appareil n'est pas uniquement un viseur de qualité supérieure, plus grand, plus brillant et plus lumineux, mais également un système de mise au point très précis couplé à l'objectif. Le couplage s'effectue automatiquement avec tous les objectifs Leica M d'une focale comprise entre 16mm et 135mm lors du montage sur l'appareil photo. Le viseur assure un facteur d'agrandissement de 0,73x.

Les cadres lumineux sont couplés à la mise au point de manière à ce que la parallaxe - le décalage entre l'axe de l'objectif et l'axe du viseur - soit automatiquement compensée. À une distance inférieure à 2 m, le capteur enregistre légèrement moins que ne l'indiquent les bords intérieurs des cadres lumineux et légèrement plus à des distances supérieures (voir graphique à la page suivante). Ces écarts minimes, rarement déterminants dans la pratique, sont liés au principe retenu. Les cadres lumineux d'un appareil à viseur doivent être adaptés en fonction de l'angle de champ des focales de l'objectif. Toutefois, les angles de champ nominaux changent légèrement lors de la mise au point à cause de la variation du tirage, c'est-à-dire de la distance entre le système optique et la surface sensible du capteur. Si la distance réglée est inférieure à l'infini (et que le tirage est proportionnellement plus élevé), l'angle de champ est lui aussi plus petit et l'objectif enregistre moins du motif. Par ailleurs, avec des distances focales plus longues, les différences d'angle de champ ont elles aussi tendance à être plus importantes en raison du tirage plus élevé.

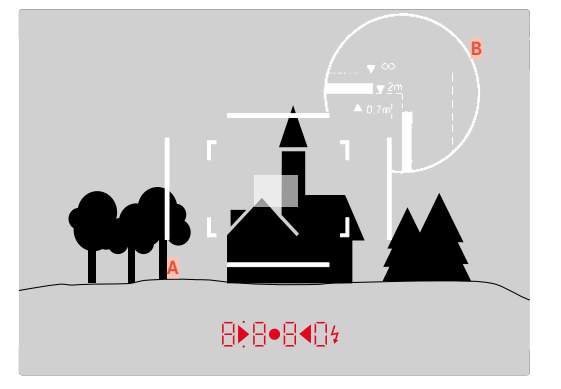

Toutes les images et les positions du cadre lumineux se rapportent à une focale de 50mm

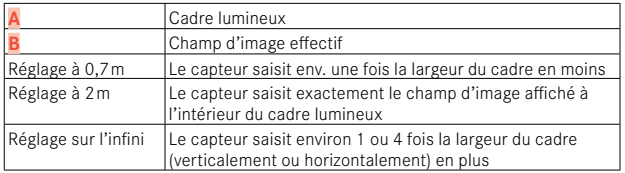

- Dès l'activation du système électronique de l'appareil, les cadres apparaissent, éclairés en blanc par les LED, sur le bord inférieur de l'image du viseur ainsi que les LED du système de mesure de l'exposition.
- Au milieu du champ du viseur se trouve un cadre de mise au point plus clair que le champ d'image qui l'entoure. Pour plus d'informations sur la mesure de la distance et de l'exposition, consultez les paragraphes correspondants.

Si des objectifs à focales 28(Elmarit à partir du numéro de série 2411001), 35, 50, 75, 90 et 135 mm sont utilisés, le cadre lumineux correspondant s'allume automatiquement dans les combinaisons 35mm + 135mm, 50mm + 75mm, ou 28mm + 90mm.

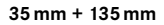

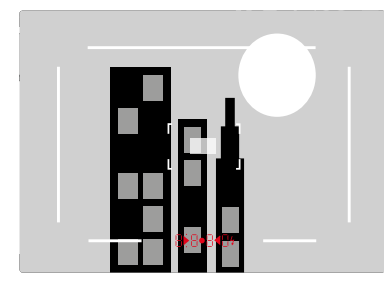

**50mm + 75mm**

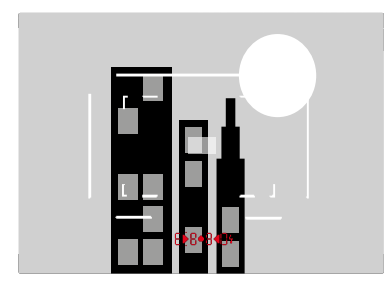

#### **28mm + 90mm**

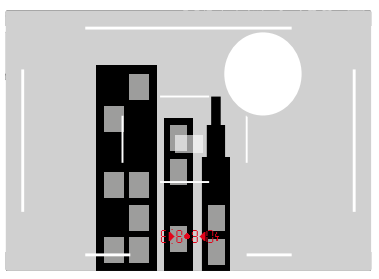

#### **AFFICHAGE DE ZONES DE PRISES DE VUE/FOCALES ALTERNATIVES**

En fonction de l'objectif installé, d'autres cadres lumineux peuvent être affichés. Il est ainsi possible de simuler les focales correspondantes. Ceci aide à sélectionner un objectif adapté pour la zone de prise de vue souhaitée.

- ▸ Poussez le sélecteur de champ d'image vers l'objectif
	- Lorsqu'il est relâché, le sélecteur de champ d'image retourne automatiquement à sa position précédente.

## **MODE LIVE VIEW**

Le mode Live View permet, lors de la prise de vue, de visualiser le motif sur l'écran exactement tel qu'il est représenté avec l'objectif installé.

## **ACTIVATION/DÉSACTIVATION DU MODE LIVE VIEW**

- ▸ Appuyez sur la touche de fonction affectée à la fonction Live View
	- Il s'agit par défaut de la touche FN.

#### ou

- ▸ Appuyez sur la touche MENU
	- L'écran de statut s'affiche.
- ▸ Tapotez sur le champ de commande LV

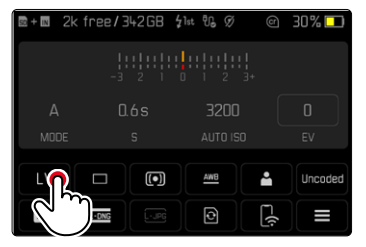

## **AFFICHAGES AUXILIAIRES EN MODE LIVE VIEW**

En mode Live View, il est possible d'utiliser l'écran pour afficher une série de réglages. En plus des informations standard sur la ligne d'en-tête et la ligne du bas, vous pouvez sélectionnez toute une série d'autres affichages pour adapter l'image sur l'écran à vos besoins.

Les fonctions auxiliaires suivantes sont disponibles :

- Barres d'information (en-tête et pied de page)
- Quadrillage
- Détourage
- Focus peaking
- Horizon virtuel
- Histogramme

Les fonctions auxiliaires sont organisées dans trois profils d'information librement paramétrables. Pour le paramétrage et la description des différentes fonctions auxiliaires, voir p.84.

Il est en outre possible d'afficher un aperçu de l'exposition dans Live View (voir p.[114](#page-113-0)).

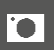

**Pour afficher ou masquer les affichages auxiliaires**

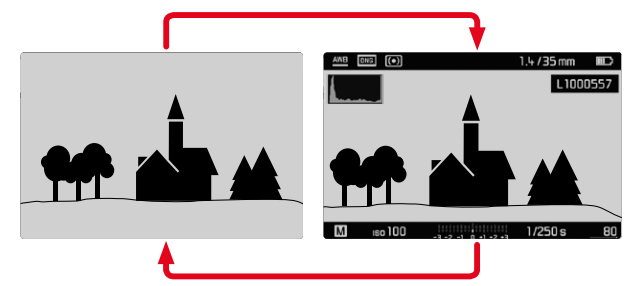

- ▸ Appuyez sur la touche centrale
	- L'affichage bascule entre la présentation avec et la présentation sans informations.

ou

▶ Tapotez à un endroit quelconque sur l'écran

**Pour afficher (uniquement) les informations sur l'exposition** La partie centrale de la ligne du bas affiche les informations sur l'exposition: valeur ISO, balance de l'exposition et vitesse d'obturation. Selon la situation initiale, l'affichage change en conséquence, lorsque le déclencheur est maintenu enfoncé. Cela concerne uniquement les barres d'information.

- ▸ Appuyez sur le déclencheur et maintenez-le enfoncé
	- Sur le bord inférieur de l'écran, les informations d'exposition sont affichées.
	- Tous les autres affichages éventuellement visibles des barres d'information sont masqués.

- Le mode Live View repose sur l'image saisie par le capteur. Pour cela, l'appareil doit commander l'obturateur. Cette opération produit un bruit et cause le cas échéant un léger décalage du déclenchement.
- L'appareil chauffe en particulier en cas d'utilisation prolongée du mode Live View. Simultanément la consommation électrique augmente.
- Avec de nombreuses sources de lumière, le courant alternatif entraîne des variations de luminosité invisibles à l'œil nu. En raison de la sensibilité et de la fréquence de lecture des capteurs d'image, un scintillement de l'image Live View peut se produire sur l'écran. Les images ne sont pas concernées. Le choix d'une vitesse d'obturation plus lente peut empêcher cet effet.

# **MISE AU POINT (RECENTRAGE)**

Vous disposez de différentes fonctions auxiliaires pour la mise au point, selon que vous utilisez le télémètre ou le mode Live View.

## **DANS LE TÉLÉMÈTRE**

Le télémètre de l'appareil photo permet un travail très précis grâce à sa base de mesure effective. La netteté peut être réglée selon la méthode du télémètre à coïncidence ou par stigmomètre.

## **MÉTHODE DU TÉLÉMÈTRE À COÏNCIDENCE (DOUBLE IMAGE)**

Pour un portrait, vous visez par exemple l'œil avec le champ de mesure du télémètre et vous tournez la bague de mise au point de l'objectif jusqu'à ce que les contours du champ de mesure coïncident.

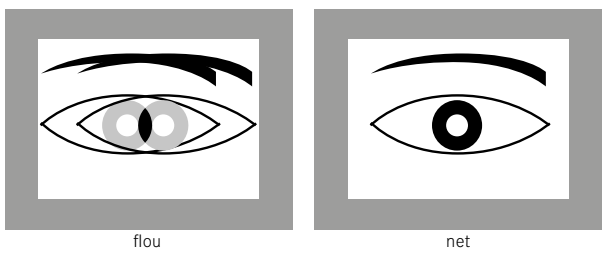

**MÉTHODE PAR STIGMOMÈTRE**

Pour photographier un élément architectural, vous visez par exemple le rebord vertical ou une autre ligne verticale clairement définie avec le champ de mesure du télémètre et vous tournez la bague de mise au point de l'objectif jusqu'à ce que les contours du rebord ou de la ligne soient visibles sans décalage aux limites du champ de mesure.

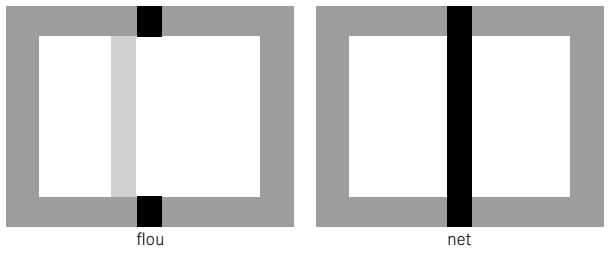

- Une mesure très précise de la distance s'avère avantageuse en particulier en cas d'utilisation d'un objectif grand angle présentant une profondeur de champ relativement importante.
- Dans les deux méthodes, le champ de mesure du télémètre est visible au centre du viseur sous la forme d'un rectangle clair aux bords bien nets. Il n'est pas possible de modifier la position du champ de mesure; elle se trouve toujours au centre du viseur.

## **EN MODE LIVE VIEW (AVEC FONCTIONS AUXILIAIRES)**

En mode Live View, vous pouvez procéder au réglage de la netteté à l'aide de l'image à l'écran. Celle-ci montre le motif aussi net qu'il apparaît à travers l'objectif en fonction du réglage de la distance et de l'ouverture du diaphragme.

Pour faciliter le réglage ou pour augmenter la précision du réglage, il existe deux fonctions auxiliaires :

- Grossissement d'un détail (d'abord) central de l'image à l'écran (agrandissement)
	- La fonction d'agrandissement (Assistance mise au point) peut être activée automatiquement lors de la mise au point ou ouverte indépendamment de la mise au point.
- Mise en évidence de certains éléments nets du motif sur l'image à l'écran (focus peaking)

## **FOCUS PEAKING**

Pour cette fonction auxiliaire, les bords d'éléments de motifs réglés de manière nette sont affichés en surbrillance. La couleur du marquage est réglable.

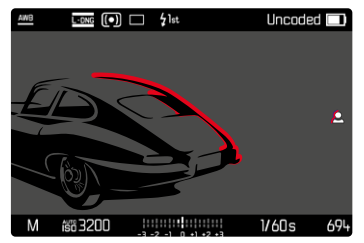

La fonction Focus Peaking, tout comme les autres affichages auxiliaires, est paramétrée et activée/désactivée au moyen des profils d'information (voir p.84).

- ▸ Paramétrez et affichez les affichages auxiliaires
- ▸ Définissez le cadrage
- ▸ Tournez la bague de mise au point de façon à ce que les détails du motif souhaités soient repérés
	- Tous les détails du motif qui apparaissent nets avec la mise au point définie sont identifiés par un contour de la couleur choisie.

- L'identification des parties nettes du motif repose sur le contraste du motif, c'est-à-dire sur les différences clair-sombre. Ainsi, des éléments de motif à fort contraste peuvent être marqués incorrectement, bien qu'ils ne soient pas réglés de manière nette.
- En particulier en cas d'utilisation d'un objectif grand angle avec une petite ouverture (= grande profondeur de champ), la précision de l'affichage diminue.

#### **AGRANDISSEMENT**

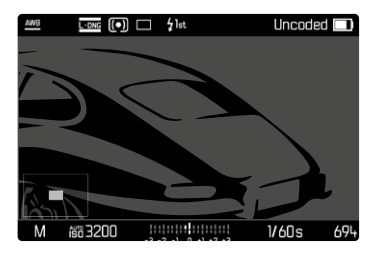

Plus les détails du motif sont agrandis, plus il est facile de juger de la netteté et plus la mise au point peut être précise.

En bas à gauche de l'image sont affichés la position et le niveau d'agrandissement de la section montrée. La section montrée peut aussi être sans agrandissement.

La position et le niveau d'agrandissement utilisés en dernier demeurent conservés à l'ouverture suivante de la fonction.

**Pour adapter le niveau d'agrandissement**

La molette permet d'obtenir deux coefficients d'agrandissement différents.

▸ Tournez la molette

**Pour modifier la position de la section**

▶ Balayez l'écran pour changer à votre guise la position de la section affichée de l'agrandissement

ou

▸ Appuyez sur la touche de sélection dans la direction souhaitée

L'agrandissement peut être ouvert ou masqué à tout moment indépendamment de la mise au point.

#### **Pour ouvrir l'agrandissement**

Il existe plusieurs façons d'ouvrir l'agrandissement.

- Par la bague de mise au point (automatique)
- Par une touche de fonction
- Par commande tactile
- Par molette

#### Par la bague de mise au point

L'agrandissement peut être ouvert automatiquement pendant la mise au point.

- ▸ Dans le menu principal, sélectionnez Assistants de prise de vue
- ▸ Sélectionnez Assistance mise au point
- ▸ Sélectionnez Automatique
- ▸ Tournez la bague de mise au point
	- L'agrandissement est activé.

Par défaut, l'agrandissement automatique est activé. Si cela n'est pas souhaité, la fonction peut être désactivée.

- ▸ Dans le menu principal, sélectionnez Assistants de prise de vue
- ▶ Sélectionnez Assistance mise au point
- ▸ Sélectionnez Manuel

#### Remarque

• Env. 5s après le dernier tour de la bague de mise au point, l'agrandissement s'arrête. Cela ne s'applique pas lorsque l'agrandissement a été modifié.

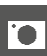

#### Par une touche de fonction

- ▸ Appuyez sur la touche de fonction affectée à la fonction Assistance mise au point
	- Il s'agit par défaut de la touche de fonction **6**.
	- L'agrandissement est activé.

#### Par commande tactile

- ▸ Tapotez deux fois à l'endroit souhaité sur l'écran
	- L'agrandissement est activé.

## Par molette

Il est également possible d'ouvrir l'agrandissement avec la molette.

- ▸ Dans le menu principal, sélectionnez Réglages personnalisés
- ▸ Sélectionnez Affectation molette
- ▶ Sélectionnez Assistance mise au point
- ▸ Tournez la molette vers la droite
	- L'agrandissement est activé.

**Pour quitter les fonctions auxiliaires**

L'agrandissement ouvert manuellement reste actif jusqu'à ce qu'il soit explicitement arrêté. Cela s'applique quel que soit l'élément de commande utilisé pour l'ouvrir.

▸ Appuyez de nouveau sur la touche de fonction

ou

▶ Tapotez deux fois à un endroit quelconque sur l'écran

ou

▸ Exercez une légère pression sur le déclencheur

# **SENSIBILITÉ ISO**

Le réglage ISO comprend une plage comprise entre 64 et 50000 ISO permettant ainsi un ajustement ciblé à toutes les situations.

Avec le réglage manuel de l'exposition, il existe une plus grande latitude pour utiliser le rapport vitesse d'obturation-ouverture souhaité. Avec le réglage automatique, il est possible de définir des priorités, p. ex. pour des raisons de composition d'image.

Vous disposez des valeurs gravées sur la molette de réglage ISO ainsi que des positions :

- M: pour les valeurs intermédiaires ainsi que pour les valeurs supérieures
- A: Pour le réglage automatique; pour cela les valeurs utilisées vont de ISO 64 à 50000

## **VALEURS ISO FIXES**

## **VALEURS GRAVÉES SUR LA MOLETTE DE RÉGLAGE ISO**

▸ Tournez la molette de réglage ISO jusqu'à la valeur désirée (64, 200, 400, 800, 1600, 3200, 6400)

## **ENSEMBLE DES VALEURS DISPONIBLES**

Il est possible de choisir des valeurs d'ISO 64 à ISO 50000 en 30 niveaux.

Réglage par défaut: ISO 12500

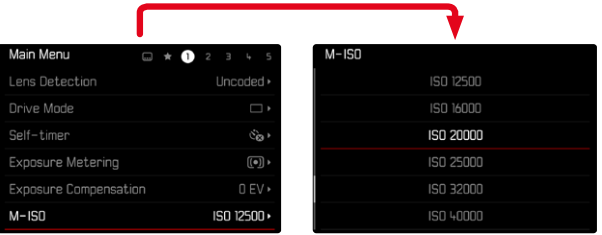

- ▸ Réglez la molette de réglage ISO sur M
- ▸ Dans le menu principal, sélectionnez M-ISO
- ▸ Sélectionnez la valeur souhaitée

#### Remarque

• En particulier en cas de valeurs ISO élevées et de traitement ultérieur de l'image, un bruit numérique et des lignes verticales et horizontales peuvent apparaître, essentiellement sur les surfaces de grande dimension uniformément claires du motif.

## **RÉGLAGE AUTOMATIQUE**

La sensibilité est adaptée automatiquement à la luminosité extérieure et/ou aux combinaisons vitesse d'obturation-ouverture prescrites. En association avec le mode priorité ouverture, cela étend la plage de commande automatique de l'exposition.

▸ Réglez la molette de réglage ISO sur A

 $O<sub>II</sub>$ 

- ▸ Réglez la molette de réglage ISO sur M
- ▸ Dans le menu principal, sélectionnez M-ISO
- ▸ Sélectionnez Auto ISO

## **DÉLIMITATION DES PLAGES DE RÉGLAGE**

Il est possible de régler une valeur ISO maximale, afin de délimiter la plage du réglage automatique (Valeur ISO maximale). Par ailleurs, une durée d'exposition maximale peut également être réglée. Pour cela, des réglages en rapport avec la focale  $(1/f s, 1/(2f) s, 1/(4f) s)^*$ ainsi que les vitesses d'obturation fixes les plus lentes entre 1/2 s et 1/2000 s sont disponibles.

Avec les réglages liés à la focale, l'appareil photo n'utilise une sensibilité supérieure que si la vitesse d'obturation risque de chuter sous la valeur seuil en raison d'une luminosité réduite, p. ex. pour un objectif de 50mm avec des vitesses plus lentes que 1⁄60s à 1/f s , ou 1⁄125s à 1/(2f) s , ou 1⁄250s à 1/(4f) s .

Pour la photographie avec flash, des réglages séparés sont possibles.

<sup>\*</sup> Cette fonction suppose l'utilisation d'objectifs codés et/ou le réglage du type d'objectif utilisé dans le menu.

#### **LIMITATION DE LA VALEUR ISO**

Sont disponibles toutes les valeurs à partir d'ISO 64. Réglage par défaut: 3200

- ▶ Dans le menu principal, sélectionnez Réglages auto ISO
- ▸ Sélectionnez Valeur ISO maximale
- ▸ Sélectionnez la valeur souhaitée

#### **LIMITATION DE LA VITESSE D'OBTURATION**

Réglage par défaut: 1/(4f) s

- ▸ Dans le menu principal, sélectionnez Réglages auto ISO
- ▸ Sélectionnez Limitation du temps d'exposition
- ▸ Sélectionnez la valeur souhaitée

(1/(4f) s, 1/(2f) s, 1/f s, 1/2000 s, 1/1000 s, 1/500 s, 1/250 s, 1/125 s, 1/60 s, 1/30 s, 1/15 s, 1/8 s, 1/4 s, 1/2 s)

## **LIMITATION DE LA VALEUR ISO (FLASH)**

Sont disponibles toutes les valeurs à partir d'ISO 64.

Réglage par défaut: 3200

- ▸ Dans le menu principal, sélectionnez Réglages auto ISO
- ▶ Sélectionnez Valeur ISO maximale (flash)
- ▸ Sélectionnez la valeur souhaitée

## **LIMITATION DE LA VITESSE D'OBTURATION (FLASH)**

Réglage par défaut: 1/f s

- ▸ Dans le menu principal, sélectionnez Réglages auto ISO
- ▸ Sélectionnez Limit. du temps d'expos. (flash)
- ▸ Sélectionnez la valeur souhaitée

 $(1/(4f) \text{ s}, 1/(2f) \text{ s}, 1/f \text{ s}, 1/250 \text{ s}, 1/125 \text{ s}, 1/60 \text{ s}, 1/30 \text{ s}, 1/15 \text{ s},$ 

#### 1/8 s, 1/4 s, 1/2 s)

# **BALANCE DES BLANCS**

En photographie numérique, la balance des blancs assure un rendu des couleurs neutre, quelle que soit la lumière. Son fonctionnement consiste à indiquer à l'avance à l'appareil photo la couleur devant être reproduite en blanc.

Il existe pour cela quatre possibilités :

- commande automatique
- préréglages fixes
- réglage manuel par mesure
- réglage direct de la température des couleurs

Réglage par défaut: Auto

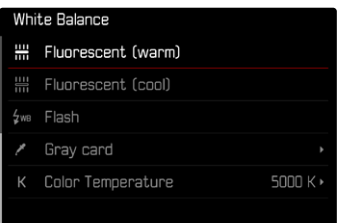

# **COMMANDE/PARAMÉTRAGES FIXES AUTOMATIQUES**

- Auto :pour la commande automatique qui assure des résultats neutres dans la plupart des situations
- Préréglages fixes divers pour les sources de lumière les plus courantes :

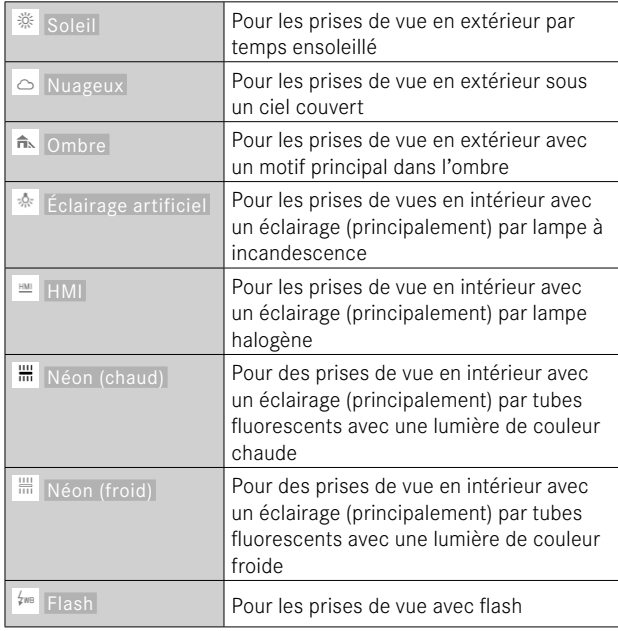

- ▸ Dans le menu principal, sélectionnez Balance des blancs
- ▸ Sélectionnez le réglage désiré

# **RÉGLAGE MANUEL PAR MESURE**

## ( Carte de gris neutre )

Cette variante de mesure recense uniquement la teinte de couleur adéquate avec le champ de mesure, à partir de laquelle elle calcule la valeur de gris. La variante *carte de gris neutre* est le mieux adaptée pour les motifs sur lesquels une zone de couleur gris neutre ou blanc pur est identifiable clairement.

- ▶ Dans le menu principal, sélectionnez Balance des blancs
- ▶ Sélectionnez *▶* Carte de gris neutre
	- Sur l'écran s'affichent:
		- l'image basée sur la balance des blancs automatique
		- une croix au centre de l'image

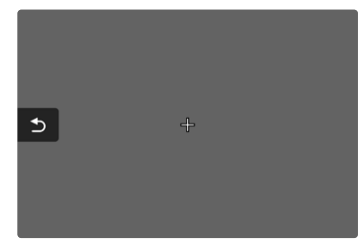

- ▶ Orientez le champ de mesure sur une surface blanche ou gris neutre
	- L'image de l'écran se modifie dynamiquement en raison de la surface de référence dans le cadre.

**Pour décaler le champ de mesure**

▸ Appuyez sur la touche de sélection dans la direction souhaitée

**Pour effectuer la mesure**

- ▸ Orientez le champ de mesure sur une surface blanche ou gris neutre
- ▸ Déclenchez

 $O<sub>II</sub>$ 

- ▸ Appuyez sur la touche centrale / molette
	- La mesure est effectuée.
	- Le réglage est enregistré.

**Pour annuler la mesure**

▸ Appuyez sur la touche FN

## Remarque

• Une valeur déterminée de cette manière reste mémorisée (c'està-dire qu'elle est utilisée pour toutes les images suivantes), jusqu'à ce qu'une nouvelle mesure soit effectuée ou un autre réglage de la balance des blancs soit sélectionné.

# **RÉGLAGE DIRECT DE LA TEMPÉRATURE DES COULEURS**

Il est possible de régler directement des valeurs entre 2000 et 11500K (Kelvin). Vous disposez ainsi d'une très large plage, qui couvre la plupart des températures de couleur existant dans la pratique et dans laquelle vous pouvez adapter le rendu des couleurs, de manière très détaillée, aux couleurs existantes et à vos goûts personnels.

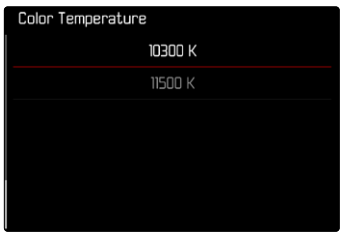

- ▶ Dans le menu principal, sélectionnez Balance des blancs
- ▸ Sélectionnez Température de couleur
- ▸ Sélectionnez la valeur souhaitée

## **EXPOSITION**

Lorsque le système de mesure de l'exposition est prêt à commencer une mesure, les affichages du viseur ou de l'écran sont allumés en permanence:

- en mode automatique avec priorité diaphragme, l'affichage de la vitesse d'obturation
- en mode de réglage manuel, sur le viseur, l'une des deux LED triangulaires, éventuellement en association avec la LED ronde centrale, et sur l'écran, l'apparition de la balance d'exposition

Si la molette de vitesse d'obturation se trouve en position B, le système de mesure de l'exposition est désactivé.

## **TYPE D'OBTURATEUR**

Le Leica M11-P possède à la fois un obturateur mécanique et une fonction obturateur entièrement électronique. L'obturateur électronique élargit la zone d'obturation disponible et il fonctionne de manière absolument silencieuse, ce qui est important dans certains environnements de travail.

Réglage par défaut: Hybride

- ▸ Dans le menu principal, sélectionnez Type d'obturateur
- ▸ Sélectionnez le réglage désiré

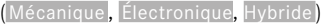

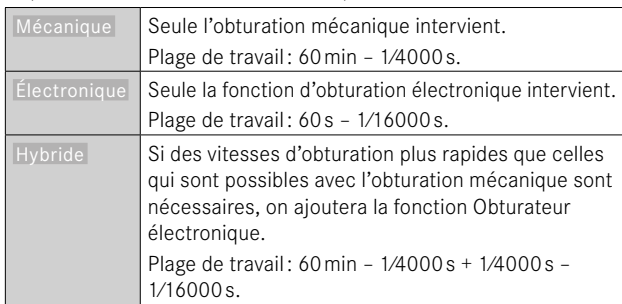

## **UTILISATION**

L'obturateur mécanique transmet un feedback auditif grâce au bruit traditionnel de l'obturateur. Il convient aussi bien aux temps de pose prolongés qu'aux prises de vue de motifs en mouvement.

La fonction Obturateur électronique permet de photographier avec le diaphragme ouvert, même en cas de forte luminosité, grâce à des vitesses d'obturation très rapides. Elle convient moins bien pour les motifs en mouvement en raison de l'effet «rolling shutter» prononcé.

#### **Remarques**

- Lorsque la fonction Obturateur électronique est activée, il est impossible d'utiliser le flash.
- En cas d'éclairage par LED et tubes fluorescents, l'utilisation de la fonction Obturateur électronique combinée à des vitesses d'obturation rapides peut entraîner la formation de bandes.

# **MÉTHODES DE MESURE DE L'EXPOSITION**

Les méthodes de mesure de l'exposition suivantes sont disponibles. Réglage par défaut: Multi-Zone

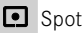

- Pondérée centrale
- **Priorité aux zones claires**
- Multi-Zone
- ▸ Dans le menu principal, sélectionnez Mesure de l'exposition
- ▸ Sélectionnez la méthode de mesure désirée
	- (Spot, Pondérée centrale, Priorité aux zones claires, Multi-Zone)
	- La méthode de mesure réglée est indiquée en mode Live View dans la ligne du haut de l'image de l'écran et, en cas d'utilisation du viseur, dans l'écran de statut.

Lors de la mesure spot, le champ de mesure peut être déplacé:

▸ Tapotez à l'endroit souhaité sur l'écran

 $O<sub>II</sub>$ 

▸ Appuyez sur la touche de sélection dans la direction souhaitée

Toutes les méthodes de mesure de l'exposition peuvent être utilisées, que le mode Live View soit actif ou non. La mesure de l'exposition est effectuée dans tous les cas par le capteur de prise de vue. Les affichages utilisés pour estimer l'exposition correcte diffèrent toutefois entre le télémètre et Live View (voir p.[109](#page-108-0)).

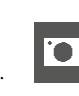

**SPOT**

Seule une petite zone au centre de l'image sur l'écran est détectée et analysée. Le champ de mesure peut être déplacé.

## **PONDÉRÉE CENTRALE**

Cette méthode prend en compte l'intégralité du champ de l'image. Cependant les éléments situés au centre du motif jouent un rôle beaucoup plus déterminant que les zones situées en bordure dans le calcul de la valeur de l'exposition.

#### **MULTI-ZONE**

Cette méthode de mesure repose sur la saisie de plusieurs valeurs de mesure. Celles-ci sont calculées en fonction de la situation à l'aide d'un algorithme et renvoient une valeur d'exposition adaptée au rendu mesuré du motif principal présumé.

## **PRIORITÉ AUX ZONES CLAIRES**

Cette méthode prend en compte l'intégralité du champ de l'image. La valeur de l'exposition est toutefois ajustée selon les détails du motif plus clairs que la moyenne. Cela permet d'éviter une surexposition des détails clairs du motif, sans devoir les mesurer directement. Cette méthode de mesure est particulièrement adaptée pour les motifs nettement plus éclairés que le reste de l'image (par exemple des personnes éclairées par un projecteur) ou réfléchissant beaucoup plus la lumière (par ex. un vêtement blanc).

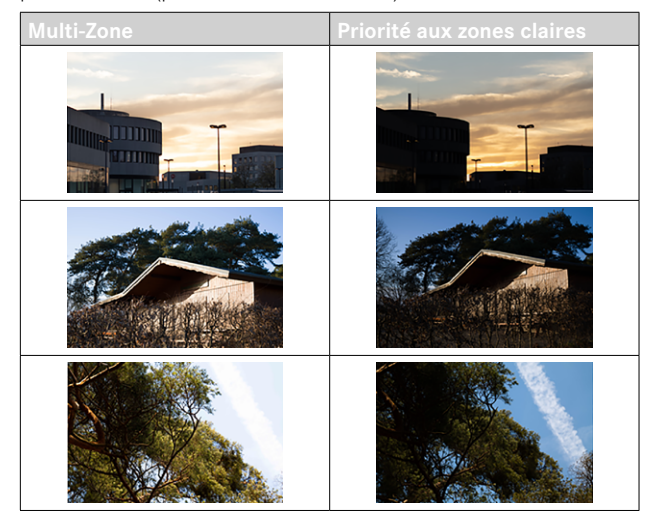

## **MODES D'EXPOSITION**

L'appareil photo propose deux modes d'exposition: mode automatique avec priorité diaphragme ou réglage manuel. Selon le motif, la situation et vos préférences personnelles, vous pouvez choisir entre les deux modes.

## <span id="page-106-0"></span>**SÉLECTION DU MODE DE FONCTIONNEMENT**

▸ Mettez la molette de vitesse d'obturation sur A (mode automatique avec priorité diaphragme) ou sélectionnez la vitesse d'obturation désirée (réglage manuel =  $M$ )

## **MODE PRIORITÉ OUVERTURE – A**

Le mode priorité ouverture règle automatiquement l'exposition en fonction de l'ouverture réglée manuellement. Il est donc particulièrement adapté aux prises de vue dans lesquelles la profondeur de champ constitue un élément décisif pour la composition de l'image. En choisissant en conséquence un petit nombre d'ouverture, vous pouvez réduire la zone de profondeur de champ, p.ex. sur un portrait pour «détacher» un visage net sur un arrière-plan anodin ou gênant. Inversement, un nombre d'ouverture plus important vous permet d'agrandir la zone de la profondeur de champ afin de reproduire avec netteté l'avant-plan et l'arrière-plan d'un paysage.

- ▸ Sélectionnez le mode **A** (voir p.[107\)](#page-106-0)
- ▸ Configurez la valeur d'ouverture désirée
	- La vitesse d'obturation réglée automatiquement s'affiche.
- ▸ Déclenchez

#### **Remarques**

- Pour plus de clarté, la vitesse d'obturation calculée s'affiche par demi-paliers.
- Avec des vitesses d'obturation supérieures à 2s, le temps d'exposition restant en secondes est mis à rebours dans le viseur. Le temps de pose effectivement calculé et contrôlé en continu peut cependant différer de celui indiqué par demi-palier sur l'affichage: si, p. ex. 16 (comme valeur la plus proche) est indiqué sur l'affichage avant l'activation du déclencheur et que le temps d'exposition calculé est plus long, il est possible que le décompte qui démarre après le déclenchement commence à 19 .
- Dans des conditions de luminosité extrêmes, il est possible que la mesure de l'exposition, en tenant compte de tous les paramètres, entraîne des vitesses d'obturation situées hors de sa plage de travail, c.-à-d. des valeurs de luminosité nécessitant une exposition inférieure à 1⁄4000s ou supérieure à 4min. Dans un tel cas, la vitesse d'obturation minimale ou maximale mentionnée est néanmoins utilisée et ces valeurs clignotent dans le viseur en signe d'avertissement.

## **RÉGLAGE MANUEL DE L'EXPOSITION – M**

Le réglage manuel de la vitesse d'obturation et de l'ouverture est indiqué:

- pour obtenir un effet d'image spécial qui peut être obtenir uniquement par une certaine exposition
- pour pouvoir garantir une exposition absolument identique pour plusieurs prises de vue avec des coupes différentes
- ▸ Réglez la vitesse d'obturation et l'ouverture souhaitées
	- La molette de vitesse d'obturation doit être enclenchée sur l'une des vitesses d'obturation gravées ou sur l'une des valeurs intermédiaires, ou un temps quelconque doit être réglé dans B.
- ▸ Déclenchez
### **AFFICHAGES AUXILIAIRES DE L'EXPOSITION**

#### **AFFICHAGE SUR LE VISEUR**

Si, en mode réglage manuel avec des valeurs de luminosité très basses, la limite inférieure de la plage de mesure du système de mesure de l'exposition n'est pas atteinte, cela est signalé par le clignotement de la LED triangulaire gauche ( $\blacktriangleright$ ) dans le viseur; avec des valeurs de luminosité trop élevées, c'est la LED droite (<) qui clignote. Si une exposition correcte est impossible avec les vitesses d'obturation disponibles en mode Automatique avec priorité ouverture, l'affichage de la vitesse d'obturation clignote en signe d'avertissement. L'affichage correspondant clignote si la vitesse d'obturation nécessaire est inférieure à la vitesse d'obturation la plus rapide ou supérieure à la vitesse d'obturation la plus lente possible. Étant donné que la mesure de l'exposition a lieu avec une ouverture réelle, cet état peut également survenir en diaphragmant l'objectif.

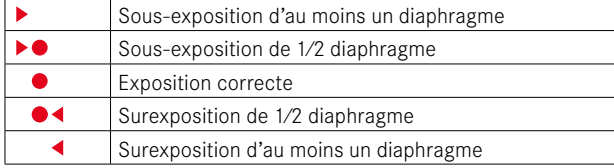

### **AFFICHAGE SUR L'ÉCRAN**

Les informations d'exposition (valeur ISO, vitesse d'obturation et balance de l'exposition avec échelle de correction de l'exposition) aident à la définition des réglages nécessités pour une exposition correcte.

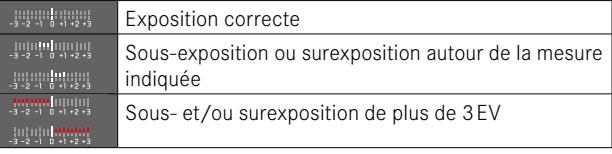

Le mode Live View offre en outre les fonctions auxiliaires suivantes pour régler l'exposition:

- Détourage (voir p.87)
- Histogramme (voir p.89)
- Aperçu exposition (voir p.[114](#page-113-0))

# **TEMPS D'EXPOSITION PROLONGÉ (**B**)**

Le Leica M11-P propose des vitesses d'obturation jusqu'à 60min. qui peuvent être utilisées de différentes manières.

### **VITESSES D'OBTURATION FIXES**

Par ailleurs, il est possible d'utiliser cette fonction pour configurer des vitesses d'obturation supérieures à 8s.

- ▸ Positionnez la molette de vitesse d'obturation sur B
- ▸ Ouvrez l'écran de statut
- ▸ Tapotez sur le champ de commande permettant de régler la vitesse d'obturation

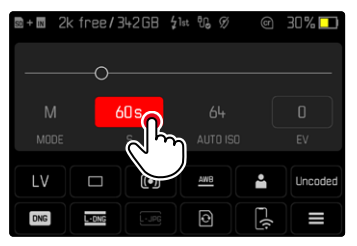

- Le champ de commande actif est mis sur fond rouge.
- Au lieu de la balance de l'exposition, une bande de réglage apparaît. Un point marque le réglage actuel. Au-dessus du point, le réglage actuel est affiché.

▸ Tapotez à l'endroit souhaité de la bande de réglage ou déplacez le point à l'endroit souhaité

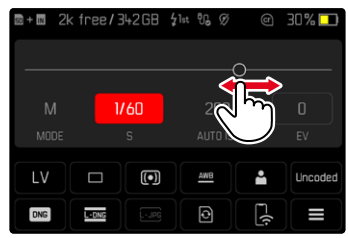

▸ Déclenchez

### **FONCTION B**

Avec le réglage **B**, l'obturateur reste ouvert tant que vous maintenez le déclencheur enfoncé (jusqu'à 60min maximum, en fonction du réglage ISO).

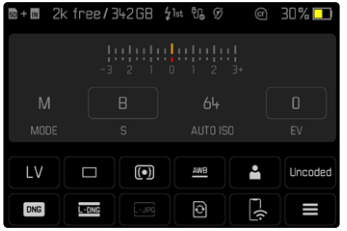

- ▸ Positionnez la molette de vitesse d'obturation sur B
- ▸ Ouvrez l'écran de statut
- ▸ Tapotez sur le champ de commande permettant de régler la vitesse d'obturation
- ▸ Réglez B comme temps d'exposition
- ▸ Déclenchez

### **FONCTION T**

Avec ce réglage, l'obturateur reste ouvert après le déclenchement jusqu'à ce que le déclencheur soit actionné de nouveau (jusqu'à 60min maximum; en fonction du réglage ISO).

Cette fonction peut également être utilisée en même temps que le retardateur (voir p.[120\)](#page-119-0). L'obturateur reste ouvert jusqu'à ce que le déclencheur soit enfoncé une deuxième fois. En actionnant le déclencheur, vous pouvez ainsi largement éviter les effets de flou éventuels, même pour les prises de vue avec temps de pose prolongé.

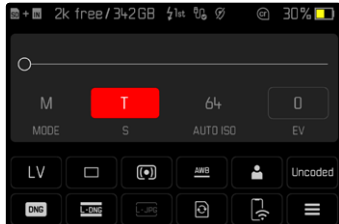

- ▸ Positionnez la molette de vitesse d'obturation sur B
- ▸ Ouvrez l'écran de statut
- ▸ Tapotez sur le champ de commande permettant de régler la vitesse d'obturation
- ▸ Réglez T comme temps d'exposition

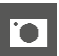

**Pour effectuer la prise de vue**

- ▸ Déclenchez
	- L'obturateur s'ouvre.
- ▸ Appuyez de nouveau à fond sur le déclencheur
	- L'obturateur se ferme.
- ou
- ▶ Sélectionnez Retardateur 2 s / Retardateur 12 s
- ▸ Déclenchez
	- L'obturateur s'ouvre une fois le temps de latence choisi écoulé.
- ▸ Exercez une légère pression sur le déclencheur
	- L'obturateur se ferme.

# **VITESSES D'OBTURATION SÉLECTIONNABLES**

Les vitesses d'obturation maximales pouvant être sélectionnées dépendent du réglage ISO actuel.

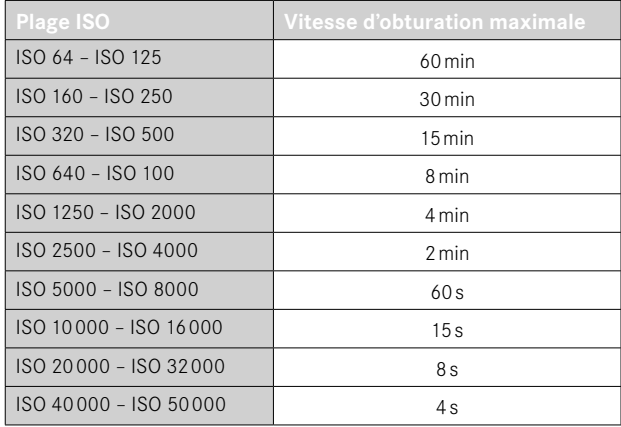

# **RÉDUCTION DU BRUIT**

Un bruit numérique peut apparaître en cas d'utilisation de sensibilités élevées et notamment dans des zones uniformément sombres. Des temps de pose prolongés peuvent entraîner un bruit numérique important. Pour réduire ce bruit numérique, l'appareil photo crée automatiquement, après chaque prise de vue avec vitesses d'obturation plus lentes et valeurs ISO élevées, une deuxième «image noire» (obturateur fermé). Le bruit numérique mesuré lors de cette prise de vue parallèle est ensuite «retiré» par calcul des données de la prise de vue proprement dite. En conséquence, dans de tels cas, le message Réduction du bruit en cours... apparaît en guise d'information avec une indication de temps respective. Ce doublement de la «durée d'exposition» doit être pris en compte lors des temps de pose prolongés. Pendant ce temps, il ne faut pas éteindre l'appareil.

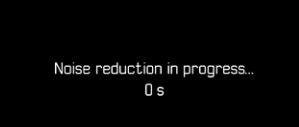

La réduction du bruit est exécutée dans les conditions suivantes :

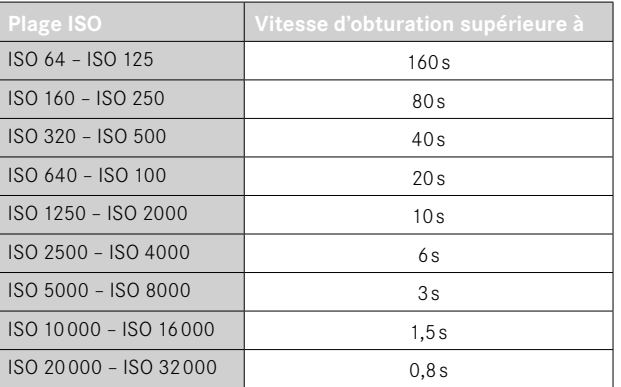

La réduction du bruit peut être désactivée en option (voir p.77).

#### **Remarques**

- Le système de mesure de l'exposition reste désactivé dans tous les cas de figure; après le déclenchement, l'affichage numérique au viseur indique cependant le temps d'exposition écoulé (en secondes) à titre indicatif.
- Les Leica M sont des appareils photo extrêmement compacts qui combinent des fonctions optiques et électroniques dans un espace très réduit. C'est pour cette raison qu'il est impossible de protéger le capteur à 100% des interférences dues à la lumière extérieure. Dans un environnement sombre, cela n'entraîne aucune perturbation, même en cas d'exposition prolongée de plusieurs minutes. En revanche, si l'appareil photo est exposé à un éclairage direct supplémentaire lors d'une exposition prolongée, l'incidence de lumière peut former des points lumineux sur le capteur qui fausseront alors l'image. Cela se produit souvent lors d'expositions prolongées avec un filtre ND à la lumière du jour. Dans un tel cas, il est conseillé de protéger l'appareil photo de la lumière extérieure. Dans l'idéal, il faut placer un tissu sombre sur l'appareil photo et la monture de l'objectif.

# **COMMANDE DE L'EXPOSITION**

### <span id="page-113-0"></span>**APERÇU DE L'EXPOSITION**

Cette fonction permet avant la prise de vue d'évaluer et de contrôler l'effet sur l'image produit par le réglage de l'exposition. Ceci est valable tant que la luminosité du motif et l'exposition définie ne donnent pas des valeurs de luminosité beaucoup trop faibles ou trop élevées. Cela peut se faire de deux manières.

– Déclencheur enfoncé à moitié

Pendant que le déclencheur est maintenu actionné, la luminosité de l'image de l'écran montre les répercussions des réglages d'exposition sélectionnés. Cela est indiqué par  $\bullet$ . Le temps restant correspond à l'affichage en mode Live View d'un réglage optimal de l'exposition.

– Permanente

La luminosité de l'image à l'écran montre toujours les répercussions des réglages d'exposition actuellement sélectionnés. Cela est indiqué par  $\bullet$ .

- ▶ Dans le menu principal, sélectionnez Assistants de prise de vue
- ▸ Sélectionnez Aperçu exposition
- ▸ Sélectionnez le réglage désiré (Arrêt , Déclencheur enfoncé à moitié , Permanente )

### Remarque

• Indépendamment des réglages décrits ci-dessus, la luminosité de l'image à l'écran peut être différente de celle des images proprement dites selon les conditions d'éclairage régnant.

### **MÉMORISATION DE LA VALEUR DE MESURE**

Il arrive fréquemment que, lorsque des détails importants du motif doivent être excentrés pour la composition de l'image, ils paraissent plus clairs ou plus sombres que la moyenne. La mesure centrale pondérée et la mesure spot enregistrent cependant essentiellement, voire exclusivement, une partie au centre de l'image et sont étalonnées sur une valeur de gris moyenne.

Dans de tels cas, la mémorisation de la valeur de mesure permet de mesurer tout d'abord le motif principal et de fixer les réglages respectifs jusqu'à ce que le cadrage final soit déterminé.

- ▸ Viser le détail important du motif (en cas de mesure spot avec le champ de mesure) ou sinon un autre détail d'une luminosité moyenne
- ▸ Exercez une légère pression sur le déclencheur
	- La mesure et la mémorisation sont effectuées.
	- Tant qu'on maintient le déclencheur appuyé au niveau du point de résistance, un petit point rouge s'affiche dans le viseur en guise de confirmation en haut de la ligne des chiffres et l'indication de durée ne change plus même en cas d'évolution des conditions de luminosité.
- ▸ Tout en maintenant le déclencheur enfoncé, orienter l'appareil de manière à obtenir le cadrage définitif
- ▸ Déclenchez

### Remarques

- Une mémorisation de la valeur de mesure ne présente pas d'intérêt associée à la mesure à champs multiples car, dans ce cas, la détection ciblée d'un détail isolé du motif est impossible.
- La modification du réglage du diaphragme une fois réalisée la mémorisation de la valeur de mesure n'entraîne aucune adaptation de la vitesse d'obturation, c.-à-d. qu'elle risque de provoquer une exposition incorrecte.

## **CORRECTION DE L'EXPOSITION**

Les systèmes de mesure de l'exposition sont étalonnés sur une valeur de gris moyenne correspondant à la luminosité d'un motif photographique normal, c'est-à-dire moyen. Si le détail du motif mesuré ne remplit pas ces conditions, une correction de l'exposition peut être réalisée en conséquence.

En particulier pour réaliser plusieurs images successives, p. ex. si, pour certaines raisons, vous souhaitez délibérément bénéficier d'une exposition un peu moins longue ou un peu plus longue pour une série d'images, la correction de l'exposition est une fonction très utile: une fois paramétrée, elle reste activée, contrairement à la mémorisation de la valeur de mesure, jusqu'à ce qu'elle soit réinitialisée.

Des valeurs de correction de l'exposition peuvent être réglées par incréments de 1⁄3 EV sur une plage de ±3EV (EV: Exposure Value = valeur d'exposition).

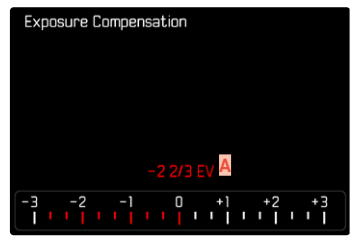

**A** Valeur de correction paramétrée (marques pour 0 = off)

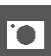

#### Par commande à molette

- ▸ Dans le menu principal, sélectionnez Réglages personnalisés
- ▸ Sélectionnez Affectation molette
- ▸ Sélectionnez Correction de l'exposition
- ▸ Réglez la valeur désirée avec la molette

### Par commande de menu

- ▶ Dans le menu principal, sélectionnez Correction de l'exposition
	- Sur l'écran s'affiche une graduation en guise de sous-menu.
- ▸ Réglez la valeur souhaitée sur la graduation

### **Remarques**

- Pour les corrections réglées, le principe suivant s'applique, indépendamment de leur réglage d'origine: elles restent valables jusqu'à ce qu'elles soient remises à 0 manuellement, c'est-à-dire même si l'appareil a été arrêté et remis en marche dans l'intervalle. Elles peuvent être réinitialisées aussi bien avec la commande de menu qu'avec la molette.
- Dans le cas A, la valeur de correction s'affiche dans le viseur, par exemple 1.0 - (affichage provisoire à la place de la vitesse d'obturation). Elle s'affiche ensuite sous la forme de vitesses d'obturation modifiées et du point inférieur clignotant ou comme valeur pendant env. 0,5s lors de l'activation de l'affichage.
- La correction de l'exposition réglée est affichée par une marque sur l'échelle de correction de l'exposition dans la ligne de bas de page.

# **MODES DE PRISE DE VUE**

# **PRISES DE VUE EN RAFALE**

En réglages par défaut, l'appareil photo est paramétré pour des prises de vue une à une (Un seul). Des séries d'images peuvent cependant être réalisées, p. ex. pour fixer les différentes étapes des mouvements.

- ▶ Dans le menu principal, sélectionnez Mode déclenchement
- ▸ Sélectionnez le réglage désiré (Rafale - lent , Rafale - rapide )

Après le paramétrage, des prises de vue en rafale sont effectuées tant que le déclencheur est maintenu enfoncé à fond (et que la capacité de la carte mémoire est suffisante).

### Remarques

- La fréquence de prise de vue indiquée dans les données techniques se réfère à un réglage standard (ISO 200 , format JPG L-JPG ). Avec d'autres réglages, ou selon le contenu de la photo, le réglage de la Balance des blancs et la carte mémoire utilisée, la fréquence peut varier.
- Quel que soit le nombre d'images effectuées dans une série, les deux modes Lecture affichent en premier lieu la dernière image de la série ou, pendant une procédure d'enregistrement encore en cours, la dernière image de la série déjà enregistrée sur la carte.
- Les prises de vues en rafale avec Série rapide s'effectuent à une fréquence pouvant atteindre 4,5ips à condition d'utiliser des vitesses d'obturation de 1⁄180s ou plus rapides.
- Les prises de vue en rafale sont impossibles avec un flash. Si une fonction flash est quand même activée, une seule prise de vue sera donc réalisée.
- Les prises de vue en rafale sont impossibles en faisant intervenir le retardateur.
- La mémoire tampon de l'appareil ne permet d'effectuer qu'un nombre limité de prises de vue en série avec la fréquence d'image sélectionnée. Si la limite de capacité de la mémoire tampon est atteinte, la fréquence d'image est réduite.

# **PRISE DE VUE PAR INTERVALLES**

Avec cet appareil photo, vous pouvez photographier de manière automatique des mouvements sur une certaine durée sous la forme de prises de vue par intervalles. À cet effet, vous devez déterminer le nombre de prises de vue, l'intervalle entre les prises de vue et l'instant du début de la série.

Les réglages de l'exposition et de la mise au point sont les mêmes que pour des prises de vue normales, il convient toutefois de tenir compte du fait que les conditions de luminosité peuvent varier pendant le déroulement de l'opération.

### **DÉFINITION DU NOMBRE DE PRISES DE VUE**

- ▸ Dans le menu principal, sélectionnez Mode déclenchement
- ▶ Sélectionnez Prises de vue par intervalles
- ▸ Sélectionnez Nombre de prises de vue
- ▸ Entrez la valeur désirée

### **DÉFINITION DE L'INTERVALLE ENTRE LES PRISES DE VUE**

- ▸ Dans le menu principal, sélectionnez Mode déclenchement
- ▸ Sélectionnez Prises de vue par intervalles
- ▸ Sélectionnez Intervalle
- ▸ Entrez la valeur désirée

# **DÉFINITION DU TEMPS DE LATENCE**

- ▸ Dans le menu principal, sélectionnez Mode déclenchement
- ▸ Sélectionnez Prises de vue par intervalles
- ▸ Sélectionnez Compte à rebours
- ▸ Entrez la valeur désirée

**Pour commencer**

- ▸ Appuyez sur le déclencheur
	- En haut à droite dans l'image est affiché le temps restant jusqu'à la prise de vue suivante ainsi que son numéro.

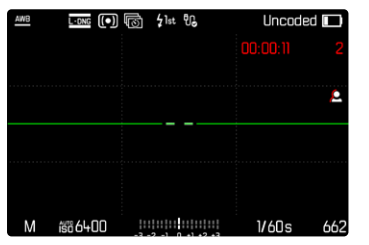

**Pour annuler une prise de vues en série en cours**

- ▸ Appuyez sur la touche PLAY
	- Un petit menu apparaît.

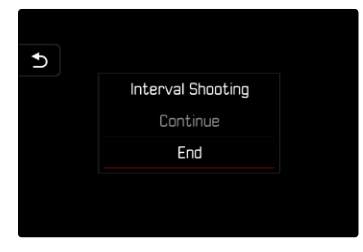

▸ Sélectionnez Arrêter

### **Remarques**

- Des prises de vue par intervalles effectuées sur une durée assez longue dans un endroit froid, ou dans un endroit où la température est élevée et l'humidité de l'air importante, peuvent éventuellement entraîner des dysfonctionnements.
- Une série de prises de vue par intervalles sera interrompue ou définitivement stoppée dans les cas suivants :
	- si la batterie est déchargée
	- si l'appareil photo est mis hors tension

Il est par conséquent recommandé de veiller à une batterie suffisamment chargée.

- Même une fois la série terminée, la fonction Intervallomètre reste active ainsi qu'après l'arrêt et la mise en marche de l'appareil photo jusqu'à ce qu'un autre type de prise de vue (mode déclenchement) soit réglé.
- La fonction Intervallomètre ne signifie pas que l'appareil photo peut servir d'appareil de surveillance.
- Quel que soit le nombre d'images effectuées dans une série, les deux modes Lecture affichent en premier lieu la dernière image de la série ou, pendant une procédure d'enregistrement encore en cours, la dernière image de la série déjà enregistrée sur la carte.
- Particulièrement en cas d'intervalles ou de séries de prises de vue prolongées, il est recommandé de désactiver le mode Live View.
- En mode Lecture, les images d'une série réalisée par intervalles sont identifiées par l'icône ...

# **BRACKETING D'EXPOSITION**

De nombreux motifs intéressants présentent un fort contraste et comprennent à la fois des zones très claires et des zones très sombres. En fonction des parties sur lesquelles vous réglez l'exposition, le résultat final d'image peut être très différent. Dans de tels cas, le mode priorité ouverture permet d'utiliser le bracketing d'exposition automatique pour créer plusieurs solutions alternatives avec une exposition graduelle et différentes vitesses d'obturation. Ensuite, il est possible de sélectionner l'image la plus adaptée pour l'usage à venir ou de faire calculer par le logiciel de traitement d'image correspondant une image avec un contraste particulièrement élevé (HDR).

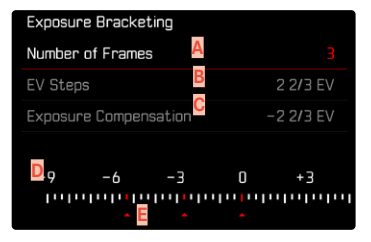

- **A** Nombre de prises de vue
- **B** Différence d'exposition entre les prises de vue
- **C** Réglage de la correction de l'exposition
- **D** Graduation des indices de lumination
- **E** Valeurs d'exposition identifiées en rouge des images (Si une correction de l'exposition est configurée simultanément, la graduation est décalée de la valeur correspondante.)

Le nombre de prises de vue est sélectionnable (3 ou 5 prises de vue). La différence d'exposition réglable sous Incréments EV entre les prises de vue est de jusqu'à 3EV.

- ▶ Dans le menu principal, sélectionnez Mode déclenchement
- ▸ Sélectionnez Bracketing d'exposition
- ▸ Dans le sous-menu, sélectionnez dans Nombre de prises de vue le nombre de prises de vue souhaité
- ▸ Dans le sous-menu, sélectionnez dans Incréments EV la différence d'exposition souhaitée
- ▶ Dans le sous-menu, sélectionnez dans Correction de l'exposition la valeur de correction de l'exposition souhaitée
	- Les valeurs d'exposition identifiées changent de position en fonction des réglages considérés. En cas de correction de l'exposition, la graduation se décale également.
	- L'ensemble de la série de prises de vue est soumis à la valeur corrective de l'exposition sélectionnée.
- ▸ Déclenchez

#### **Remarques**

- Si un bracketing d'exposition est paramétré, il est indiqué par l'icône **面** à l'écran. Pendant les prises de vue, vous pouvez observer son effet sur l'image à l'écran, qui devient plus sombre ou plus claire.
- L'ordre des prises de vue est le suivant: sous-exposition / exposition correcte / surexposition.
- En fonction de la combinaison vitesse d'obturation-ouverture disponible, la zone de travail du bracketing d'exposition automatique peut être limitée.
- En cas de commande automatique de la sensibilité ISO, la sensibilité définie automatiquement par l'appareil pour la prise de vue non corrigée est également utilisée pour toutes les autres prises de vues d'une même série. En d'autres termes, cette valeur ISO reste inchangée pour toute la série. Ceci peut entraîner le dépassement de la vitesse d'obturation la plus lente définie sous l'option Limitation du temps d'exposition .
- Selon la vitesse d'obturation initiale, la plage de fonctionnement du bracketing d'exposition automatique peut être limité. Indépendamment de cela, le nombre de prises de vue prédéfini est toujours réalisé. En conséquence, le cas échéant, plusieurs images d'une même série bénéficient de la même exposition.
- Cette fonction reste active jusqu'à ce que vous sélectionniez une autre fonction dans le sous-menu Mode déclenchement . Si vous ne sélectionnez pas une autre fonction, un autre bracketing d'exposition est réalisé à chaque fois que vous appuyez sur le déclencheur.

# <span id="page-119-0"></span>**RETARDATEUR**

Le retardateur permet de réaliser des prises de vue avec un retard présélectionné. Dans de tels cas, nous vous conseillons de fixer l'appareil sur un trépied.

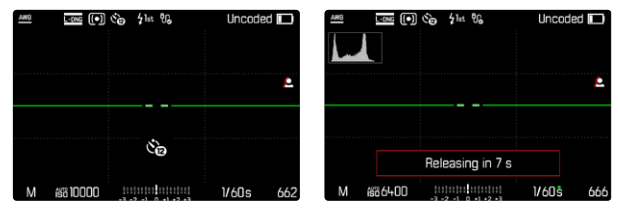

- ▶ Dans le menu principal, sélectionnez Retardateur
- ▶ Sélectionnez Retardateur 2 s / Retardateur 12 s
- ▸ Déclenchez
	- Le décompte du temps restant jusqu'au déclenchement s'affiche à l'écran. Sur le devant de l'appareil photo, la LED du retardateur clignotante indique la fin du temps de latence. Pendant les 10 premières secondes, elle clignote lentement, puis rapidement pendant les 2 dernières.
	- Un temps de latence du retardateur peut être interrompu à tout moment en appuyant sur la touche MENU ou redémarré par une légère pression sur le déclencheur.

- En mode Retardateur, le réglage de l'exposition s'effectue juste avant la prise de vue.
- La fonction Retardateur peut uniquement être utilisée pour des prises vue par vue et des bracketings d'exposition.
- Cette fonction reste active jusqu'à ce que vous sélectionniez une autre fonction dans le sous-menu Mode déclenchement .

# **MODES DE PRISE DE VUE SPÉCIAUX**

# **CONTRÔLE DE LA PERSPECTIVE**

Cette fonction auxiliaire fait apparaître un cadre qui montre la section de l'image à attendre après une correction de la perspective agissant sur les lignes convergentes verticales. Le contrôle de la perspective permet généralement d'obtenir des lignes verticales plus droites et un horizon droit, ce qui donne un effet naturel, notamment pour les photos d'architecture.

La fonction «Contrôle de la perspective» calcule la section d'image ainsi que la correction de distorsion requise à partir des angles d'inclinaison réels de l'appareil photo et de l'objectif utilisé. En d'autres termes, c'est l'orientation de l'appareil photo durant la prise de vue (déterminée par les capteurs internes à l'appareil photo) qui est déterminante pour la correction et non pas les lignes visibles sur le motif. Cette fonction se distingue ainsi des contrôles automatiques de perspective effectués lors du post-traitement, qui reposent généralement sur le contenu de l'image.

Le principe de fonctionnement dépend du format utilisé pour la prise de vue (JPG ou DNG). Pour les images au format JPG, la correction s'effectue directement dans l'appareil photo et l'image corrigée est enregistrée. Pour les images au format DNG, les informations correspondantes sont inscrites dans les métadonnées de l'image originale. La correction est ensuite effectuée automatiquement dans un programme tel qu'Adobe Photoshop Lightroom® ou Adobe Photoshop®\*.

Réglage par défaut: Arrêt

- Lorsque les angles d'inclinaison sont importants, la correction de distorsion nécessaire pour obtenir un contrôle complet de la perspective serait trop extrême. C'est pour cette raison que la fonction n'est pas exécutée, ou seulement partiellement, lorsque les angles sont trop importants. Dans ce cas, il est conseillé d'effectuer des prises de vue au format DNG afin de pouvoir effectuer les corrections requises lors du post-traitement.
- Pour cette fonction, il est nécessaire de connaître la focale de l'objectif. Cette dernière est déterminée automatiquement avec les objectifs M à codage 6bits. En cas d'utilisation d'autres objectifs, il faut indiquer manuellement le type d'objectif (Détection) type objectif).
- Pour des raisons techniques, aucun histogramme n'est affiché lorsque la fonction Contrôle de la perspective est active.
- Les fonctions Zoom numérique et Contrôle de la perspective ne peuvent pas être activées en même temps. Si l'une de ces fonctions est sélectionnée, l'autre est automatiquement désactivée.

<sup>\*</sup> Pour plus d'informations à ce sujet, reportez-vous à la p.[123.](#page-122-0)

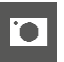

Cette fonction ne peut être utilisée qu'en mode Live View.

- ▸ Le cas échéant, activez le mode Live View
- ▸ Dans le menu principal, sélectionnez Contrôle de la perspective
- ▸ Sélectionnez Marche

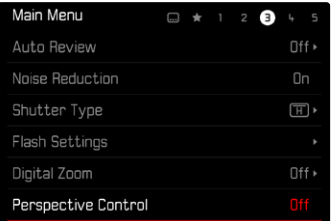

# **CONTRÔLE DE LA PERSPECTIVE ACTIVÉ**

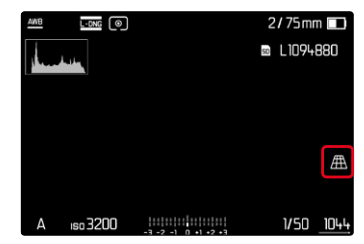

# **PERSPECTIVE DÉTECTÉE EN MODE LIVE VIEW**

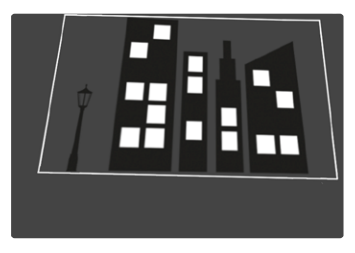

# **PERSPECTIVE CORRIGÉE EN MODE LECTURE**

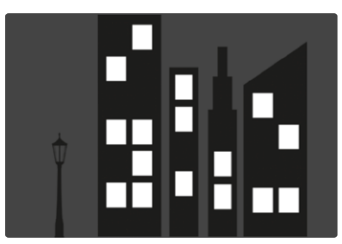

# **LES IMAGES AU FORMAT JPG**

Pour les images au format JPG, la correction s'effectue directement dans l'appareil photo et seule l'image corrigée est enregistrée. Les parties de l'image hors du cadre sont alors perdues.

### **LES IMAGES AU FORMAT DNG**

Pour les images au format DNG, le système enregistre toujours l'ensemble de l'image du capteur, sans aucune modification. Les informations calculées par le contrôle de la perspective sont inscrites dans les métadonnées de l'image. La correction est ensuite effectuée ultérieurement à l'aide d'un logiciel adapté tel qu'Adobe Photoshop Lightroom® ou Adobe Photoshop®. En mode Lecture, l'appareil photo affiche une version corrigée (un aperçu) de l'image (miniature). Cela vaut également pour le re-visionnage automatique après la prise de vue.

En revanche, à l'ouverture du fichier dans Adobe Photoshop Lightroom® ou Adobe Photoshop®, le système affiche généralement l'image originale. Selon la configuration par défaut du programme, il est toutefois possible que le système affiche dès l'ouverture l'image corrigée correspondant au cadre auxiliaire.

# <span id="page-122-0"></span>**CONTRÔLE DE LA PERSPECTIVE DANS ADOBE LIGHTROOM® ET ADOBE PHOTOSHOP®**

Pour les images au format DNG, le contrôle de la perspective peut être effectué dans le cadre du post-traitement, parex. dans Adobe Photoshop Lightroom® ou Adobe Photoshop®. Pour de plus amples informations à ce sujet, veuillez consulter l'aide en ligne d'Adobe.

### **ADOBE LIGHTROOM® :**

https://helpx.adobe.com/fr/lightroom-classic/help/ guided-upright-perspective-correction.html

### **ADOBE PHOTOSHOP® :**

https://helpx.adobe.com/fr/photoshop/using/perspective-warp.html

### **APPLICATION DE LA CORRECTION ET AFFICHAGE DES LIGNES DE GUIDAGE**

Pour appliquer la correction de l'appareil photo et afficher les lignes de guidage, il faut sélectionner la fonction «Guided» sous «Geometry » > «Upright».

Si «Paramètres d'appareil photo» a été sélectionné en tant que paramètre RAW par défaut, la correction s'applique automatiquement à l'ouverture.

Dans tous les cas, la correction peut être désactivée sous «Upright».

https://helpx.adobe.com/fr/photoshop/kb/acr-raw-defaults.html

▸ Sélectionnez «Paramètres d'appareil photo» en tant que paramètre RAW par défaut

# **PHOTOGRAPHIE AVEC FLASH**

L'appareil photo calcule la puissance du flash nécessaire en émettant un ou plusieurs flashs de mesure avant la prise de vue proprement dite. Immédiatement après, pendant l'exposition, le flash principal s'allume. Tous les facteurs influençant l'exposition (p.ex. filtre, réglage de l'ouverture, distance par rapport au motif principal, surfaces réfléchissantes, etc.) sont automatiquement pris en compte.

### <span id="page-123-0"></span>**FLASHS UTILISABLES**

L'ensemble des fonctions décrites dans ce mode d'emploi, y compris la mesure de flash TTL, est disponible uniquement avec les flashs de système Leica comme le SF40. D'autres flashs, qui possèdent seulement un contact central positif, peuvent être déclenchés, mais pas commandés de manière sûre via le Leica M11-P. En cas d'utilisation d'autres flashs, un fonctionnement correct ne peut pas être garanti.

### **Remarque**

• Si vous n'utilisez pas de flashs spécialement conçus pour l'appareil photo, qui ne sélectionnent pas automatiquement la balance des blancs sur l'appareil photo, vous devez utiliser le réglage  $f_{W}$ Flash.

#### Important

• L'emploi de flashs incompatibles avec le Leica M11-P peut, dans le pire des cas, entraîner des dommages irréversibles sur l'appareil photo et/ou sur le flash.

- Le flash doit être opérationnel, sans quoi l'appareil photo risque de présenter des dysfonctionnements d'exposition et d'afficher des messages d'erreur.
- Les systèmes de flash de studio ont éventuellement une très longue durée de brûlage. Par conséquent, lorsqu'on les utilise, il peut s'avérer judicieux d'opter pour une vitesse d'obturation inférieure à 1⁄180s. Le même principe s'applique aux déclencheurs de flash télécommandés dans le cadre d'un «flash débridé», puisque leur transmission radio peut occasionner un retard au déclenchement.
- Le flash ne peut pas être utilisé avec les prises de vue en rafale ni avec les bracketings d'exposition automatiques.
- Pour éviter des images floues liées à des vitesses d'obturation plus lentes, il est recommandé d'utiliser un trépied. En alternative, il est possible de sélectionner une plus haute sensibilité.

### **MISE EN PLACE DU FLASH**

- ▸ Éteignez l'appareil photo et le flash
- ▶ Lors de l'installation, il convient de faire attention à ce que le pied du flash soit entièrement inséré dans la griffe porte-accessoires, et le cas échéant, d'utiliser l'écrou autobloquant pour éviter toute chute accidentelle
	- C'est important, car un changement de position dans la griffe porte-accessoires peut interrompre les contacts indispensables et provoquer ainsi des dysfonctionnements.

# **RETRAIT DU FLASH**

- ▸ Éteignez l'appareil photo et le flash
- ▸ Le cas échéant, enlevez le blocage
- ▸ Retirez le flash

### Remarque

• Assurez-vous que le cache de griffe porte-accessoires est toujours en place lorsqu'aucun accessoire n'est utilisé (par ex. le flash).

# **MESURE DE L'EXPOSITION AU FLASH (MESURE TTL)**

position, mode priorité ouverture et réglage manuel.

 $\overline{\bullet}$ Le mode Flash entièrement automatique, commandé par l'appareil photo, est disponible avec les flashs compatibles avec le système (voir p.[124\)](#page-123-0) pour cet appareil photo et pour les deux modes d'ex-

En mode priorité ouverture et en réglage manuel, l'appareil photo permet en outre d'employer d'autres techniques de flash, intéressantes du point de vue de la composition, telles que la synchronisation du déclenchement du flash et du flash à vitesses d'obturation plus lentes que le temps de synchronisation maximal.

Par ailleurs, l'appareil transmet la sensibilité réglée au flash. Ce dernier peut ainsi, dans la mesure où il dispose de cet affichage et où l'ouverture choisie sur l'objectif lui a également été indiquée manuellement, adapter automatiquement ses indications de portée en conséquence. Le réglage de la sensibilité ISO ne peut pas être influencé à partir du flash pour les appareils conformes au système, car il est déjà transmis à partir de l'appareil photo.

# **RÉGLAGE SUR LE FLASH**

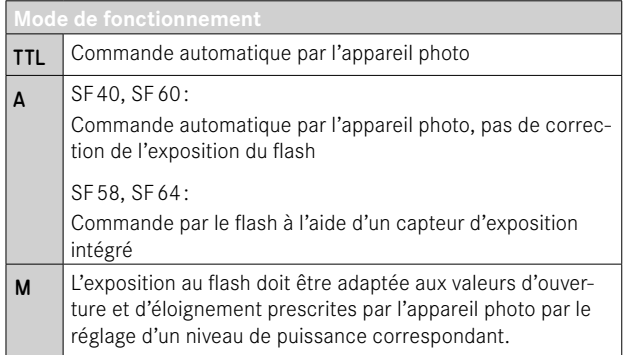

### Remarques

- Le flash doit être réglé en mode TTL afin de bénéficier de la commande automatique à partir de l'appareil photo.
- Avec le réglage sur A, les motifs plus clairs ou moins clairs que la moyenne ne sont pas éclairés de manière optimale le cas échéant.
- Vous trouverez plus d'informations sur le mode Flash avec d'autres flashs non spécifiquement conçus pour cet appareil photo, ainsi que sur les différents modes de fonctionnement des flashs dans le mode d'emploi concerné.

### **HSS (HIGH SPEED SYNC.) Activation automatique du flash avec vitesses d'obturation rapides**

Le mode Flash HSS entièrement automatique, c.-à-d. commandé par l'appareil photo, est disponible sur le Leica M11-P avec les flashs compatibles (voir p.[124\)](#page-123-0), avec toutes les vitesses d'obturation et pour tous les modes d'exposition de l'appareil photo. Il est activé automatiquement par l'appareil si la vitesse d'obturation sélectionnée ou calculée est plus rapide que la vitesse de synchronisation de 1⁄180s.

## **COMMANDE DU FLASH**

Les réglages et fonctionnalités décrits dans les paragraphes suivants se rapportent exclusivement aux flashs fournis avec le présent appareil photo et compatibles avec le système.

### **INSTANT DE LA SYNCHRONISATION**

L'exposition des prises de vue au flash s'effectue grâce à deux sources de lumière:

- la lumière existante dans l'environnement
- la lumière supplémentaire du flash

Les détails du motif exclusivement ou majoritairement éclairés par la lumière du flash sont presque toujours restitués avec netteté en raison de la durée extrêmement courte de l'impulsion lumineuse en cas de mise au point correcte. En revanche, toutes les autres parties du motif, c.-à-d. celles qui sont suffisamment éclairées par la lumière ambiante ou réfléchissent elles-mêmes la lumière, sont restituées avec une netteté inégale sur une même image. La restitution nette ou «brouillée» de ces détails du motif, de même que le degré de «brouillage», sont déterminés par deux facteurs interdépendants :

- la durée des vitesses d'obturation
- la rapidité du mouvement des parties du motif ou de l'appareil photo pendant la prise de vue

Plus la vitesse d'obturation est lente ou plus le mouvement est rapide, plus il est aisé de distinguer les deux images partielles qui se superposent.

Le moment conventionnel du déclenchement du flash est au début de l'exposition (Début de l'exposition ). Ceci peut même entraîner des contradictions virtuelles, comme sur la photo d'un véhicule qui est dépassé par ses propres traînées lumineuses. Cet appareil photo permet en alternative la synchronisation à la fin de l'exposition ( Fin de l'exposition ). Dans ce cas, l'image nette restitue la fin du mouvement saisi. Cette technique de flash confère ainsi une impression plus naturelle de mouvement et de dynamisme à la photo.

io.

Cette fonction est disponible avec tous les réglages de l'appareil photo et du flash.

Réglage par défaut: Début de l'exposition

- ▸ Dans le menu principal, sélectionnez Réglages flash
- ▸ Sélectionnez Moment de déclench. flash
- ▸ Sélectionnez le réglage désiré (Début de l'exposition , Fin de l'exposition )
	- Le moment de synchronisation réglé est affiché dans la ligne d'en-tête.

- N'utilisez pas de câbles de synchronisation dont la longueur dépasse 3m.
- L'utilisation du flash avec des vitesses d'obturation plus rapides n'entraîne qu'une légère différence entre les deux moments de l'allumage du flash et ce, uniquement dans le cas de mouvements très rapides.

# **PORTÉE DU FLASH**

La plage utilisable du flash dépend des valeurs d'ouverture et de sensibilité réglées manuellement ou par l'appareil photo. Pour un éclairage suffisant par le flash, il est décisif que le motif principal se trouve à l'intérieur de la portée respective du flash. Un réglage fixe sur la vitesse d'obturation la plus rapide possible pour le mode Flash (la vitesse de synchronisation) entraîne dans de nombreux cas une sous-exposition inutile plus ou moins prononcée de toutes les parties du motif qui ne sont pas correctement éclairées par le flash.

Cet appareil photo permet d'adapter précisément la vitesse d'obturation utilisée en mode flash combiné avec le mode priorité ouverture aux conditions du motif respectif et/ou aux besoins personnels de composition.

Réglage par défaut: 1/f s

- ▸ Dans le menu principal, sélectionnez Réglages flash
- ▸ Sélectionnez Limit. du temps d'expos. (flash)
- ▸ Sélectionnez la valeur souhaitée  $(1/(4f) \text{ s}, 1/(2f) \text{ s}, 1/f \text{ s}, 1/250 \text{ s}, 1/125 \text{ s}, 1/60 \text{ s}, 1/30 \text{ s}, 1/15 \text{ s},$ 1/8 s, 1/4 s, 1/2 s)

### **Remarque**

• L'option de menu Limit. du temps d'expos. (flash) du sous-menu Réglages flash est identique à l'option de menu du même nom qui figure dans le sous-menu Réglages auto ISO . Par conséquent, tout réglage de l'une se répercute sur l'autre.

# **CORRECTION DE L'EXPOSITION AU FLASH**

Cette fonction permet de réduire ou de renforcer de manière ciblée l'exposition au flash indépendamment de l'exposition due à la lumière ambiante, p. ex. pour une prise de vue au crépuscule, pour éclaircir le visage d'une personne au premier plan tout en conservant l'ambiance lumineuse.

Réglage par défaut: 0 EV

- ▸ Dans le menu principal, sélectionnez Réglages flash
- ▶ Sélectionnez Correction de l'exposition flash
	- Le sous-menu affiche une graduation avec un repère de réglage rouge. Si ce dernier est à la valeur 0 , cela indique que la fonction est désactivée.
- ▸ Réglez la valeur souhaitée sur la graduation
	- La valeur réglée est affichée via la graduation.

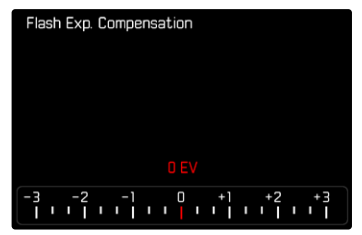

### Remarques

- Pour les corrections réglées, le principe suivant s'applique, indépendamment de leur réglage d'origine: elles restent valables jusqu'à ce qu'elles soient remises à 0 manuellement, c'est-à-dire même si l'appareil a été arrêté et remis en marche dans l'intervalle.
- L'option de menu Correction de l'exposition flash est uniquement destinée à l'utilisation avec des flashs sur lesquels la correction ne peut pas être réglée automatiquement (p. ex. Leica SF26).
- Correction de l'exposition flash n'est pas disponible lorsque des flashs possédant leur propre réglage de correction sont utilisés (comme le Leica SF58 ou le Leica SF60). Dans ce cas, une valeur de correction déjà saisie sur l'appareil photo est sans effet.
- Un éclairage au flash plus lumineux sélectionné avec correction plus exige une puissance du flash plus importante. Pour cette raison, une correction de l'exposition du flash influence plus ou moins la portée du flash: une correction positive la réduit, une correction négative l'augmente.
- Une correction de l'exposition réglée sur l'appareil photo influe exclusivement sur la mesure de la lumière ambiante. En mode Flash, si vous souhaitez également effectuer une correction de la mesure de l'exposition au flash TTL, vous devez la définir en supplément sur le flash.

# **PHOTOGRAPHIER AVEC LE FLASH**

- ▸ Activez le flash
- ▸ Réglez le flash sur le mode de fonctionnement pour la commande par nombre-guide (p. ex. TTL ou GNC = Guide Number Control)
- ▸ Allumez l'appareil photo
- ▸ Réglez le mode d'exposition souhaité ou bien la vitesse d'obturation et/ou l'ouverture désirées
	- Il est important de respecter un temps de synchronisation du flash le plus court possible, car il est décisif pour déterminer si le flash déclenché sera un flash de prise de vue «normal» ou un flash HSS.
- ▸ Avant chaque prise de vue avec flash, appuyez sur le déclencheur pour activer la mesure de l'exposition
	- Si le déclencheur est enfoncé à fond trop rapidement, il est possible que le flash ne se déclenche pas.

### Remarque

• Il est conseillé d'utiliser une autre méthode de mesure de l'exposition que Spot pour les prises de vue avec flash.

# $\overline{\bullet}$

# **INDICATIONS DE CONTRÔLE DE L'EXPOSITION AU FLASH DANS LE VISEUR**

# **(avec des flashs compatibles)**

Dans le viseur du Leica M11-P, l'icône d'éclair permet d'indiquer différents états de fonctionnement.

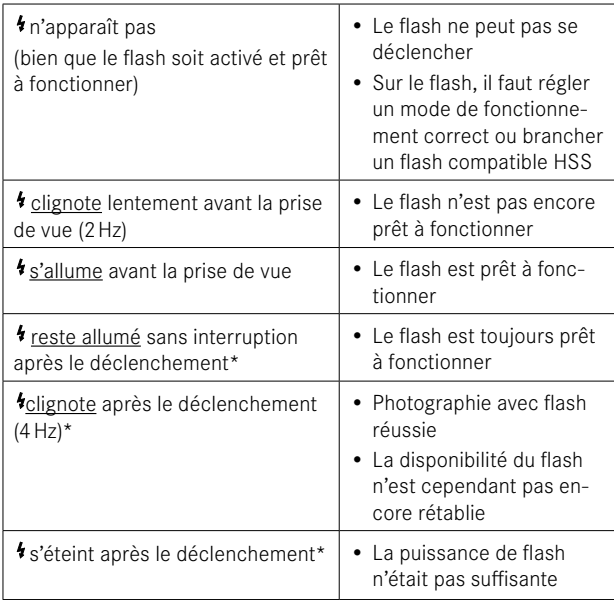

<sup>\*</sup> uniquement en mode flash TTL

# **MODE LECTURE**

Il existe deux fonctions de lecture indépendantes l'une de l'autre:

- affichage rapide directement après la prise de vue ( Lecture auto )
- mode lecture normal en vue de l'affichage illimité dans le temps et de la gestion des images enregistrées

### Remarques

- Les images ne sont pas tournées automatiquement au mode Lecture, afin de toujours utiliser la totalité de la surface de l'écran pour l'affichage.
- Les photos qui n'ont pas été prises avec cet appareil ne pourront peut-être pas être lues avec celui-ci.
- Il peut arriver que l'image à l'écran ne présente pas la qualité habituelle ou que l'écran reste noir et n'affiche que le nom du fichier.
- Vous pouvez basculer à tout moment du mode Lecture au mode Prise de vues en appuyant sur le déclencheur.

# **ÉLÉMENTS DE COMMANDE EN MODE LECTURE**

# **ÉLÉMENTS DE COMMANDE SUR L'APPAREIL PHOTO**

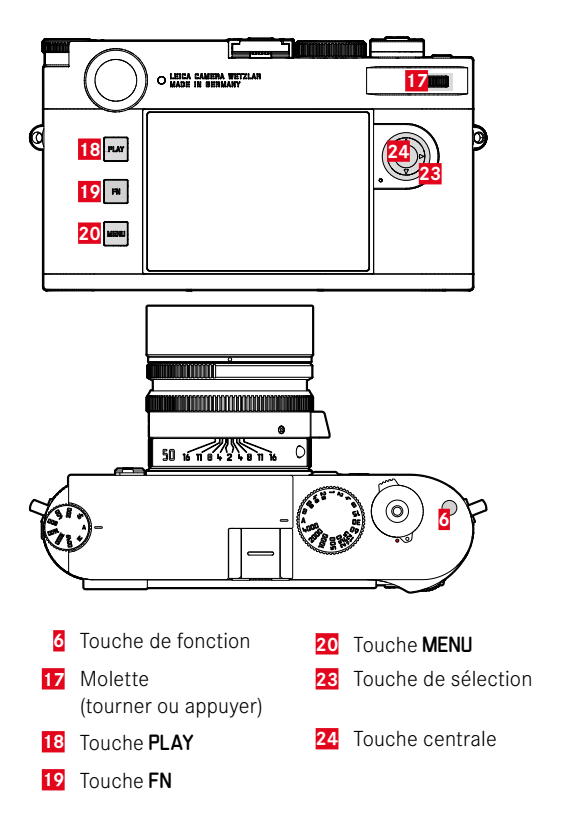

# **ACCÈS DIRECT EN MODE LECTURE**

En mode lecture, différentes fonctions de menu peuvent être affectées à la touche FN.

Réglage par défaut: Supprimer une à une

- ▸ Appuyez longuement sur la touche FN
	- Une liste de fonctions du menu Lecture apparaît.

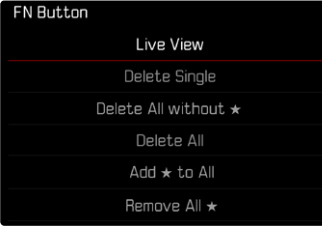

- ▸ Sélectionnez la fonction souhaitée
	- La fonction est affectée à la touche FN.

Les descriptions des paragraphes suivants supposent que les réglages par défaut sont activés.

### Remarque

• La fonction affectée n'est pas disponible si la touche FN pilote un élément de commande sur l'écran (p. ex. dans l'écran de suppression).

# **ÉLÉMENTS DE COMMANDE SUR L'ÉCRAN**

En règle générale, les éléments de commande sur l'écran peuvent être utilisés intuitivement par commande tactile. Cependant, ils sont aussi sélectionnables en appuyant sur une des trois touches à gauche de l'écran. Lorsqu'ils apparaissent dans la ligne du haut, un symbole affiche la touche correspondante à côté de l'élément de commande. Lorsqu'ils apparaissent directement en bordure de l'écran, ils sont positionnés directement à côté de la touche correspondante.

Par exemple, le symbole Retour  $\supset$  peut être sélectionné de deux manières :

- tapoter directement sur le symbole Retour
- appuyer sur la touche respective (touche supérieure = touche PLAY)

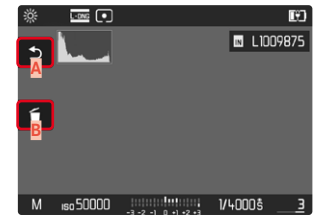

- **A** Élément de commande «Retour»
- **B** Élément de commande «Supprimer»
- **C** Affichage de la touche respective

# **LANCEMENT/ARRÊT DU MODE LECTURE**

- ▸ Appuyez sur la touche PLAY
	- Sur l'écran apparaît la dernière photo réalisée.
	- En l'absence de fichier image sur la carte mémoire insérée, le message suivant s'affiche: Aucune photo valide à afficher.
	- En fonction de la représentation actuelle, la touche PLAY a différentes fonctions :

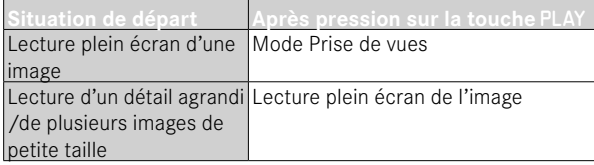

# **SÉLECTION/DÉFILEMENT DES IMAGES**

Les images sont disposées en une rangée horizontale. Lorsqu'une extrémité de la rangée d'images est atteinte lors du défilement, l'affichage passe alors à l'autre extrémité. Toutes les images peuvent ainsi être atteintes dans les deux sens.

Par commande tactile

▸ Balayez vers la gauche/droite

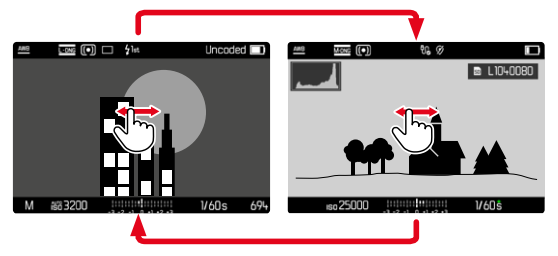

### Par commande à touches

▸ Appuyez sur la partie gauche/droite de la touche de sélection

- Lors du défilement, seules les images d'un seul et même emplacement de stockage sont prises en compte.
- Les images enregistrées sur la carte SD et celles enregistrées dans la mémoire interne n'apparaissent jamais ensemble dans la même vue.
- Les options de menu telles que Supprimer tout ou Retirer toutes les ★ concernent en principe uniquement les fichiers qui se trouvent sur l'emplacement de stockage actuellement sélectionné.

# **EMPLACEMENTS DE STOCKAGE**

Le Leica M11-P dispose de deux emplacements de stockage distincts. Lorsque vous appelez le mode Lecture, c'est toujours la dernière photo prise qui apparaît. L'emplacement de stockage affiché en premier dépend également de cela.

Lorsque vous naviguez entre les images, ainsi que dans l'affichage général, l'appareil propose en premier lieu les images enregistrées sur le même emplacement de stockage.

**Pour changer l'emplacement de stockage affiché**

- ▸ Réduisez au maximum l'affichage (voir p.[138\)](#page-137-0)
	- La vue permettant de sélectionner les emplacements de stockage apparaît.
	- L'emplacement de stockage actuellement sélectionné est affiché en couleur.

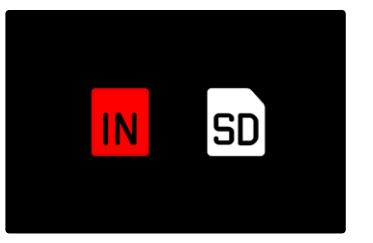

- ▸ Appuyez sur la partie gauche/droite de la touche de sélection
	- Le nouvel emplacement de stockage sélectionné est entouré d'un cadre coloré.
- ▸ Appuyez sur la touche centrale
- ▸ Agrandissez de nouveau l'affichage

# **AFFICHAGE INFO EN MODE LECTURE**

Pour vous permettre de regarder les images sans être gêné, les images apparaissent par défaut sans les informations des lignes du haut et du bas.

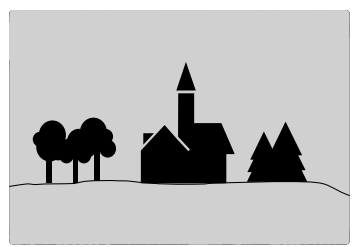

Les affichages réglés peuvent être ouverts à tout moment. Si Histogramme et Détourage sont activés, ces affichages apparaissent alors également. Les fonctions auxiliaires Focus Peaking, Quadrillages et Horizon virtue ne sont pas affichées en mode Lecture.

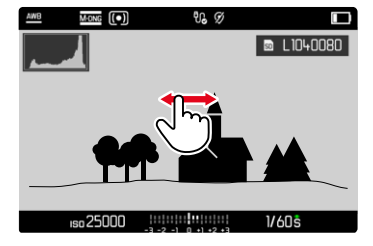

Par commande tactile

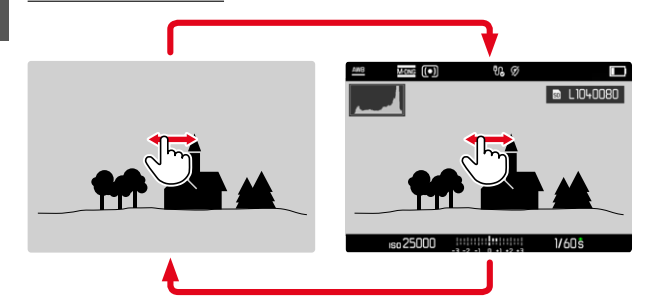

▸ Tapotez à un endroit quelconque sur l'écran

### Par commande à touches

▸ Appuyez sur la touche centrale

#### **Remarque**

• L'histogramme et les affichages du détourage concernent toujours la partie de l'image actuellement affichée.

# **AGRANDISSEMENT D'UN DÉTAIL**

En vue d'une estimation plus précise, il est possible d'ouvrir en agrandi une section librement choisie d'une image. L'agrandissement s'effectue en quatre incréments avec la molette ou en continu avec la commande tactile.

Par commande tactile

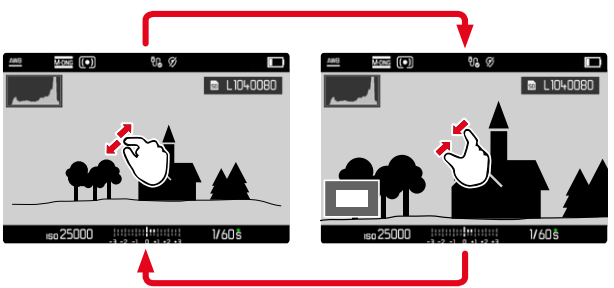

- ▸ Rapprochez les doigts / écartez les doigts
	- L'image est réduite/ agrandie à l'endroit correspondant.

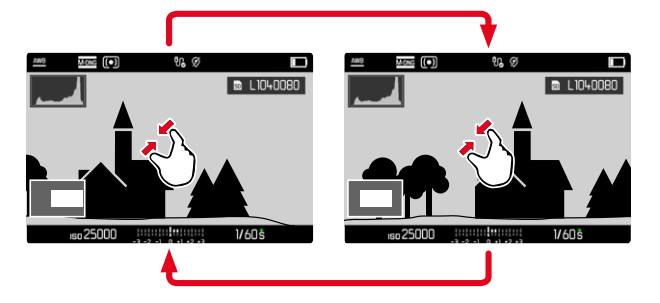

- ▸ Balayez l'écran pour changer à votre guise la position de la section affichée de l'agrandissement
	- Le rectangle à l'intérieur du cadre situé dans l'angle inférieur gauche symbolise l'agrandissement actuel ainsi que la position de la section montrée.

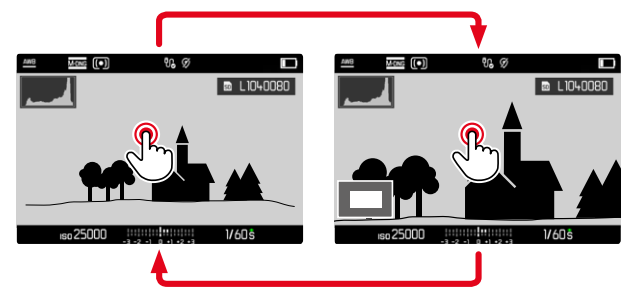

- ▸ Tapotez deux fois
	- Change entre l'agrandissement maximal sur la zone effleurée et la vue en image pleine normale.

### Par commande à touches

▸ Tournez la molette (vers la droite: augmenter l'agrandissement, vers la gauche: réduire l'agrandissement)

 $O<sub>II</sub>$ 

- ▸ Appuyez sur la molette
	- Change entre l'agrandissement maximal sur la zone effleurée et la vue en image pleine normale.
- ▸ Avec la touche de sélection, déplacez à votre guise la position de la section sur l'image agrandie
	- Le rectangle à l'intérieur du cadre situé dans l'angle inférieur gauche symbolise l'agrandissement actuel ainsi que la position de la section montrée.

Même si la représentation est agrandie, vous pouvez passer à une autre image qui s'affichera alors directement au même coefficient d'agrandissement.

▸ Maintenez la touche PLAY enfoncée et appuyez sur la partie gauche/droite de la touche de sélection

 $O<sub>II</sub>$ 

▸  Maintenez la touche PLAY enfoncée et tournez la molette

#### Remarque

• Vous ne pourrez sans doute pas agrandir des images réalisées avec un autre type d'appareil photo.

# <span id="page-137-0"></span>**AFFICHAGE SIMULTANÉ DE PLUSIEURS IMAGES**

Pour un meilleur aperçu ou pour trouver plus facilement une image recherchée, il est possible d'afficher plusieurs images réduites simultanément dans un affichage de liste. Les affichages de liste disponibles comportent 12 et 30 images.

# **AFFICHAGE DE LISTE**

### Par commande tactile

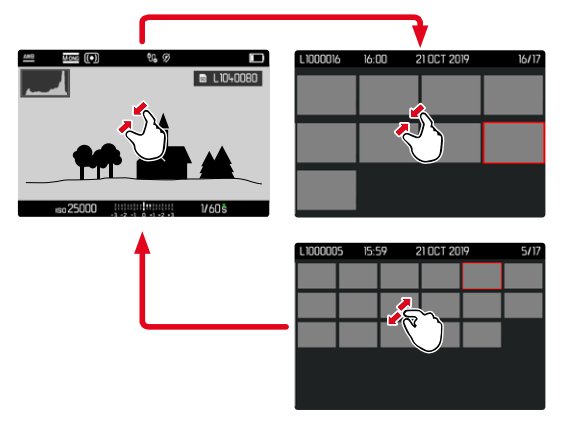

- ▸ Rapprochez les doigts
	- La vue passe à l'affichage de 12, puis de 30 images.

**Pour parvenir à d'autres images**

▸ Balayez vers le haut/bas

### Par commande à touches

- ▸ Tournez la molette vers la gauche
	- 12 images s'affichent simultanément. En continuant à tourner, vous pouvez afficher simultanément 30 images.

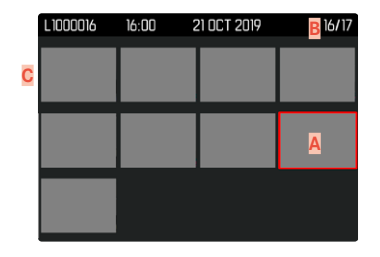

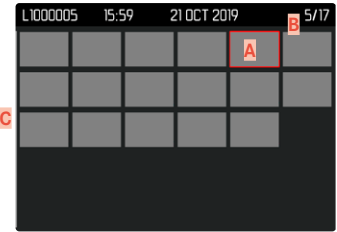

- **A** Image sélectionnée actuellement
- **B** Numéro de l'image sélectionnée actuellement
- **C** Barre de défilement

L'image sélectionnée actuellement est caractérisée par le cadre rouge et peut être sélectionnée pour être visualisée.

**Pour passer d'une image à l'autre**

▸ Appuyez sur la touche de sélection dans la direction souhaitée

**Pour revenir à l'affichage en plein écran** Par commande tactile

▸ Écartez les doigts

ou

▸ Tapotez sur l'image souhaitée

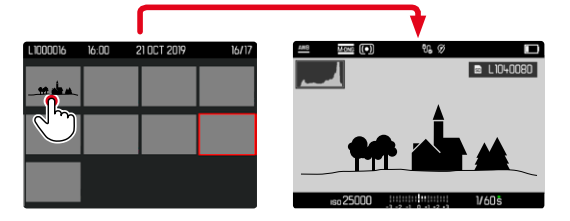

### Par commande à touches

▸ Tournez la molette vers la droite

ou

▸ Appuyez sur la touche PLAY/la touche centrale

# **MARQUAGE/ÉVALUATION DES IMAGES**

Les images peuvent être marquées comme favoris pour pouvoir les retrouver plus rapidement ou pour simplifier la suppression ultérieure de plusieurs images.

### **Remarques**

- Même si le menu Lecture est ouvert, d'autres images peuvent être choisies.
- Il est possible de ressortir à tout moment du menu Lecture avec la touche MENU.

### **MARQUAGE D'IMAGES INDIVIDUELLES**

- ▸ Appuyez sur la touche de fonction **6**
	- L'image est marquée d'une ★.

ou

- ▸ Appuyez sur la touche MENU
- ▸ Sélectionnez Ajouter ★
	- L'image est marquée d'une ★.

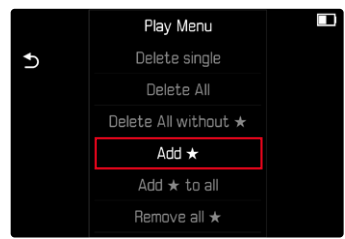

En consultation en vue normale, le symbole apparaît à droite de l'image et, en affichage de liste, dans le coin supérieur gauche des images en miniature.

# $\overline{\bullet}$

## **SUPPRESSION DE CERTAINS MARQUAGES**

- ▸ Appuyez sur la touche de fonction **6**
	- Le marquage ★ disparaît.

ou

- ▸ Appuyez sur la touche MENU
- ▸ Sélectionnez Retirer ★

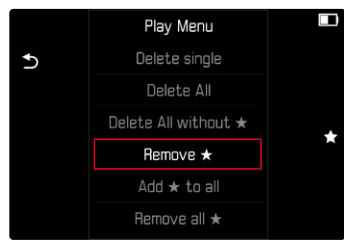

# **MARQUAGE DE TOUTES LES IMAGES**

- ▸ Appuyez sur la touche MENU
- ▸ Sélectionnez Ajouter ★ à tout

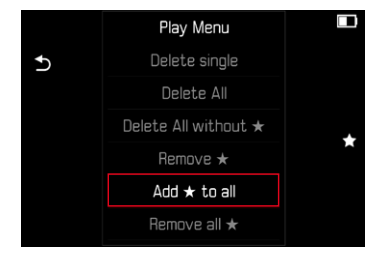

- La demande apparaît.
- ▸ Sélectionnez Oui
	- Pendant l'opération, la LED clignote.

## **SUPPRESSION DE TOUS LES MARQUAGES**

- ▸ Appuyez sur la touche MENU
- ▸ Sélectionnez Retirer toutes les ★

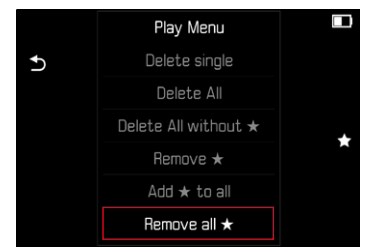

- La demande apparaît.
- ▸ Sélectionnez Oui
	- Pendant l'opération, la LED clignote.

# **SUPPRESSION D'IMAGES**

Pour la suppression d'images, il y a plusieurs possibilités :

- supprimer les images une à une
- supprimer plusieurs images
- supprimer toutes les images non sélectionnées/non évaluées
- supprimer toutes les images

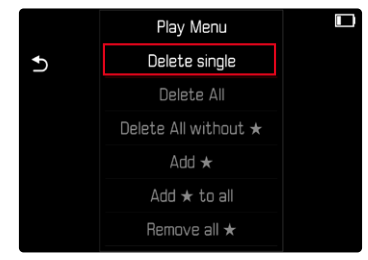

### Important

• Vous ne pouvez plus ouvrir les images après leur suppression.

- Même si le menu Lecture est ouvert, d'autres images peuvent être choisies.
- Il est possible de ressortir à tout moment du menu Lecture avec la touche MENU.

# **SUPPRESSION DES IMAGES UNE À UNE**

- ▸ Appuyez sur la touche MENU
- ▶ Dans le menu Lecture, sélectionnez Supprimer une à une
	- L'écran d'effacement s'affiche.

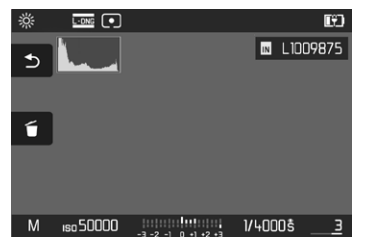

- ▸ Sélectionnez le symbole d'effacement (tapotez directement sur le symbole ou appuyez sur la touche FN)
	- Pendant la procédure d'effacement, la LED clignote. Ceci peut durer un moment.
	- Puis apparaît l'image suivante. Toutefois si la carte mémoire ne comporte pas d'autre image, le message suivant apparaît: Aucune photo valide à afficher.

**Pour annuler l'effacement et retourner au mode lecture normal**

▸ Sélectionnez le symbole de retour (tapotez directement sur le symbole ou appuyez sur la touche PLAY)

### Remarque

• Même quand l'écran d'effacement est actif, les fonctions «Défilement» et «Agrandir» sont disponibles à tout moment.

# **SUPPRESSION DE PLUSIEURS IMAGES**

Dans une liste de suppression avec douze images en miniature, il est possible de sélectionner plusieurs images, puis de les supprimer en une fois. Elle est accessible par deux moyens.

- ▸ Tournez la molette vers la gauche
	- L'affichage de liste s'affiche.
- ▸ Appuyez sur la touche MENU
- ▶ Dans le menu Lecture, sélectionnez Supprimer plusieurs
	- La liste d'effacement s'affiche.

 $O<sub>II</sub>$ 

- ▸ Appuyez sur la touche MENU
- ▶ Dans le menu Lecture, sélectionnez Supprimer une à une
	- L'écran d'effacement s'affiche.
- ▸ Tournez la molette vers la gauche
	- La liste d'effacement s'affiche.

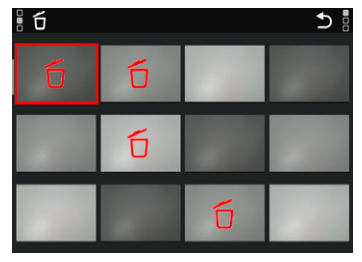

Dans cette liste il est possible de sélectionner autant d'images que souhaité.

**Pour sélectionner des images à supprimer**

- ▸ Sélectionnez l'image souhaitée
- ▸ Appuyez sur la touche centrale

 $\bigcap$ 

- ▸ Tapotez sur l'image souhaitée
	- Les images sélectionnées pour la suppression sont marqués avec un symbole d'effacement 6 rouge.

**Pour supprimer les images sélectionnées**

- ▸ Sélectionnez le symbole d'effacement (tapotez directement sur le symbole ou appuyez sur la touche FN)
	- La demande Voulez-vous vraiment supprimer TOUS les fichiers sélectionnés ? apparaît.
- ▸ Sélectionnez Oui

**Pour annuler l'effacement et retourner au mode lecture normal**

▸ Sélectionnez le symbole de retour (tapotez directement sur le symbole ou appuyez sur la touche PLAY)

## **SUPPRESSION DE TOUTES LES IMAGES**

- ▸ Appuyez sur la touche MENU
- ▶ Dans le menu Lecture, sélectionnez Supprimer tout

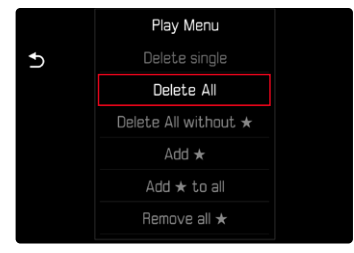

- La demande apparaît.
- ▸ Sélectionnez Oui

### **Remarque**

• Une fois la suppression effectuée, le message Aucune photo valide à afficher. s'affiche. Si la procédure de suppression a échoué. l'image initiale s'affiche à nouveau. Lors de la suppression de plusieurs ou de toutes les images, un écran d'information peut s'afficher en raison du délai nécessaire au traitement des données.

# **SUPPRESSION DES IMAGES NON ÉVALUÉES**

- ▸ Appuyez sur la touche MENU
- ▸ Dans le menu Lecture, sélectionnez Supprimer tous sans ★

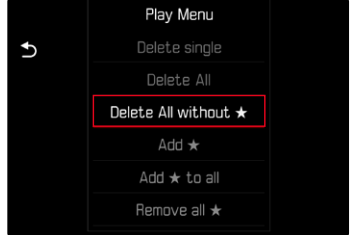

- La demande apparaît.
- ▸ Sélectionnez Oui
	- Pendant l'effacement, la LED clignote. Ceci peut durer un moment. Puis apparaît l'image marquée suivante. Toutefois, si la carte mémoire ne comporte pas d'autre image, le message suivant apparaît: Aucune photo valide à afficher.

# **APERÇU DE LA DERNIÈRE IMAGE**

Les photos peuvent être affichées directement après la prise de vue, afin de contrôler de manière exemplairement rapide et facile le succès de la prise de vue. La durée de l'affichage automatique peut être réglée.

- ▸ Dans le menu principal, sélectionnez Lecture auto
- ▸ Dans le sous-menu, sélectionnez la fonction ou la durée souhaitée (Arrêt , 1 s 3 s 3 s 5 s Permanente Déclencheur enfoncé)

Permanente : la dernière image est affichée jusqu'à ce que la lecture automatique soit terminée en appuyant sur la touche PLAY ou en effleurant le déclencheur.

Déclencheur enfoncé : la dernière image est affichée tant que le déclencheur est maintenu enfoncé.

- Pendant la durée de la prévisualisation, différents éléments de commande passent au mode lecture normal et exécutent la fonction à laquelle elles sont affectées. L'appareil photo reste ensuite en mode lecture jusqu'à ce que celui-ci soit quitté.
- La sélection et la suppression sont uniquement possibles en mode lecture normal, mais pas pendant la lecture automatique.
- Si les images ont été réalisées avec les fonctions Prises de vue en rafale ou Prises de vue par intervalles, la dernière image de la série est affichée ou, pendant une procédure d'enregistrement encore en cours, la dernière image de la série déjà enregistrée sur la carte est montrée.
- Pendant les durées d'affichage définies temporellement (1 s, 3 s, 5 s ) la lecture automatique peut être terminée prématurément en appuyant sur la touche PLAY ou en effleurant le déclencheur.
# <span id="page-145-1"></span>**AUTRES FONCTIONS**

# <span id="page-145-0"></span>**RÉINITIALISATION DE L'APPAREIL PHOTO AUX RÉGLAGES PAR DÉFAUT**

Cette fonction permet de remettre à zéro d'un coup tous les réglages individuels réalisés dans le menu aux réglages par défaut respectifs. Il est alors possible d'exclure de la remise à zéro les profils d'utilisateur ainsi que la numérotation d'image, séparément les uns des autres.

- ▶ Dans le menu principal, sélectionnez Réinitialiser appareil photo
	- La demande Voulez-vous réinitialiser les réglages de l'appareil photo ? apparaît.
- ▸ Validez (Oui )/refusez (Non ) la restauration des réglages de base
	- À la sélection de Non. la remise à zéro est annulée et l'affichage revient au menu principal. En cas de validation par Oui , plusieurs demandes s'ajoutent aux réglages à remettre à zéro en option.
- ▸ Validez (Oui )/refusez (Non ) la remise à zéro des profils d'utilisateur
- ▸ Validez (Oui )/refusez (Non ) la remise à zéro de la numérotation d'image
	- L'indication Veuillez redémarrer l'appareil photo apparaît.
- ▸ Éteignez et rallumez l'appareil photo

#### Remarques

- Après la réinitialisation, il faut de nouveau régler la date et l'heure ainsi que la langue. Des demandes de confirmation correspondantes apparaissent.
- La remise à zéro des numéros de photos peut aussi s'effectuer séparément dans l'option de menu Remise à zéro numér. images (voir p.[146](#page-145-0)).

# **MISES À JOUR DE FIRMWARES**

Leica s'efforce sans cesse de développer et d'optimiser votre appareil photo. Étant donné que de très nombreuses fonctions de l'appareil photo sont commandées uniquement par logiciel, certaines de ces améliorations et extensions des fonctionnalités peuvent s'installer a posteriori sur votre appareil. À cet effet, Leica propose de temps à autre des mises à jour de firmwares disponibles au téléchargement sur notre page d'accueil.

Une fois votre appareil enregistré, Leica vous tient informé de toutes les mises à jour. Les utilisateurs de Leica FOTOS sont également informés automatiquement des mises à jour de firmwares disponibles pour leurs appareils photo Leica.

Les mises à jour du firmware peuvent être installées de deux manières différentes.

- facilement via l'appli Leica FOTOS (voir p.150)
- directement via le menu de l'appareil photo

 $\mathsf{X}$ 

**Pour savoir quelle version du firmware est installée**

- ▶ Dans le menu principal, sélectionnez Informations appareil photo
	- La version actuelle du firmware s'affiche, à côté de l'option de menu Version du firmware de l'appareil .

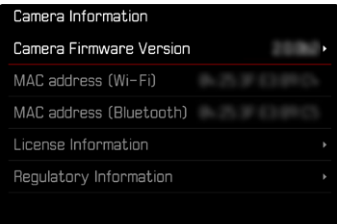

Vous trouverez plus d'informations sur l'enregistrement, les mises à jour de firmwares et les téléchargements pour votre appareil photo, ainsi que sur des modifications et des compléments au présent mode d'emploi dans la section «Espace clients », sur le site: https://club.leica-camera.com

# **INSTALLATION DE MISES À JOUR DE FIRMWARES**

L'interruption d'une mise à jour de firmware en cours peut provoquer des dommages graves irréversibles sur votre équipement! Vous devez donc impérativement respecter les consignes suivantes lors de la mise à jour du firmware:

- Ne pas éteindre l'appareil photo!
- Ne pas retirer la carte mémoire!
- Ne pas retirer la batterie!
- Ne pas retirer l'objectif!

#### Remarques

- Si la batterie n'est pas suffisamment chargée, un message d'avertissement s'affiche. Dans ce cas, rechargez d'abord la batterie et répétez l'opération décrite ci-dessus.
- Dans le sous-menu Informations appareil photo, vous trouverez d'autres symboles ou numéros d'agrément spécifiques à l'appareil ou au pays concerné.

# **PRÉPARATIONS**

- ▸ Chargez complètement la batterie et insérez-la
- ▸ Supprimez tous les fichiers de firmware éventuellement présents sur la carte mémoire
	- Il est conseillé de sauvegarder toutes les images enregistrées sur la carte mémoire, puis de formater celle-ci dans l'appareil photo.

(Attention: perte de données ! En cas de formatage de la carte mémoire, toutes les données qu'elle contient sont perdues.)

- Par sécurité, il est conseillé de sauvegarder également les fichiers présents dans la mémoire interne.
- ▸ Téléchargez le firmware le plus récent
- ▸ Enregistrez-le sur la carte mémoire
	- Le fichier du firmware doit impérativement être enregistré à la racine de la carte mémoire (pas dans un sous-répertoire).
- ▸ Insérez la carte mémoire dans l'appareil photo
- ▸ Allumez l'appareil photo

# **ACTUALISATION DU FIRMWARE DE L'APPAREIL PHOTO**

- ▸ Effectuez les préparations
- ▶ Dans le menu principal, sélectionnez Informations appareil photo
- ▸ Sélectionnez Version du firmware de l'appareil
- ▶ Sélectionnez Mise à jour du firmware
	- Une demande apparaît avec des informations sur la mise à jour.
- ▸ Vérifiez l'information sur la version
- ▸ Sélectionnez Oui
	- La demande Voulez-vous enregistrer les profils sur carte SD ? apparaît
- ▶ Sélectionnez Oui / Non
	- La mise à jour démarre automatiquement.
	- Pendant l'opération, la LED d'état inférieure clignote.
	- Une fois la mise à jour réalisée avec succès, un message correspondant apparaît et l'appareil photo redémarre.

# <span id="page-149-0"></span>**LEICA FOTOS**

L'appareil photo peut être commandé à distance avec un smartphone/une tablette. Pour cela, il faut d'abord installer l'appli «Leica FOTOS» sur l'appareil mobile. Leica FOTOS propose d'autres fonctions utiles, comme le transfert rapide des prises de vue et l'installation de mises à jour du firmware.

Veuillez également lire les informations juridiques à la page 7.

▸ Scannez le code QR suivant avec l'appareil mobile

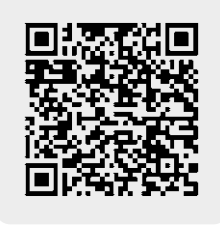

ou

▸ Installez l'appli dans Apple App Store™/Google Play Store™

# **SÉLECTION DE LA BANDE DE WLAN**

Dans certaines régions, le Leica M11-P peut utiliser différentes bandes de fréquences WLAN.

- ▸ Dans le menu principal, sélectionnez Réglages de l'appareil photo
- ▸ Sélectionnez Bande de Wi-Fi
- ▸ Sélectionnez le réglage désiré

# **Remarque**

• Si cette option n'est pas disponible, l'option de menu apparaît grisée.

# **CONNEXION** (utilisateurs d'iPhone)

# **PREMIÈRE CONNEXION AVEC L'APPAREIL MOBILE**

Lors de la première connexion avec un appareil mobile, il faut effectuer un appariement entre l'appareil photo et l'appareil mobile. Cela se fait lors de la première configuration de l'appareil photo à l'aide de l'assistant de connexion ou bien plus tard via le menu.

# **ASSISTANT DE CONNEXION**

L'assistant de connexion s'affiche lors du premier démarrage de l'appareil photo ou après que l'appareil photo ait été réinitialisé. Ces réglages peuvent être également consultés via l'option de menu Leica FOTOS .

L'écran suivant apparaît après le réglage de la langue.

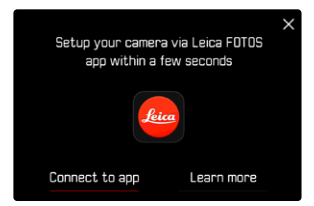

**Pour démarrer l'assistant de connexion**

▸ Sélectionnez Connexion à l'appli

**Pour annuler l'assistant de connexion**

▸ Tapotez sur l'icône située dans le coin supérieur droit de l'écran

## **Pour revenir une étape en arrière**

▸ Tapotez sur l'icône située dans le coin supérieur gauche de l'écran

#### **PAR LE «LEICA FOTOS CABLE» (uniquement pour les iPhones)**

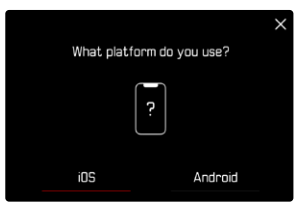

- ▸ Sélectionnez iOS
	- L'écran suivant s'affiche.

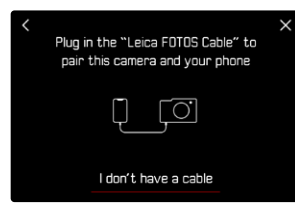

- ▸ Reliez l'appareil photo et l'appareil mobile avec le «Leica FOTOS Cable»
- ▸ Suivez les instructions dans l'appli Leica FOTOS

## **SUR L'APPAREIL PHOTO**

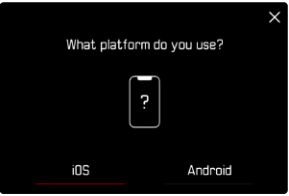

- ▸ Sélectionnez iOS
	- L'écran suivant s'affiche.

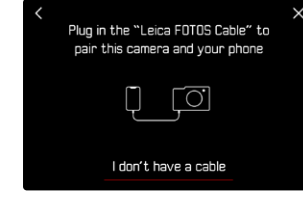

- ▸ Sélectionnez Je n'ai pas de câble
- ▸ Sélectionnez Suivant
- ▸ Patientez jusqu'à ce que le code QR apparaisse à l'écran

- ▸ Démarrez Leica FOTOS
- ▸ Sélectionnez «Ajouter un appareil photo»
- ▸ Sélectionnez un modèle d'appareil photo
- ▸ Sélectionnez «Scannez le code QR»
- ▸ Scannez le code QR
	- La connexion s'établit. Ceci peut durer un moment.
	- Une fois la connexion réussie, la LED d'état s'allume brièvement et l'appareil photo affiche un message correspondant.

## **VIA LE MENU**

Si l'assistant de connexion n'a pas été utilisé ou si d'autres appareils mobiles doivent être connectés, les mêmes réglages sont également disponibles à tout moment via l'option de menu Leica FOTOS .

## **SUR L'APPAREIL PHOTO**

- ▸ Dans le menu principal, sélectionnez Leica FOTOS
- ▸ Sélectionnez Appariement
- ▸ Patientez jusqu'à ce que le code QR apparaisse à l'écran

## **SUR L'APPAREIL MOBILE**

- ▸ Démarrez Leica FOTOS
- ▸ Sélectionnez «Ajouter un appareil photo»
- ▸ Sélectionnez un modèle d'appareil photo
- ▸ Sélectionnez «Scannez le code QR»
- ▸ Scannez le code QR
	- La connexion s'établit. Ceci peut durer un moment.
	- Une fois la connexion réussie, la LED d'état s'allume brièvement et l'appareil photo affiche un message correspondant.

# **Remarques**

- L'opération d'appariement peut durer quelques minutes.
- L'appariement doit être réalisé seulement une fois pour chaque appareil mobile. L'appareil est alors ajouté à la liste des appareils connus.
- Si le mode de connectivité sélectionné est Arrêt , la fonction Bluetooth est alors désactivée (voir p.[156\)](#page-155-0). Dans ce cas, l'appariement n'est pas possible et l'option de menu correspondante est grisée.

# **CONNEXION À DES APPAREILS CONNUS**

# **PAR LE «LEICA FOTOS CABLE» (uniquement pour les iPhones)**

Le «Leica FOTOS Cable» permet d'établir la connexion de manière particulièrement facile et rapide.

- ▸ Reliez l'appareil photo et l'appareil mobile avec le «Leica FOTOS Cable»
	- La connexion s'établit automatiquement.

# **VIA LE WLAN**

# **SUR L'APPAREIL PHOTO**

- ▸ Dans le menu principal, sélectionnez Leica FOTOS
- ▸ Sélectionnez Connectivité
- ▸ Sélectionnez Mode performance ou Mode économie d'énergie

- ▸ Démarrez Leica FOTOS
- ▸ Sélectionnez un modèle d'appareil photo
- ▸ Validez la demande
	- L'appareil photo se connecte automatiquement avec l'appareil mobile.

# **PREMIÈRE CONNEXION AVEC L'APPAREIL MOBILE**

La connexion s'effectue par WLAN. Lors de la première connexion avec un appareil mobile, il faut effectuer un appariement entre l'appareil photo et l'appareil mobile. Cela se fait lors de la première configuration de l'appareil photo à l'aide de l'assistant de connexion ou bien plus tard via le menu.

# **ASSISTANT DE CONNEXION**

L'assistant de connexion s'affiche lors du premier démarrage de l'appareil photo ou après que l'appareil photo ait été réinitialisé. Ces réglages peuvent être également consultés via l'option de menu Leica FOTOS .

L'écran suivant apparaît après le réglage de la langue.

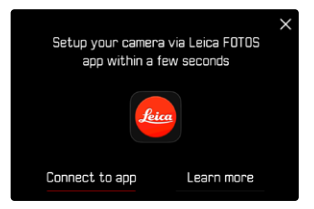

**Pour démarrer l'assistant de connexion**

▸ Sélectionnez Connexion à l'appli

**Pour annuler l'assistant de connexion**

▸ Tapotez sur l'icône située dans le coin supérieur droit de l'écran

**Pour revenir une étape en arrière**

▸ Tapotez sur l'icône située dans le coin supérieur gauche de l'écran

#### **SUR L'APPAREIL PHOTO**

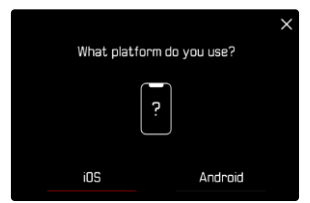

- ▸ Sélectionnez Android
- ▸ Sélectionnez Suivant
- ▸ Patientez jusqu'à ce que le code QR apparaisse à l'écran

- ▸ Démarrez Leica FOTOS
- ▸ Sélectionnez «Ajouter un appareil photo»
- ▸ Sélectionnez un modèle d'appareil photo
- ▸ Sélectionnez «Scannez le code QR»
- ▸ Scannez le code QR
	- La connexion s'établit. Ceci peut durer un moment.
	- Une fois la connexion réussie, la LED d'état s'allume brièvement et l'appareil photo affiche un message correspondant.

## **VIA LE MENU**

Si l'assistant de connexion n'a pas été utilisé ou si d'autres appareils mobiles doivent être connectés, les mêmes réglages sont également disponibles à tout moment via l'option de menu Leica FOTOS .

## **SUR L'APPAREIL PHOTO**

- ▶ Dans le menu principal, sélectionnez Leica FOTOS
- ▸ Sélectionnez Appariement
- ▶ Patientez jusqu'à ce que le code QR apparaisse à l'écran

# **SUR L'APPAREIL MOBILE**

- ▸ Démarrez Leica FOTOS
- ▸ Sélectionnez «Ajouter un appareil photo»
- ▸ Sélectionnez un modèle d'appareil photo
- ▸ Sélectionnez «Scannez le code QR»
- ▸ Scannez le code QR
	- La connexion s'établit. Ceci peut durer un moment.
	- Une fois la connexion réussie, la LED d'état s'allume brièvement et l'appareil photo affiche un message correspondant.

# **Remarques**

- L'opération d'appariement peut durer quelques minutes.
- L'appariement doit être réalisé seulement une fois pour chaque appareil mobile. L'appareil est alors ajouté à la liste des appareils connus.
- Si le mode de connectivité sélectionné est Arrêt , la fonction Bluetooth est alors désactivée (voir p.[156\)](#page-155-0). Dans ce cas, l'appariement n'est pas possible et l'option de menu correspondante est grisée.

# **CONNEXION À DES APPAREILS CONNUS**

# **SUR L'APPAREIL PHOTO**

- ▸ Dans le menu principal, sélectionnez Leica FOTOS
- ▸ Sélectionnez Connectivité
- ▸ Sélectionnez Mode performance ou Mode économie d'énergie

- ▸ Démarrez Leica FOTOS
- ▸ Sélectionnez un modèle d'appareil photo
- ▸ Validez la demande
	- L'appareil photo se connecte automatiquement avec l'appareil mobile.

# <span id="page-155-1"></span><span id="page-155-0"></span>**MODES DE CONNECTIVITÉ**

Trois options sont disponibles.

Réglage par défaut: Mode performance

- ▸ Dans le menu principal, sélectionnez Leica FOTOS
- ▸ Sélectionnez Connectivité
- ▶ Sélectionnez Mode performance / Mode économie d'énergie / Arrêt

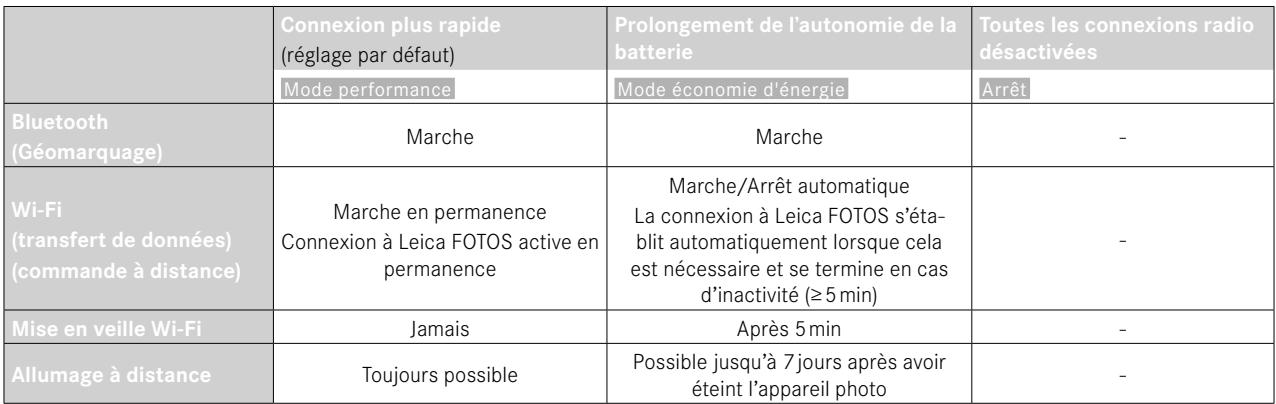

# $\boldsymbol{\varkappa}$

# <span id="page-156-0"></span>**MODE PERFORMANCE**

Le Bluetooth est actif en permanence. Le géomarquage est donc possible à tout moment (s'il est activé). Le Wi-Fi est également actif en permanence. Cette option offre l'accès le plus rapide à la connexion à Leica FOTOS et donc une expérience d'utilisation optimale.

- ▸ Dans le menu principal, sélectionnez Leica FOTOS
- ▸ Sélectionnez Connectivité
- ▶ Sélectionnez Mode performance

# **MODE ÉCONOMIE D'ÉNERGIE**

Le Bluetooth est actif en permanence. Le géomarquage est donc possible à tout moment (s'il est activé). Le Wi-Fi de l'appareil photo est activé pendant le transfert de réglages ou de fichiers et est sinon désactivé. Cette option permet d'économiser de l'énergie.

- ▶ Dans le menu principal, sélectionnez Leica FOTOS
- ▸ Sélectionnez Connectivité
- ▸ Sélectionnez Mode économie d'énergie

# **MODE AVION (**Arrêt **)**

Lorsque cette option est sélectionnée, toutes les connexions radio sont alors désactivées.

- ▸ Dans le menu principal, sélectionnez Leica FOTOS
- ▸ Sélectionnez Connectivité
- ▸ Sélectionnez Arrêt

# **INSTALLATION DE MISES À JOUR DE FIRMWARES**

L'interruption d'une mise à jour de firmware en cours peut provoquer des dommages graves irréversibles sur votre équipement! Vous devez donc impérativement respecter les consignes suivantes lors de la mise à jour du firmware:

- Ne pas éteindre l'appareil photo!
- Ne pas retirer la carte mémoire!
- Ne pas retirer la batterie!
- Ne pas retirer l'objectif!

Leica FOTOS vous informe lorsque des mises à jour de firmwares sont disponibles pour vos appareils photo Leica.

▸ Suivez les instructions dans l'appli Leica FOTOS

#### **Remarques**

- Si la batterie n'est pas suffisamment chargée, un message d'avertissement s'affiche. Dans ce cas, rechargez d'abord la batterie et répétez l'opération décrite ci-dessus.
- Les mises à jour du firmware peuvent également être installées via le menu de l'appareil photo.

# **ENTRETIEN/STOCKAGE**

Si vous n'utilisez pas l'appareil photo pendant une période prolongée, il est conseillé d'effectuer les opérations suivantes :

– Éteignez l'appareil photo

<span id="page-157-0"></span> $\mathbf i$ 

- Retirez la carte mémoire
- Retirez la batterie (la date et l'heure saisies sont perdues au bout de 2mois environ)

# **BOÎTIER DE L'APPAREIL**

- Veillez scrupuleusement à la propreté de votre équipement puisque toute salissure représente un terrain propice pour les micro-organismes.
- Ne nettoyez l'appareil qu'avec un chiffon doux et sec. Les salissures tenaces doivent d'abord être traitées à l'aide d'un détergent fortement dilué, puis essuyées à l'aide d'un chiffon sec.
- Si des gouttelettes d'eau salée atteignent l'appareil photo, imbibez d'abord un chiffon doux avec de l'eau du robinet, essorez-le avec soin, puis essuyez l'appareil avec. Ensuite, séchez-le avec soin à l'aide d'un chiffon sec.
- Pour éliminer les taches et les traces de doigts, essuyez l'appareil photo avec un chiffon propre non pelucheux. Utilisez un petit pinceau pour éliminer les salissures grossières qui se situent dans des coins difficilement accessibles du boîtier de l'appareil. Ce faisant, il ne faut en aucun cas toucher aux lamelles de l'obturateur.
- Conservez l'appareil de préférence dans un endroit fermé et rembourré, afin de garantir qu'il soit à l'abri de tout objet contondant et de toute poussière.
- Rangez l'appareil dans un endroit sec et suffisamment aéré, à l'abri des températures élevées et de l'humidité. Si vous utilisez l'appareil photo dans un environnement humide, il faut qu'il soit complètement sec avant de le ranger.
- Pour éviter toute attaque fongique, ne laissez pas l'appareil dans sa sacoche en cuir pendant un temps prolongé.
- Videz les housses mouillées afin d'exclure toute détérioration de votre équipement due à l'humidité et aux résidus de tanin de cuir qui pourraient alors se libérer.
- Tous les paliers mobiles mécaniquement et toutes les surfaces de frottement de votre appareil sont lubrifiées. Si l'appareil photo n'est pas utilisé pendant une durée prolongée, il convient de le déclencher plusieurs fois tous les trois mois environ pour éviter une résinification des zones de graissage. Il est également recommandé de manipuler tous les autres éléments de commande ou de réglage.
- Pour protéger les équipements de votre appareil des champignons (attaque fongique) sous un climat tropical humide, exposez-le le plus souvent possible au soleil et à l'air. Le stockage à l'intérieur de bacs ou de sacoches hermétiques n'est à conseiller qu'à condition d'utiliser un dessiccateur, comme le Silicagel.

# **OBJECTIF**

• Normalement un pinceau fin et souple suffit amplement à éliminer la poussière se trouvant sur la surface extérieure de la lentille d'objectif. Néanmoins, si celle-ci est fortement encrassée, utiliser un chiffon doux, très propre et totalement exempt de corps étrangers pour l'essuyer délicatement en décrivant de petits cercles de l'intérieur vers l'extérieur. Pour cela, utiliser des chiffons microfibre disponibles dans les magasins spécialisés photo-optique, à conserver dans un étui protecteur. Ils se lavent à 40°C maximum; cependant ne pas utiliser d'adoucissant et ne pas les repasser. Les chiffons pour lunettes de vue imprégnés de substances chimiques sont déconseillés car ils peuvent endommager les verres des objectifs.

- <span id="page-158-0"></span>• Pour obtenir une protection optimale des lentilles frontales dans des conditions difficiles (p. ex. sable, projection d'eau salée), utilisez des filtres UVA incolores. Il convient cependant de tenir compte du fait que, pour certaines situations de contre-jour et en cas de contrastes importants, ils peuvent causer, comme tout filtre, des reflets indésirables.
- Les couvercles d'objectifs protègent également l'objectif des traces de doigts non intentionnelles et de la pluie.
- Tous les paliers mobiles mécaniquement et toutes les surfaces de frottement de votre objectif sont lubrifiés. Si l'objectif n'est pas utilisé pendant une durée prolongée, il convient de manipuler la bague de mise au point et la bague de diaphragme de temps en temps pour éviter une résinification des zones de graissage.
- Veillez à ne pas enduire la baïonnette d'une couche de graisse trop épaisse et en particulier à ne pas recouvrir la zone de codage 6 bits. Sinon des résidus graisseux pourraient se déposer dans le logement et entraîner un amoncellement de salissures. Cela pourrait nuire à la lisibilité du code et donc aux fonctions des appareils photo numériques M.

# **VISEUR/ÉCRAN**

• Si de la condensation s'est formée sur l'appareil ou dans celui-ci, éteignez-le et laissez-le reposer pendant environ 1 heure à température ambiante. Lorsque la température ambiante et la température de l'appareil photo sont identiques, la condensation disparaît d'elle-même.

# **BATTERIE**

• Les batteries lithium-ion ne doivent être stockées qu'en état partiellement chargé, c'est-à-dire ni entièrement déchargées, ni entièrement chargées. L'état de charge est indiqué par l'affichage correspondant sur l'écran. Si vous n'utilisez pas la batterie pendant une longue période, nous vous conseillons de la charger environ deux fois par an pendant environ 15minutes afin d'éviter qu'elle ne se décharge complètement.

# **CARTES MÉMOIRE**

- Pour protéger les cartes mémoire, ne les rangez que dans le boîtier antistatique correspondant.
- Ne rangez pas la carte mémoire dans un endroit où elle pourrait être exposée à des températures élevées, au rayonnement solaire direct, à des champs magnétiques ou à des décharges électrostatiques. Retirez systématiquement la carte mémoire lorsque vous n'utilisez pas l'appareil photo pendant une période prolongée.
- Il est conseillé de formater la carte mémoire de temps à autre, étant donné que la fragmentation résultant de l'effacement des données peut partiellement bloquer sa capacité de stockage.

# <span id="page-159-0"></span>**NETTOYAGE CAPTEUR**

Pour faire nettoyer le capteur, vous pouvez retourner votre appareil photo au Leica Customer Care (voir p.184). Ce nettoyage ne fait toutefois pas partie des prestations offertes par la garantie et il vous sera donc facturé.

#### Remarque

• La garantie Leica Camera AG ne couvre pas les dommages résultant d'un nettoyage du capteur effectué par l'utilisateur.

- ▸ Dans le menu principal, sélectionnez Réglages de l'appareil photo
- ▸ Sélectionnez Nettoyage du capteur
	- La demande Voulez-vous nettoyer le capteur ? apparaît.
- ▸ Sélectionnez Oui /Non
	- Si la capacité de la batterie est suffisante, c'est-à-dire de 60% au minimum, l'obturateur s'ouvre alors.
	- Si la capacité de la batterie est cependant inférieure, le message Batterie trop faible pour un nettoyage du capteur s'affiche pour indiquer que la fonction n'est pas disponible, ce qui signifie que vous ne pouvez pas sélectionner Oui .
- ▸ Procédez au nettoyage
	- Respectez alors scrupuleusement les consignes ci-après.
- ▸ Éteignez l'appareil une fois le nettoyage effectué
	- Le message suivant apparaît: Veuillez arrêter immédiatement le nettoyage du capteur. Arrêt dans %d s. .
	- Pour des raisons de sécurité, l'obturateur ne se referme qu'au bout de 10s.

#### Important

- Le capteur doit également être révisé et nettoyé dans un environnement le moins poussiéreux possible afin d'éviter tout encrassement supplémentaire.
- Si la capacité de la batterie devient inférieure à 40 % pendant que l'obturateur est ouvert, le message Veuillez arrêter immédiatement le nettoyage du capteur. Arrêt dans %d s. s'affiche à l'écran. L'arrêt de l'appareil photo referme également l'obturateur.
- Pour éviter tout dommage, vous devez impérativement vous assurer dans ces cas-là que la fenêtre d'obturation soit dégagée, c'est-à-dire qu'aucun objet ne puisse gêner la fermeture normale de l'obturateur!
- N'essayez pas de souffler sur le verre de protection du capteur pour éliminer les particules de poussière. Les moindres gouttelettes de salive peuvent provoquer des taches difficiles à enlever.
- N'utilisez en aucun cas de nettoyeur à air comprimé avec une forte pression de gaz, sinon vous risquez d'endommager également le capteur.
- Évitez de toucher la surface du capteur avec des objets durs lors de la révision et du nettoyage.

## <span id="page-161-0"></span>Important

Toutes les mentions de «l'EVF» ou du « viseur électronique» dans ce mode d'emploi font référence au «Leica Visoflex **2**» disponible en tant qu'accessoire.

L'emploi du modèle «Leica Visoflex » plus ancien avec le Leica M11-P peut dans le pire des cas entraîner des dommages irréversibles sur l'appareil photo et/ou le Visoflex. En cas de doute, renseignez-vous auprès du Leica Customer Care.

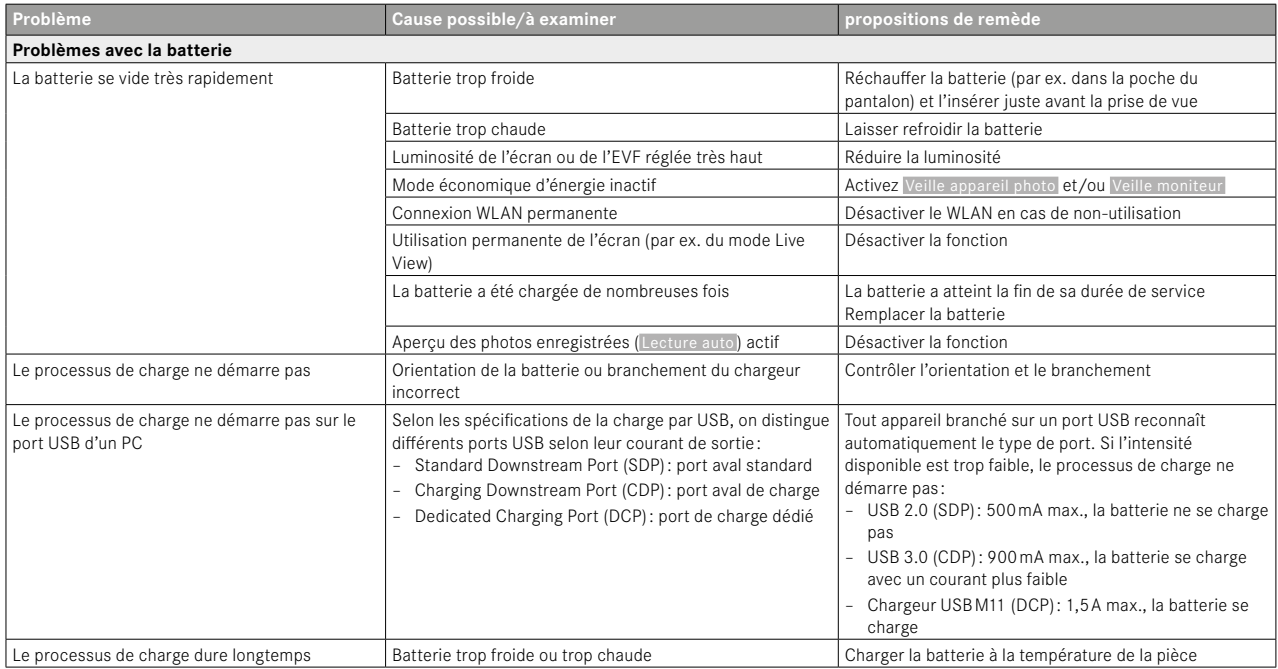

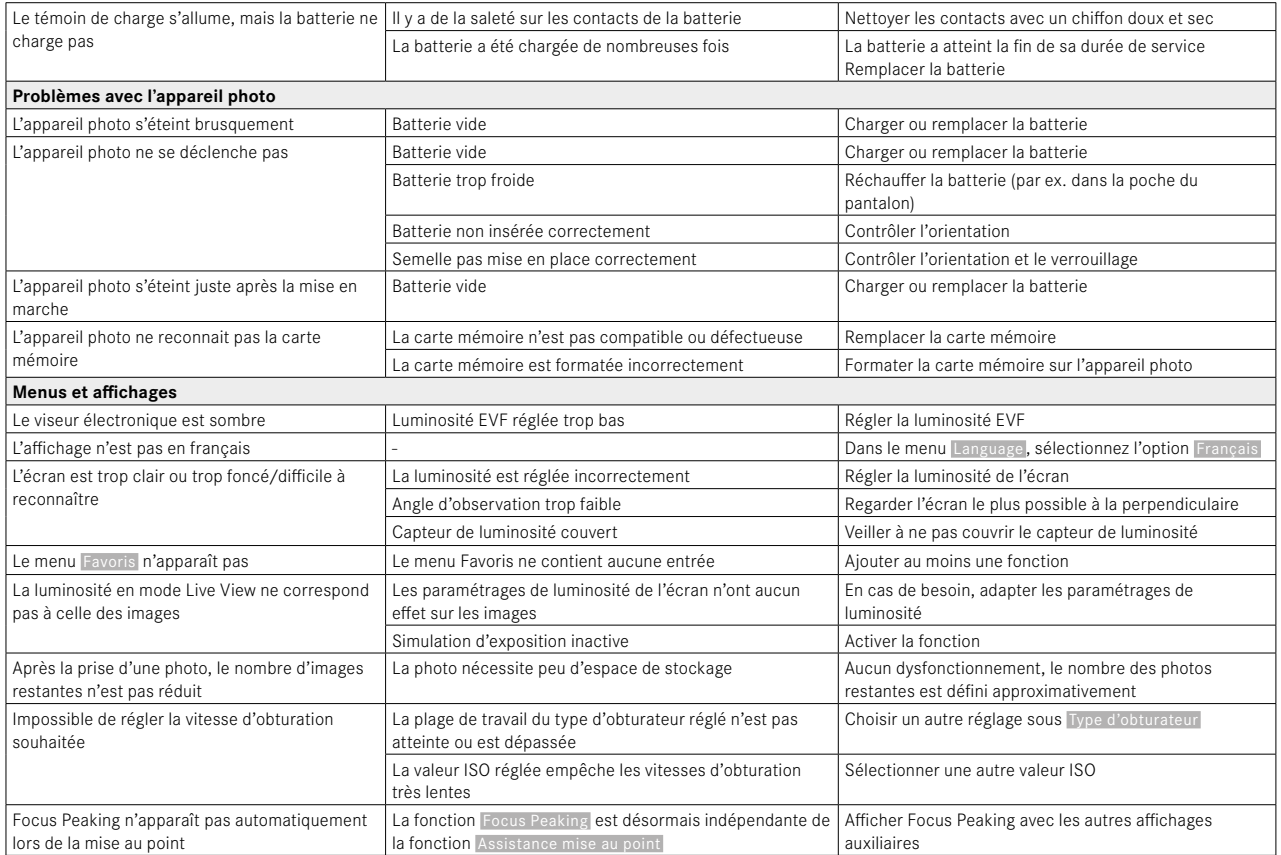

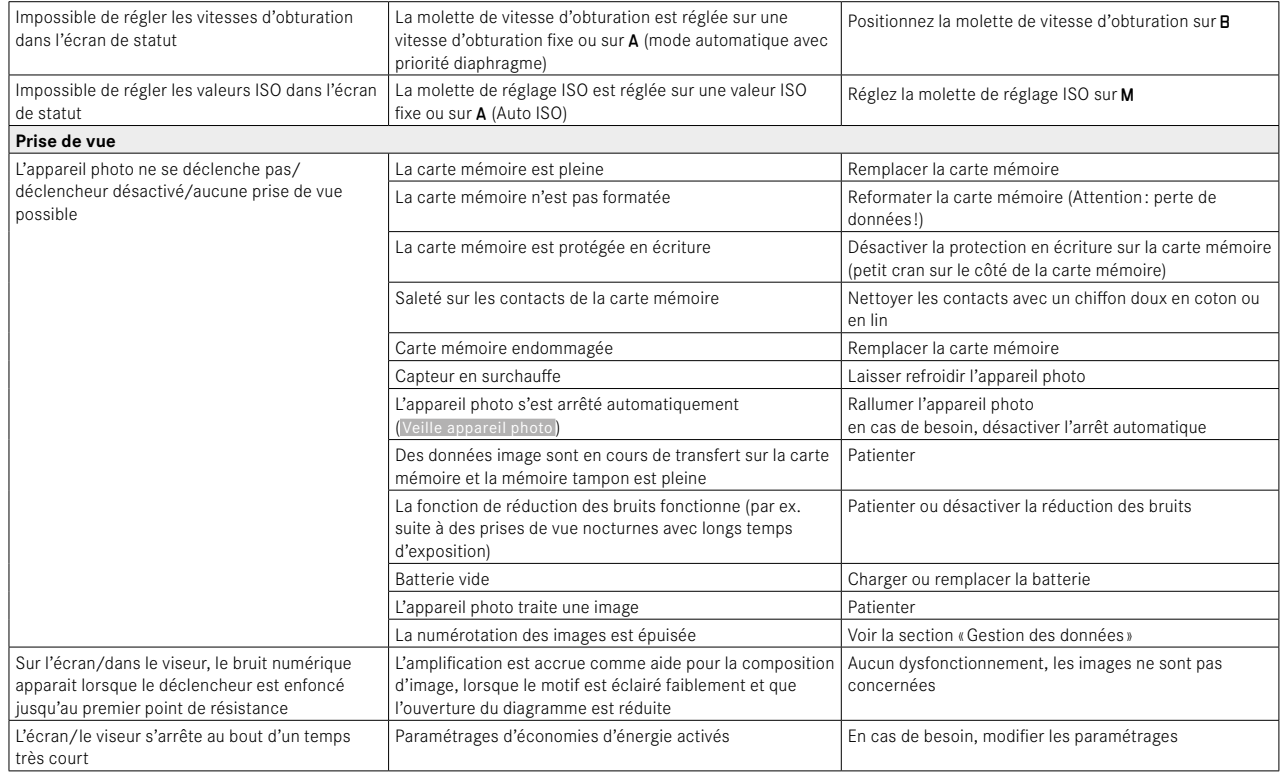

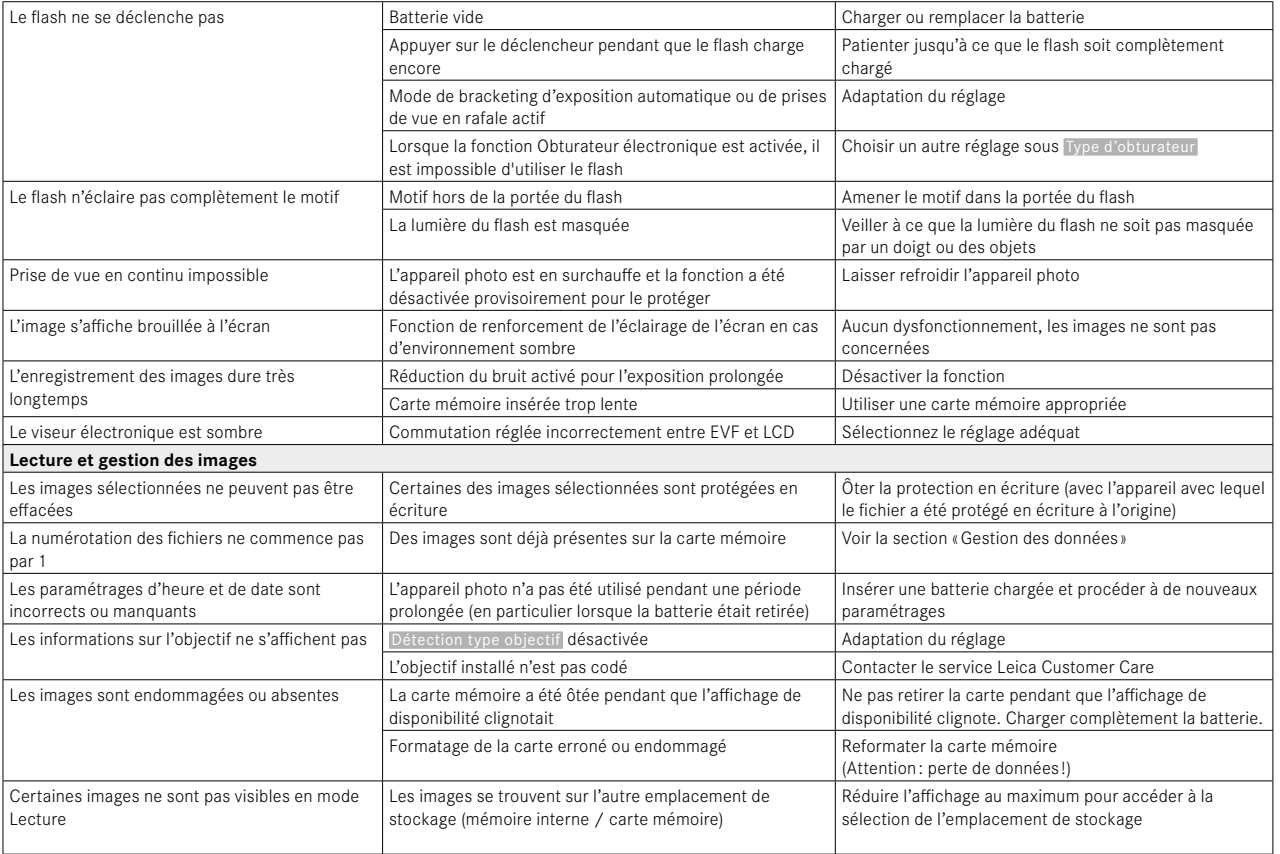

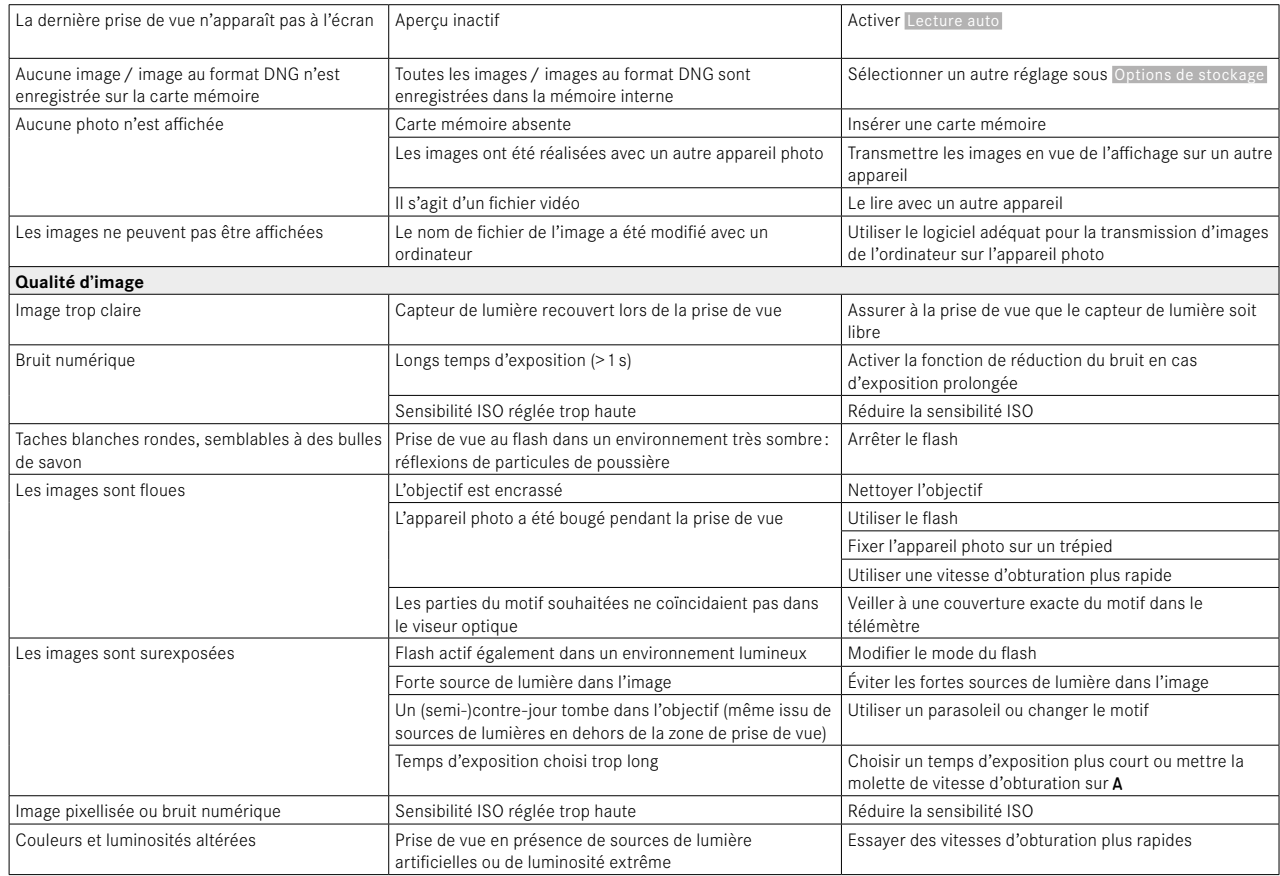

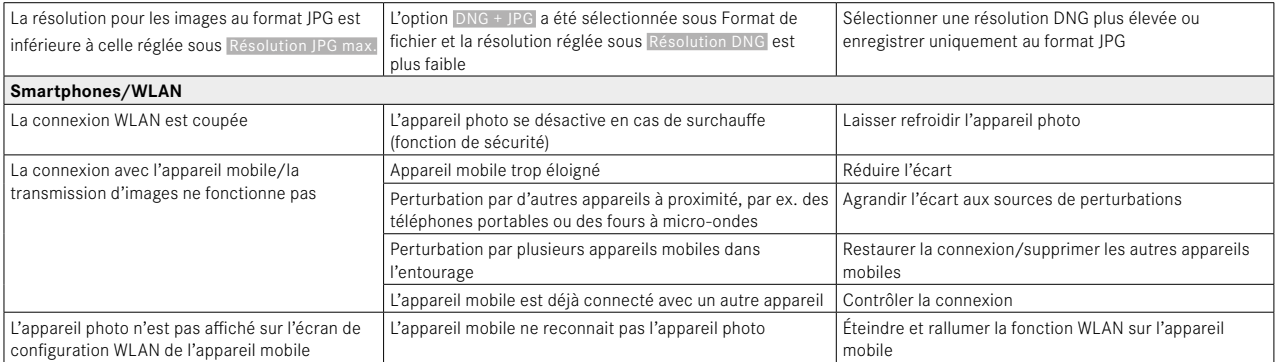

<span id="page-167-0"></span>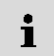

# **VUE D'ENSEMBLE DU MENU**

# **ACCÈS DIRECT**

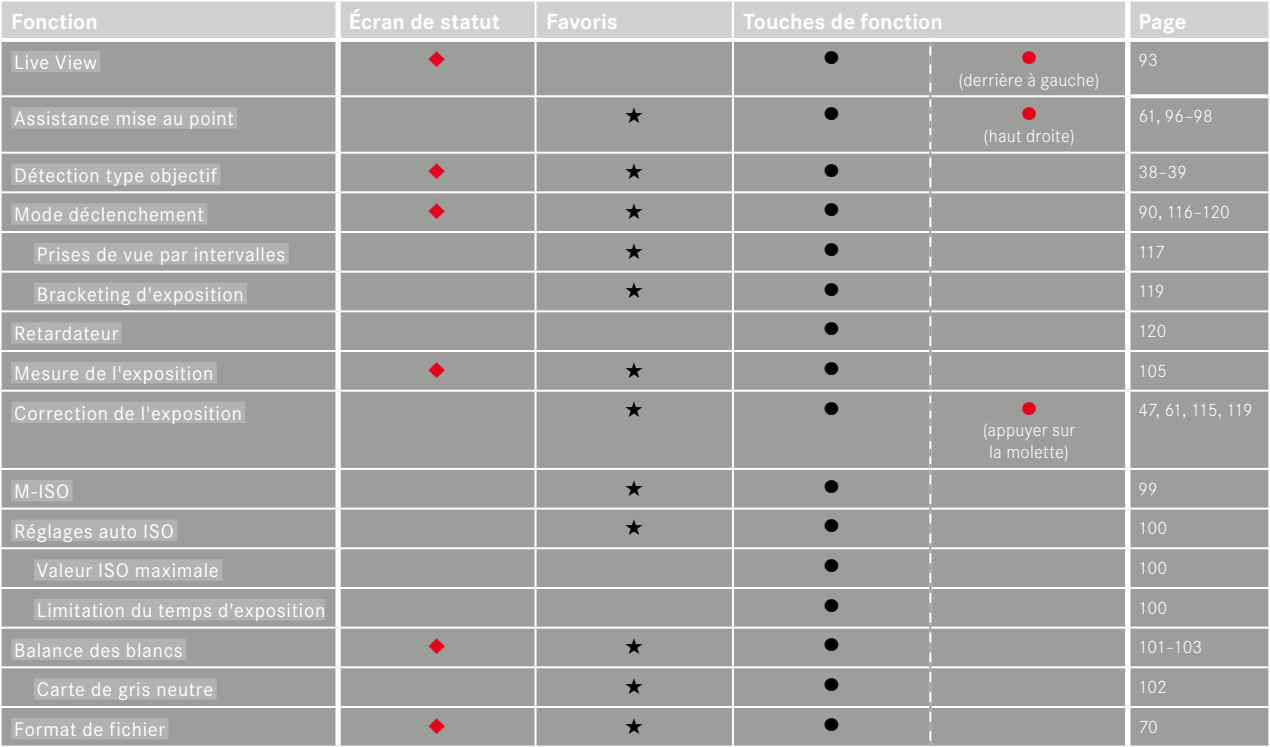

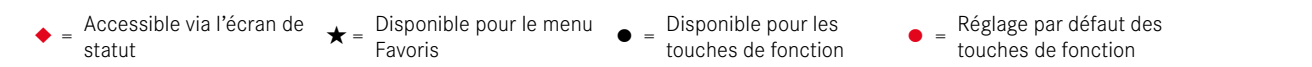

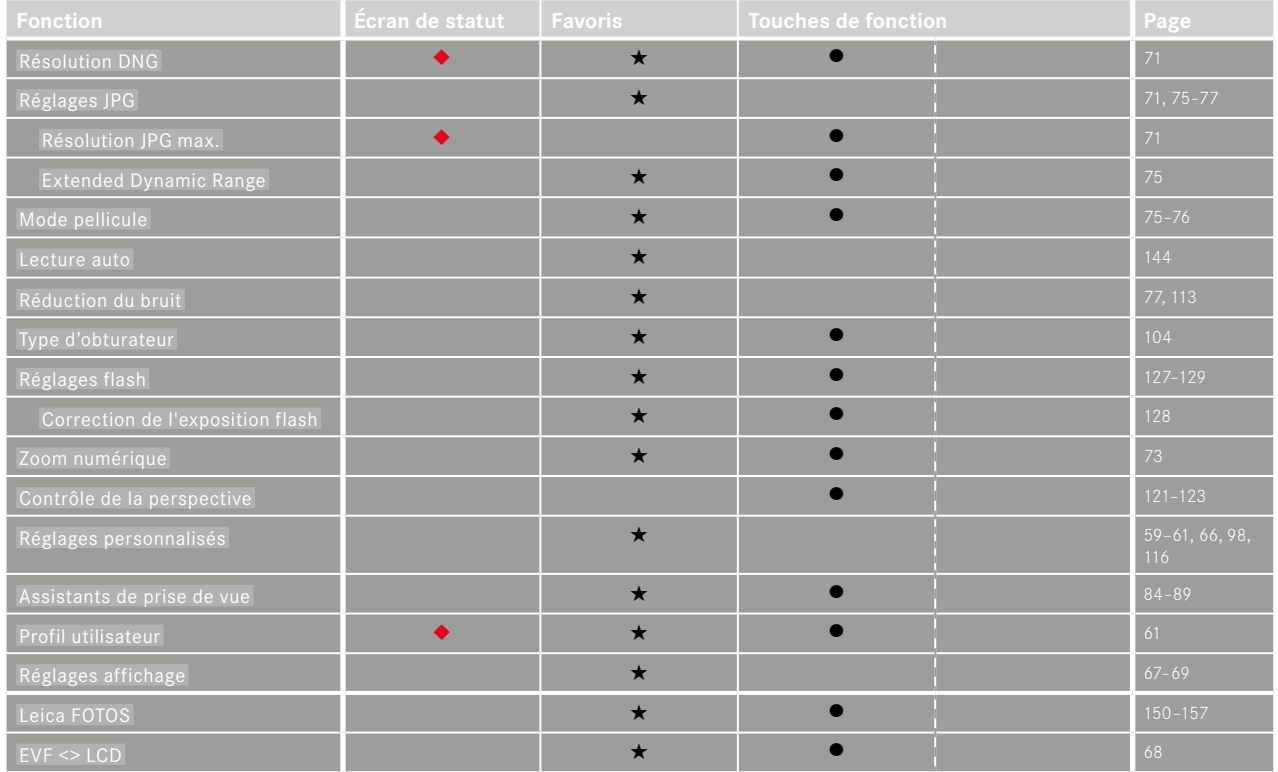

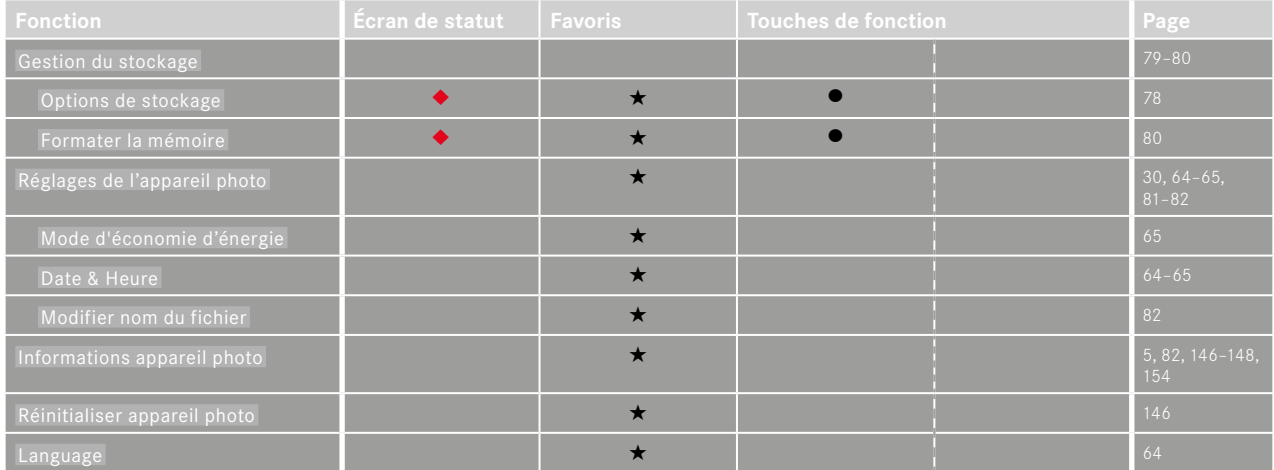

# **INDEX**  $\mathbf{i}$

# $\mathbf{A}$

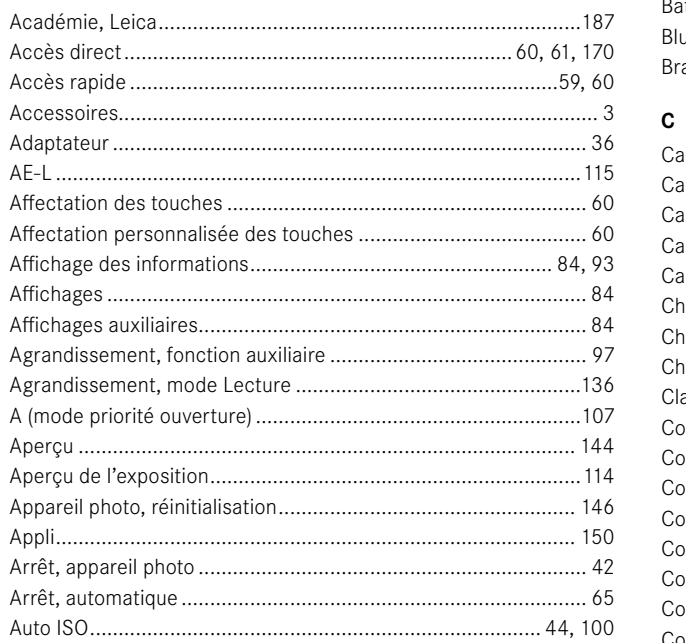

# $\overline{\mathbf{B}}$

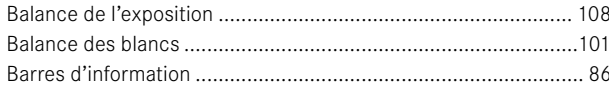

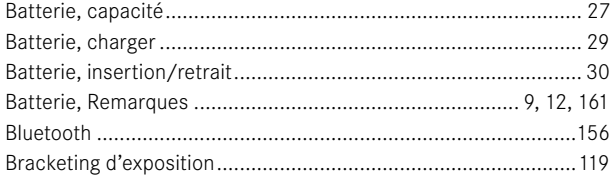

# $\mathbf c$

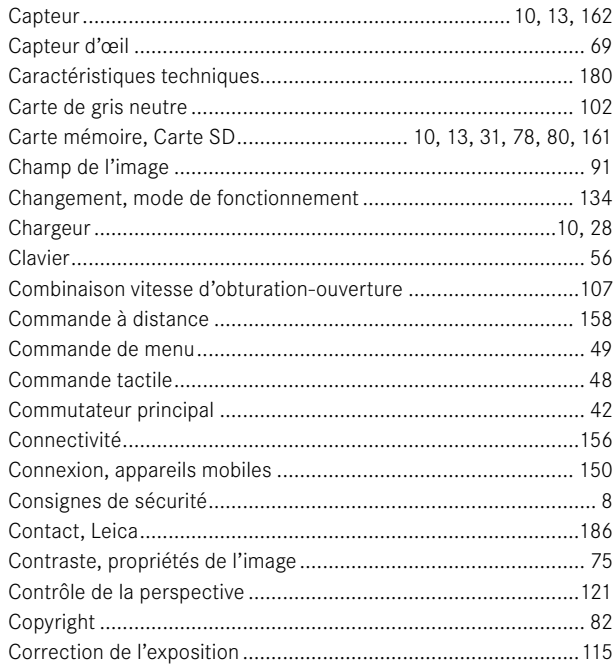

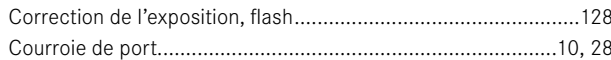

# D

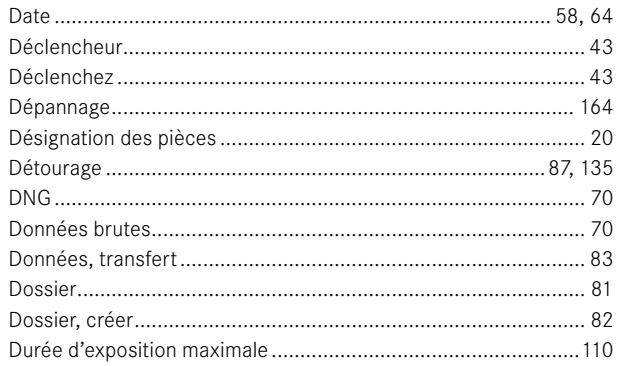

# $\mathsf E$

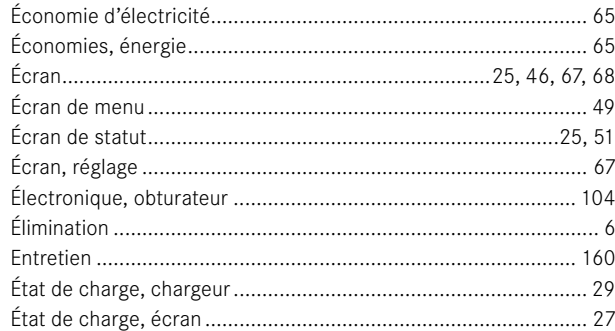

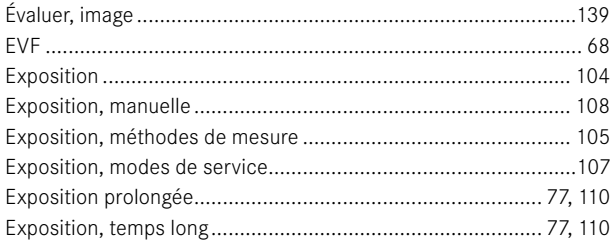

## $\mathsf F$

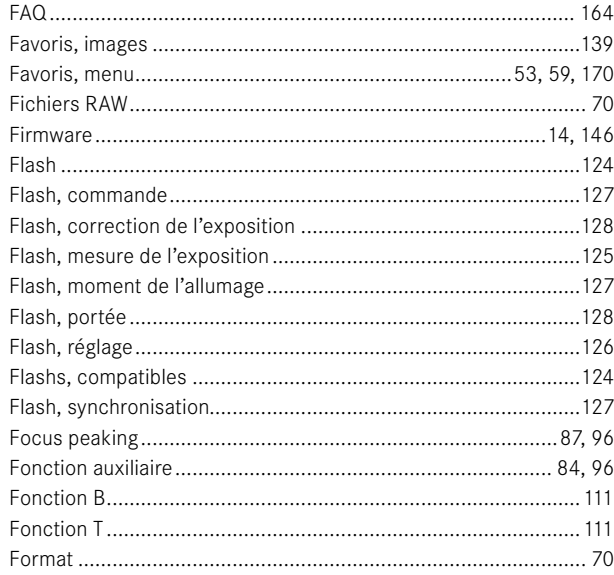

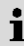

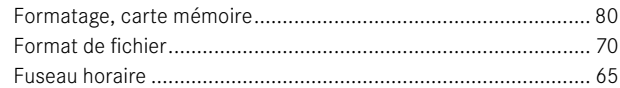

# G

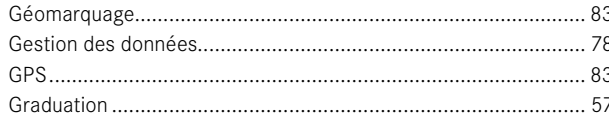

# $\boldsymbol{\mathsf{H}}$

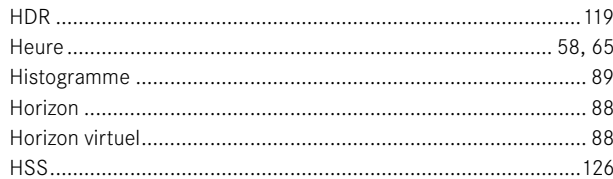

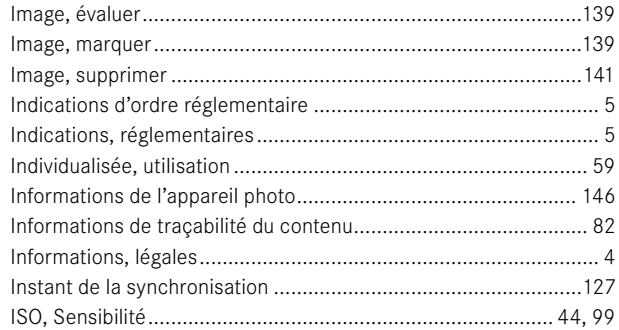

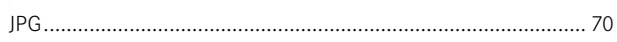

## L

 $\mathbf{I}$ 

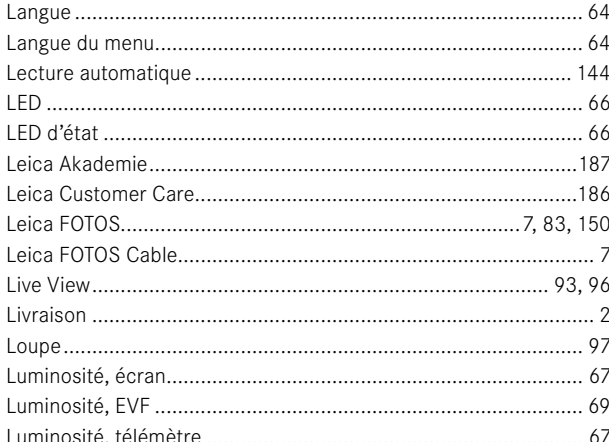

# $\mathsf{M}% _{T}=\mathsf{M}_{T}\!\left( a,b\right) ,\ \mathsf{M}_{T}=\mathsf{M}_{T}$

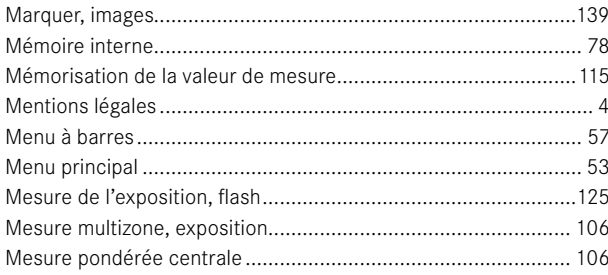

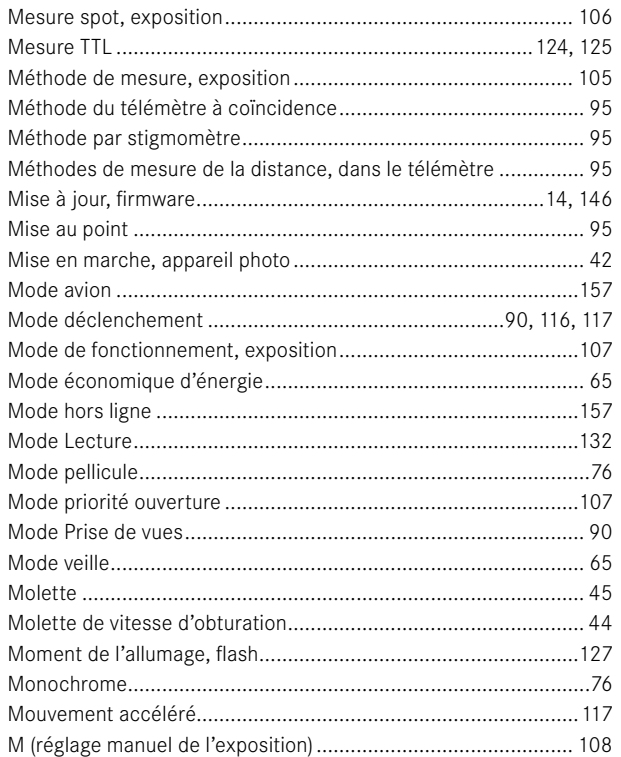

# $\mathsf{N}$

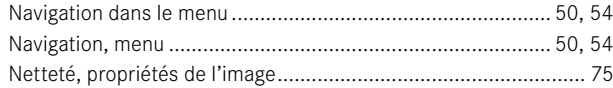

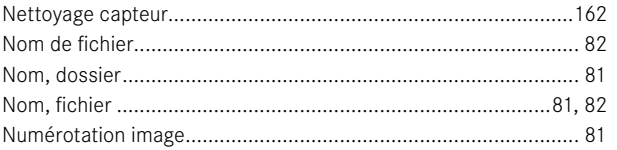

# $\mathsf{o}$

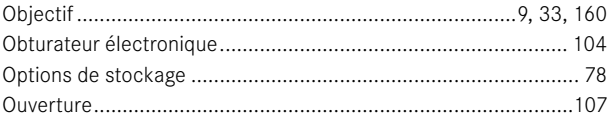

# $\, {\bf P}$

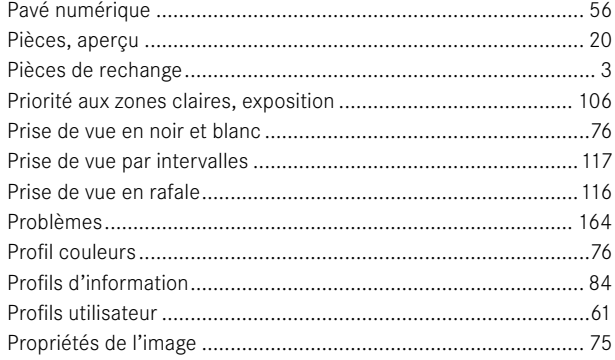

# $\pmb{\alpha}$

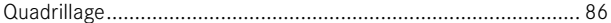

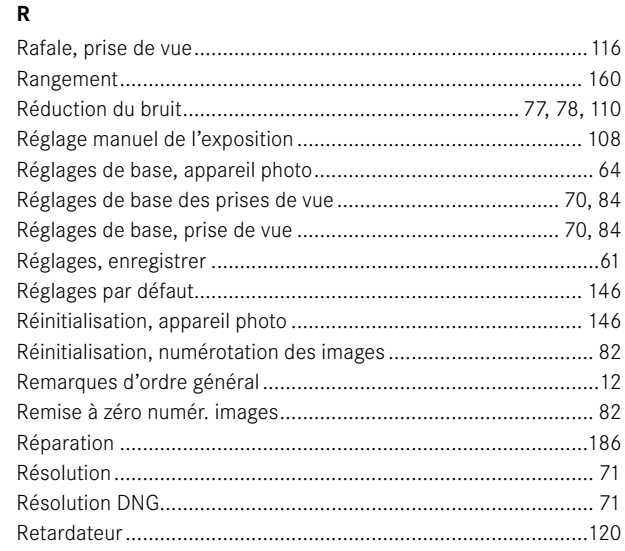

# $\mathbf{s}$

 $\mathbf{i}$ 

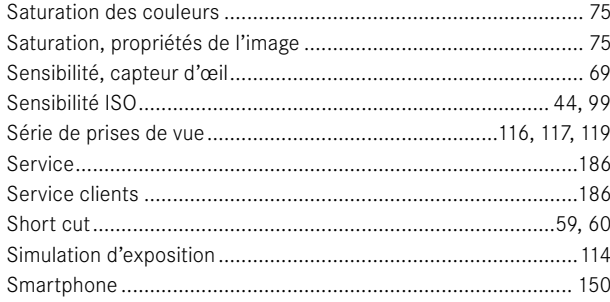

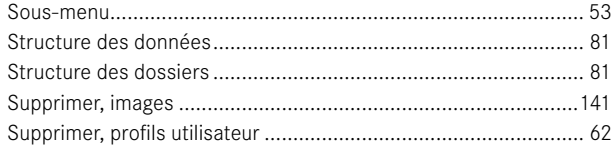

## $\mathbf T$

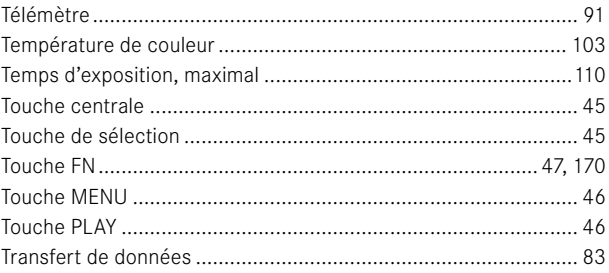

# $\sf U$

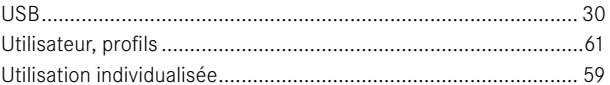

# $\mathsf{v}$

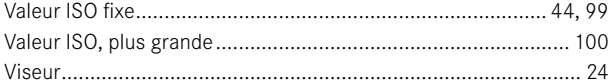

## W

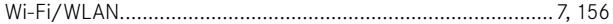

# **176** INDEX

# **Z**

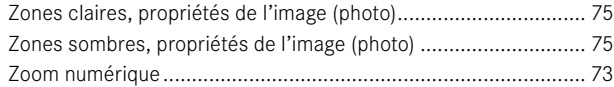

# <span id="page-177-0"></span>**CARACTÉRISTIQUES TECHNIQUES**

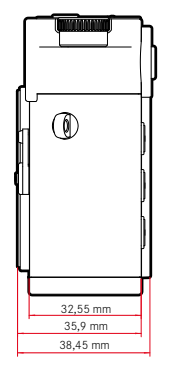

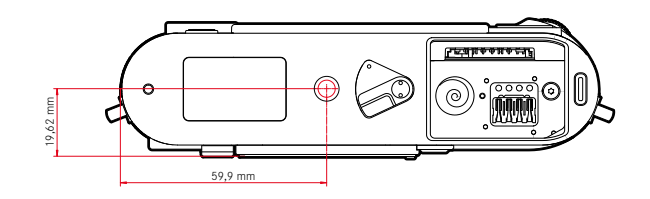

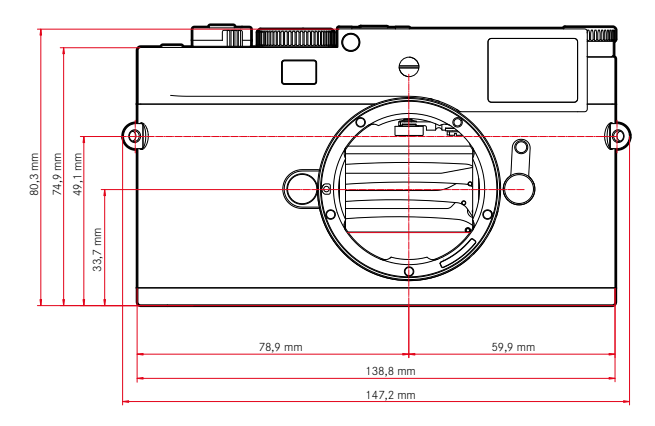

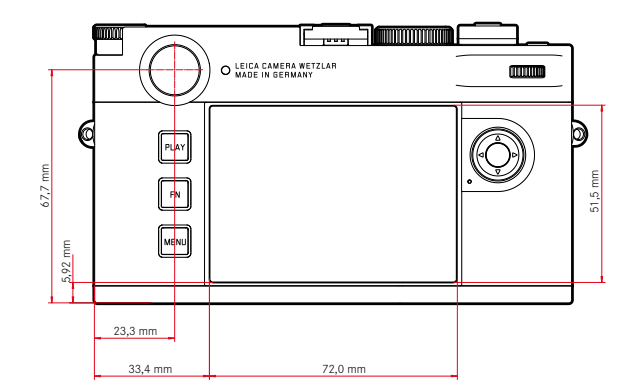

#### **APPAREIL PHOTO**

#### **Désignation**

Leica M11-P

#### **Type d'appareil photo**

Appareil photo système numérique à télémètre

## **N° de type**

2416

#### **N° de commande**

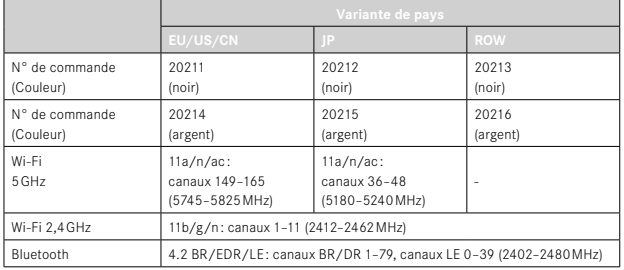

#### **Mémoire tampon**

#### 3Go

DNG™:15 images JPG: > 100 images

#### **Support d'enregistrement**

UHS-II (conseillé), UHS-I, carte mémoire SD/SDHC/SDXC Cartes SDXC jusqu'à 2To Mémoire interne: 256Go

#### **Matière**

#### **Noir**

Capot supérieur/semelle: aluminium, noir laqué

#### **Argent**

Capot supérieur/semelle: laiton, anodisé argent Coques avant et arrière du boîtier: magnésium

## **Raccordement de l'objectif**

Baïonnette Leica M avec capteur supplémentaire pour le codage 6bits

#### **Conditions de fonctionnement**

De 0°C à +40°C

#### **Interfaces**

Griffe porte-accessoires ISO avec contacts de commande supplémentaires pour flash Leica et viseurs Leica Visoflex 2 (disponibles en tant qu'accessoire)

USB 3.1 Gen1 de type C

## **Filetage pour trépied**

A 1⁄4 DIN 4503 (1⁄4") en acier inoxydable dans la semelle

## **Poids**

env. 532g (avec batterie)

#### **CAPTEUR**

#### **Taille du capteur**

Capteur CMOS, pitch de pixels : 3,76µm 35mm: 9528x6328 pixels (60,3MP)

#### **Processeur**

Série Leica Maestro (Maestro III)

#### **Filtres**

Filtre couleurs RGB, Filtre UV/IR, pas de filtre passe-bras

#### **Formats de fichier**

DNG™ (données brutes, compression sans perte), DNG + JPG, JPG (DCF, Exif 2.30)

#### **Résolution photo**

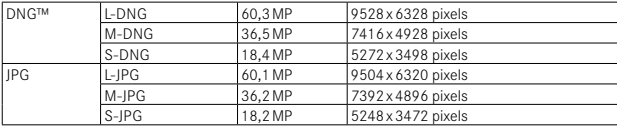

Le système utilise toujours l'ensemble de la surface du capteur, indépendamment du format et de la résolution. Zoom numérique 1,3x ou 1,8x disponible (se base toujours sur L-DNG ou L-JPG)

## **Taille de fichier**

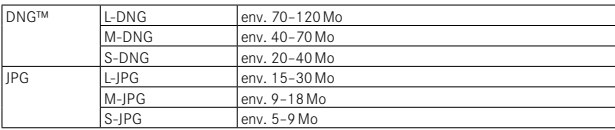

JPG: Dépend de la résolution et du contenu de l'image

#### **Profondeur des couleurs**

DNG™: 14 bits JPG: 8 bits

#### **Espace de couleurs**

sRGB

## **VISEUR/ÉCRAN**

#### **Viseur**

Télémètre à cadre lumineux clair et large avec correction automatique de la parallaxe

Réglé sur -0,5dpt; lentilles correctrices de -3 à +3dpt disponibles

## **Affichage**

Affichage numérique à quatre chiffres avec point supérieur et point inférieur

Limitation du champ d'image: par l'éclairage de deux cadres à la fois : 35mm + 135mm, 28mm + 90mm, 50mm + 75mm (basculement automatique lors de la mise en place de l'objectif)

#### **Correction de la parallaxe**

La différence horizontale et la différence verticale entre le viseur et l'objectif sont compensées automatiquement en fonction de la mise au point concernée. Concordance entre l'image du viseur et l'image réelle.

La taille du cadre lumineux dépend de l'éloignement:

- à 2m: exactement la taille du capteur, soit env. 23,9x35,8mm
- à l'infini: (selon la focale) env. de 7,3% (28mm) à 18% (135mm)
- moins de 2m: inférieure à la taille du capteur

## **Agrandissement du viseur**

0,73 fois (pour tous les objectifs)

#### **Télémètre à large base**

Télémètre à coïncidence ou à stigmomètre signalé par un champ clair au centre de l'image du viseur

## **Écran**

2,95" (TFT à matrice active), verre saphir, 2332800 points d'image (dots), format 3:2, commande tactile possible

## **OBTURATEUR**

#### **Type d'obturateur**

Obturateur à rideaux commandé électroniquement et fonction de verrouillage électronique

#### **Vitesses d'obturation**

Obturateur méc.: 60min. à 1/4000s Fonction Obturateur électron.: 60s à 1⁄16000s Synchronisation au flash: jusqu'à 1/180 s Réduction du bruit optionnelle par un «dark» supplémentaire (désactivable)

#### **Déclencheur**

#### À double détente

(1er niveau: activation du système électronique de l'appareil y compris la mesure de l'exposition et la mémorisation de la valeur mesurée, 2e niveau: déclenchement)

#### **Retardateur**

Temps de latence: 2s ou 12s

## **Mode déclenchement**

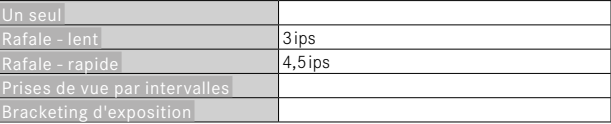
#### **MISE AU POINT**

#### **Plage de travail**

de 70cm à ∞

#### **Mode de mise au point**

Manuel (agrandissement et Focus Peaking disponibles comme assistances de mise au point)

#### **EXPOSITION**

#### **Mesure de l'exposition**

TTL (mesure de l'exposition à travers l'objectif), en ouverture réelle

#### **Principe de mesure**

Mesure de l'exposition par le capteur d'image pour toutes les méthodes de mesure de l'exposition, aussi bien en mode Live View qu'en mode Télémètre

#### **Méthodes de mesure de l'exposition**

Spot , Pondérée centrale , Multi-Zone , Priorité aux zones claires

#### **Modes d'exposition**

Mode automatique avec priorité ouverture (A): commande automatique de la vitesse d'obturation en mode Présélection manuelle de l'ouverture

Manuel (M): réglage manuel de la vitesse d'obturation et de l'ouverture

#### **Correction de l'exposition**

±3EV par incréments de 1⁄3EV

#### **Bracketings d'exposition automatiques**

3 ou 5 prises de vue, niveaux entre les prises de vue jusqu'à 3EV, par incréments de 1⁄3EV

Correction de l'exposition supplémentaire en option: jusqu'à ±3EV

#### **Plage de sensibilité ISO**

Auto ISO: ISO 64 (par défaut) jusqu'à ISO 50000, également disponible en mode Flash

Manuel: ISO 64 à ISO 50000

#### **Balance des blancs**

Automatique (Auto), réglages par défaut (Soleil-5200K, Nuageux -6100K, Ombre -6600K, Éclairage artificiel -2950K, HM I-5700K, Néon (chaud) - 3650K, Néon (froid) -5800K, Flash -6600K), mesure manuelle (Carte de gris neutre ), réglage manuel de la température de couleur ( Température de couleur , 2000K à 11500K)

#### **COMMANDE D'EXPOSITION AU FLASH**

#### **Prise flash**

Au-dessus de la griffe porte-accessoires

#### **Principe de mesure**

Mesure de l'exposition au flash par le capteur d'image pour toutes les méthodes de mesure de l'exposition, aussi bien en mode Live View qu'en mode Télémètre

#### **Vitesse de synchronisation du flash**

: 1/180 s ; possibilité d'utilisation de vitesses d'obturation plus longues si la vitesse de synchronisation minimale n'est pas atteinte: basculement automatique en mode flash linéaire TTL avec flashs système Leica compatibles HSS

#### **Mesure de l'exposition au flash**

Par mesure TTL centrale pondérée de pré-éclair avec flashs Leica (SF26, SF40, SF58, SF60, SF64) ou flashs conformes au système à télécommande de flash SFC1

#### **Correction de l'exposition au flash**

SF40: ±2EV par incréments de 1⁄2EV SF60: ±2EV par incréments de 1⁄3EV Sinon: ±3EV par incréments de 1⁄3EV

**Affichages en mode flash** (dans le viseur uniquement) Au moyen du symbole de flash: branchement d'un flash externe **ÉQUIPEMENT**

### **WLAN**

L'appli «Leica FOTOS» est nécessaire pour utiliser la fonction WLAN. Elle est disponible sur l'Apple App Store™ ou le Google Play Store™. 2,4GHz/5GHz dual band IEEE802.11 a/b/g/n/ac Wave2 WLAN (protocole WLAN standard), méthode de chiffrement: WPA™/WPA2™ compatible WLAN, méthode d'accès : mode infrastructure

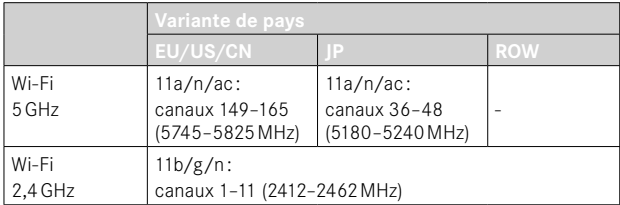

#### **Bluetooth**

Bluetooth v4.2 BR/EDR/LE, canaux BR/DR 1-79, canaux LE 0-39 (2402–2480MHz)

## **GPS**

Géomarquage par l'appli Leica FOTOS via Bluetooth

#### **Langues du menu**

Anglais, allemand, français, italien, espagnol, russe, portugais, japonais, chinois traditionnel, chinois simplifié, coréen

#### **Informations de traçabilité du contenu**

Le certificat enregistré dans l'appareil photo est valable 10ans. À l'issue de cette période, il peut être renouvelé par l'intermédiaire de Leica Camera AG.

## **ALIMENTATION ÉLECTRIQUE**

#### **Batterie (Leica BP-SCL7)**

Batterie Li-ion (lithium-polymère), tension nominale: 74V / capacité: 1800mAh, courant/tension de charge: CC 1000mAh, 7,4V, conditions de fonctionnement: +10°C à +35°C (charge) / +0°C à +40°C (décharge), fabricant: Fuji Electronics (Shenzhen) Co., Ltd., fabriquée en Chine. La date de fabrication figure sur la batterie elle-même. Cette date est indiquée ainsi : année/mois/jour.

Env. 700 images (selon la norme CIPA en mode Télémètre), jusqu'à env. 1700 images possibles (cycle de prise de vue adapté de Leica)

#### **Chargeur (Leica BC-SCL7)**

Entrée: USB-C, DC 5V, 2A, sortie: DC 8,4V, 1A, conditions de fonctionnement: de +10°C à +35°C, fabricant: Dee Van Enterprises Co., Ltd., fabriqué en Chine

#### **Bloc secteur (Leica ACA-SCL7)**

Entrée: AC 110V - 240V ~ 50/60Hz, 0,3A, sortie: DC 5V, 2A, conditions de fonctionnement: de +10°C à +35°C, fabricant: Dee Van Enterprises Co., Ltd., fabriqué en Chine

#### **Alimentation électrique USB**

Lorsque l'appareil est en mode Veille ou éteint: fonction de chargement par USB

Lorsque l'appareil est allumé: alimentation électrique USB et chargement ponctuel

## **LEICA CUSTOMER CARE**

Pour l'entretien de votre équipement Leica ainsi que pour tout conseil concernant l'ensemble des produits Leica et les informations nécessaires pour se les procurer, le service Customer Care de Leica Camera AG se tient à votre disposition. En cas de réparations nécessaires ou de dommages, vous pouvez également vous adresser au Customer Care ou directement au service de réparation d'une des représentations nationales Leica.

## **LEICA ALLEMAGNE**

Leica Camera AG

Leica Customer Care Am Leitz-Park 5 35578 Wetzlar Allemagne

Téléphone: +49 6441 2080-189 Fax: +49 6441 2080-339 E-mail: customer.care@leica-camera.com https://leica-camera.com

## **VOTRE REPRÉSENTANT NATIONAL**

Vous trouverez le Customer Care compétent pour votre lieu de résidence sur notre site Internet: https://leica-camera.com/fr-FR/contact

# **LEICA AKADEMIE**

Vous trouverez notre programme de formations complet avec de nombreux workshops intéressants sur le thème de la photographie sur le site: https://leica-camera.com/fr-FR/leica-akademie-france